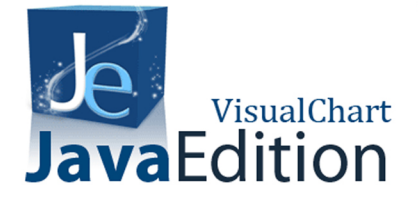

## VISUALCHART **JAVA EDITION GUIDE FOR THE USER**

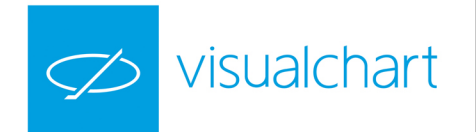

# VisualChart

## **Content**

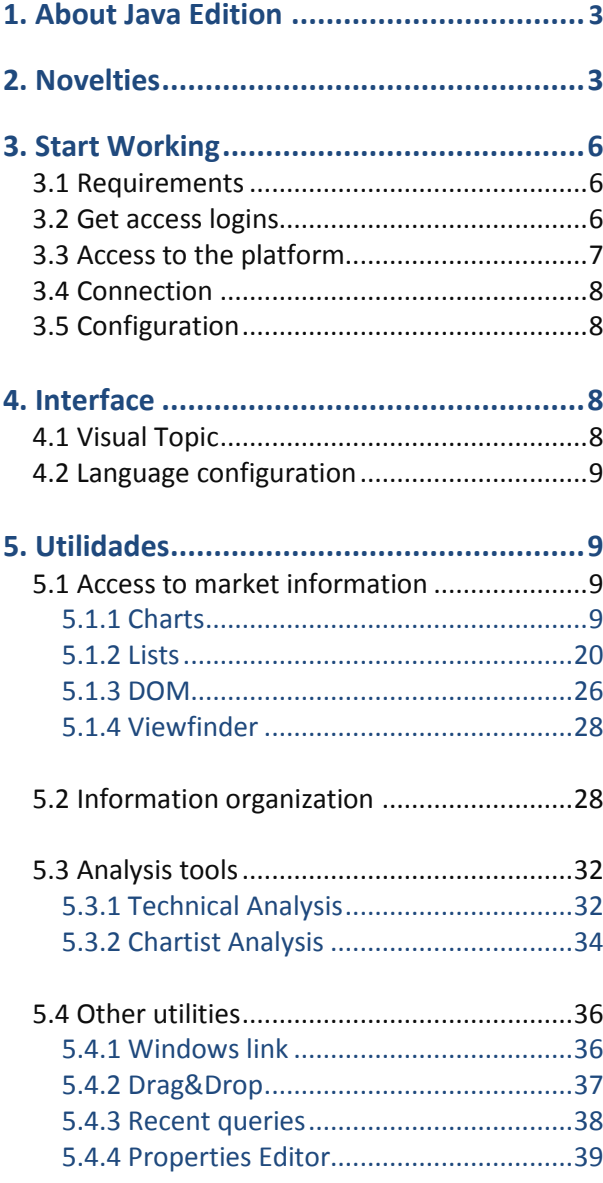

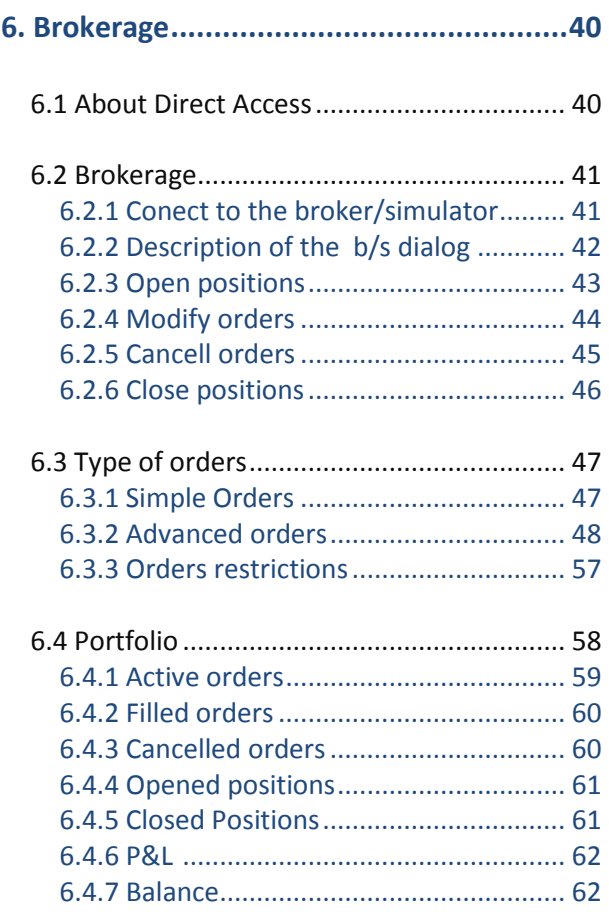

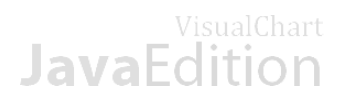

## <span id="page-2-0"></span>**1. About Java Edition**

**Visual Chart Java Edition** is a brand new platform replacing the old **[Web Edition](http://www.visualchart.com/MarketMonitor/MarketMonitor.aspx?page=VC5_WEB_EDITION&VC5_MENU_INV_PARTICULARES=14&VC5_MENU_INVPART_JAVA=-1&APP=VC5&LANGUAGE=ES)**. It offers real time, delay and End of Day quotes, for the most important market in the world. Many brand new tools have been incorporated. There are no restrictions in relations to operating system, we browser etc). The tool can be used anywhere (office, home, internet cafe, etc…).

This new tool tries to give an answer to the customers requiring a multiplatform tool able to be executed with different operating systems, and stocking the information as workspace mode. This and many other characteristics will be explained further on in this help file.

**Visual Chart Java Edition** includes the brokerage service with which you will be able to send orders to your broker and also to check your portfolio in real time.

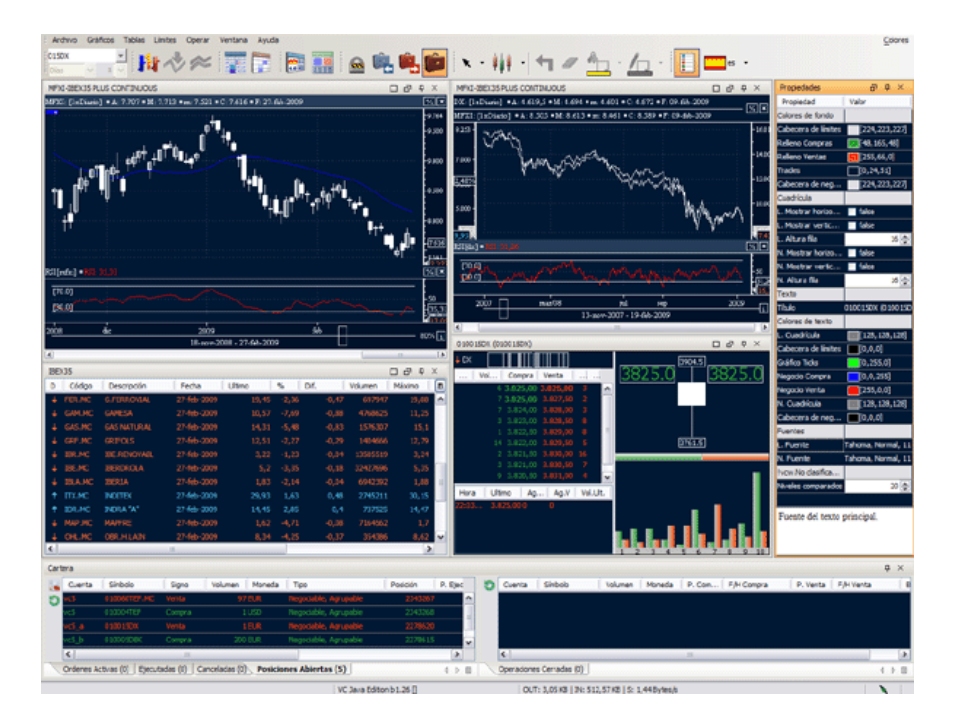

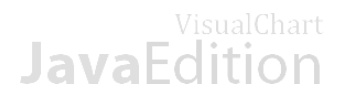

## <span id="page-3-0"></span>**2. Novelties**

**Visual Chart Java Edition** presents a very attractive interface with brand new tools that were not available under **Web Edition**. It is very simple to handle under every situation etc. Next are detailed some of the most outstanding novelties:

**Multiplatform.** The customer can use Java Edition with any web browser supporting Java.

**Multiwindow.** The customer can open several charts, lists or DOM panels in different Windows, being able to adjust their size to customize the information of the workspace.

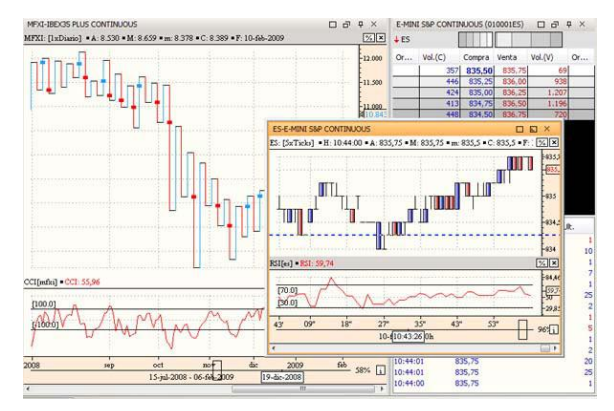

Previously in Web Edition we could only open a window with 6 sheets. Visual Chart Java Edition has no limits for the number of Windows and sheets.

**Possibility of saving the workspaces: Java Edition** enables to save workspace in order to recover them in other sessions (even in different computers) without having to create them once and once again. This feature saves us a lot of time when configuring charts, indicators, workspaces etc...

The reason why we can use these workspaces in any computer is because they are saved in our servers.

**Ticks Charts.** This new compression has been included to top the daily and minute charts available in Web Edition off.

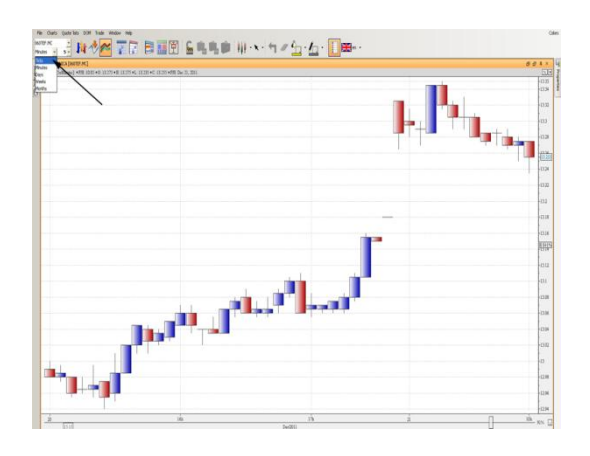

**More indicators.** Possibility of using the indicators Bollinger Bands, CCI, Momentum Index and many others.

**New types of chart representation.** This new product includes new representation types as Histogram, Gann Swing, Volume, Volume x price, Volume Strength and Equivolume.

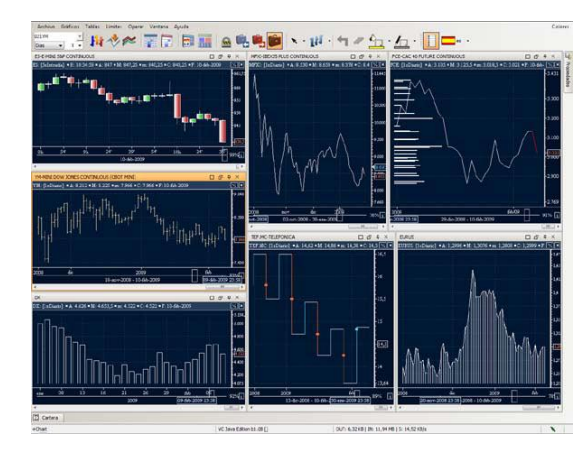

**More tools for chartist analysis.** New drawing tools have been included ellipse, rhombus, Tyrone channels, free style, etc.

## VisualChart tion

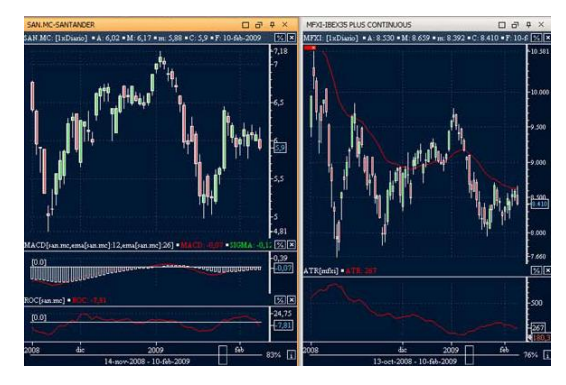

**Fast access to the assets recently used.** Visual Chart Java Edition provides a powerful search system enable to find the assets we frequently use very easily.

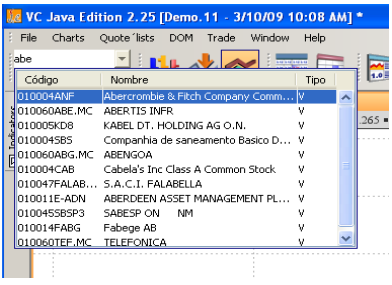

**Brokerage.**The application comes with all the tools necessary for brokerage duties. Much type of different orders is available if your broker allows them.

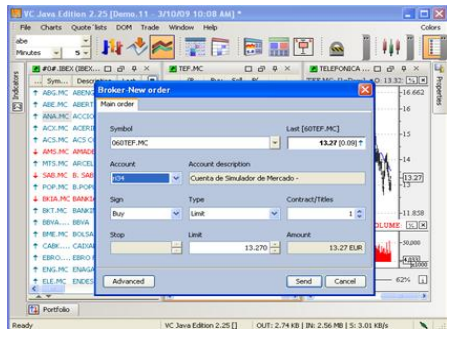

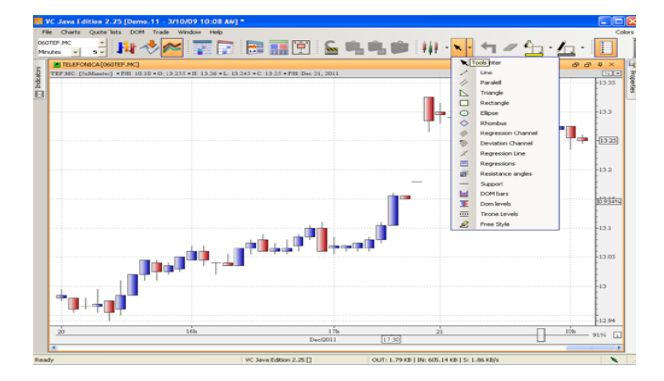

**Color templates.** In Visual Chart Java Edition several preset color templates are available and can be applied at any moment changing the aspect of the entire environment straight away.

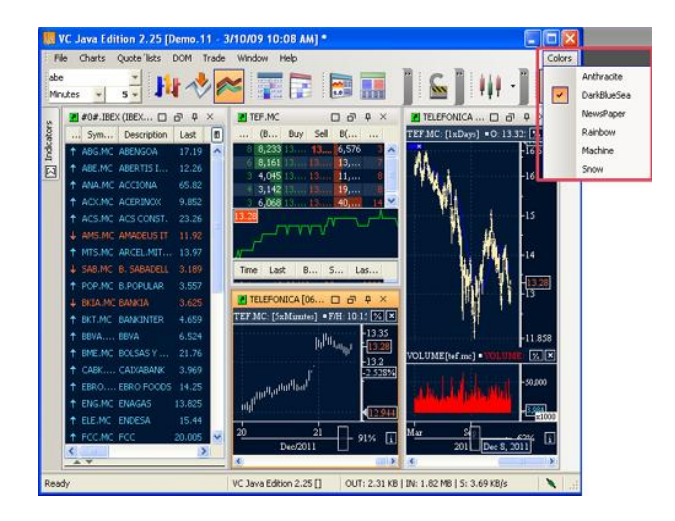

**Portfolio**. We can check in this section all the information related to our account, active orders, filled orders, opened positions etc., and all of it in real time.

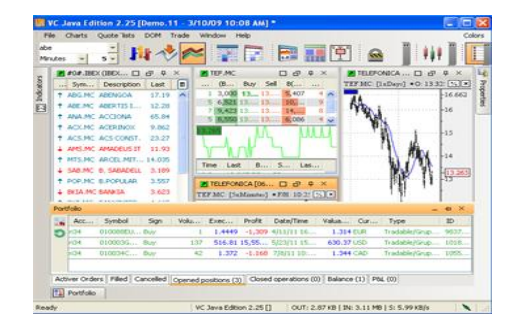

**Change of language.** In the menu bar, we can find a command enabling use to change the language of Java Edition; the program can be used in Spanish, English, French, German and Italian.

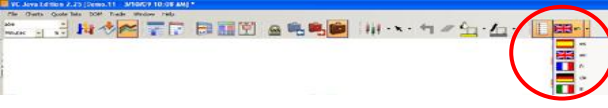

**Scale vertical Displacement.** Possibility of displacing the price scale vertically. If we place the pointer in the price scale and left click it, the pointer turns into a hand. By dragging upwards or downwards by keeping the mouse clicked we will notice that the price scale is displaced upwards and downwards.

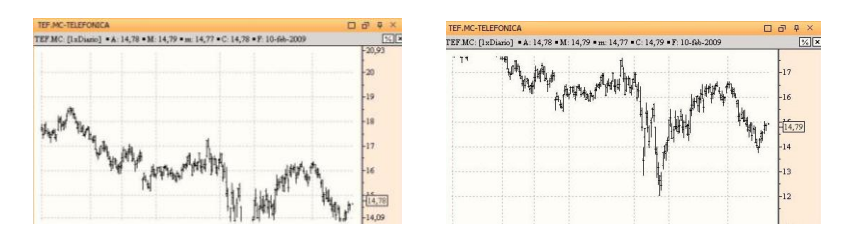

**Compress/expand the price scale.** If we drag the pointer on the price scale while we right click it, the scale will be compressed or expanded.

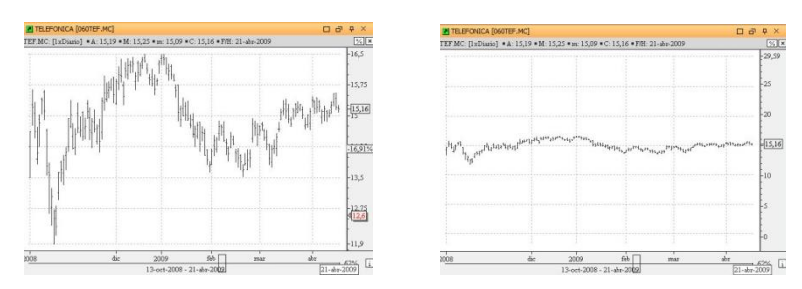

**Windows link. Java Edition** offers the possibility of linking the Windows between them **by a color link**. When several windows are linked by the same color, when changing the asset of one of them, all of them will change it.

**Drag&Drop.** By using this simple technique, the user can open a chart from a quote 'list, insert several indicators at once, launch buy/sell orders for a certain asset etc.

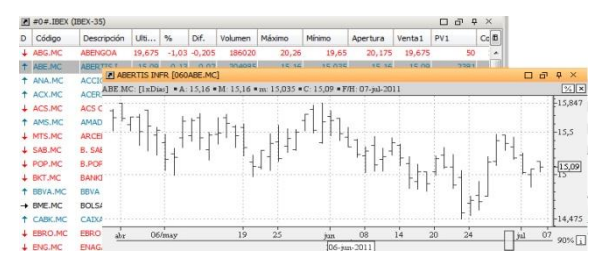

**Time scale displacement**. We can leave a blank space between the chart and the price scale to be able to make projections. We can manage so by displacing the price scale leftwards while right clicking it.

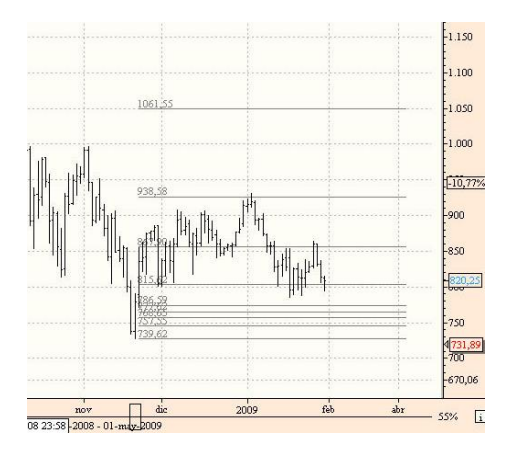

**Percentage scale**. We can visualize the charts in percentage scale.

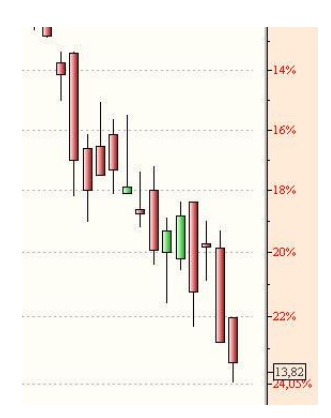

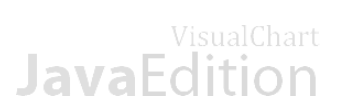

**Data window.** By right clicking the icon indicated in the image bellow, the data window shows up with detailed information on the bar where the pointer is placed (time, open, high, low, close) .

**Zoom.** We can zoom the chart in and out by using the icon in the image bellow.

<span id="page-6-0"></span>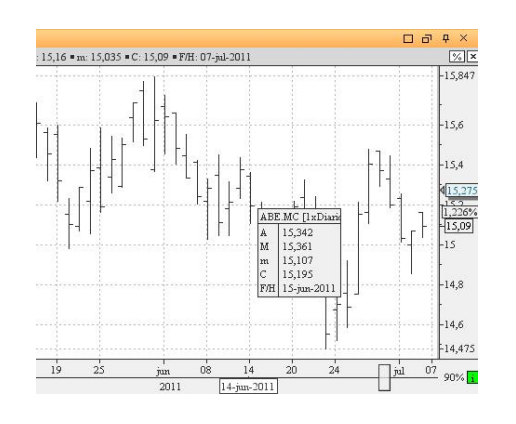

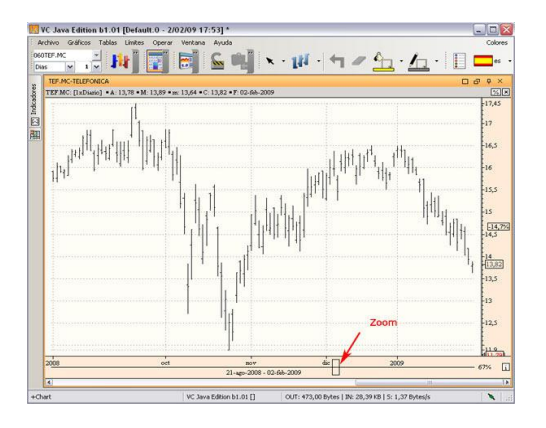

# **JavaFdition**

## **3. Start working**

## <span id="page-7-0"></span>**3.1 Requirements**

Any web browser supporting Java can be used.

The Java version must be 1.6 or superior  $\frac{1}{1000}$ . Click [here](http://www.java.com/es/download/installed.jsp?detect=jre&try=1) to verify the last version is installed on your PC.

The version can be run with any OS.  $\bigoplus$  OS.

## <span id="page-7-1"></span>**3.2 Get access logins**

They are several ways to ask for your access logins:

By contacting our customer support department by phone 866 497 5537**.**

VisualChart **V** 

- By sending an email to **suppot@visualchart.com**.
- **From the section License Administration** in our website.

## <span id="page-7-2"></span>**3.3 Access to the platform**

### **In our website**

In our web's [www.visualchart.com](http://www.visualchart.com/) main menu we will find access to **Visual Chart Java Edition.** 

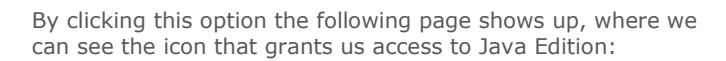

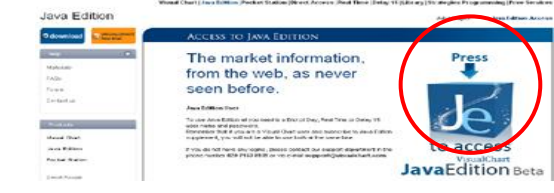

### **From our PC desktop:**

VisualChart

»<br>Directe investors - Institut

INCREASE THE RETURN<br>OF YOUR INVESTMENT WITH

First time **Visual Chart Java Edition** is ran, an icon is created in the desktop of our computer, this icon will give us access to Java Edition and they will be no need to go to our website.

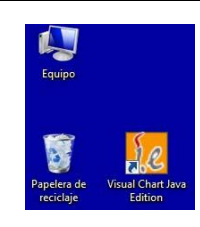

## <span id="page-7-3"></span>**3.4 Connection**

Once we have obtained the access login for **Visual Real Time, Visual Delay 15 or Visual Day** for Visual Chart Java Edition, we can set the connection to our servers.

After having clicked the access icon, the following window will show up to enter the logins. If **Visual Chart Java Edition has been contracted as supplement**, we will use the access logins we use for Visual Chart V.

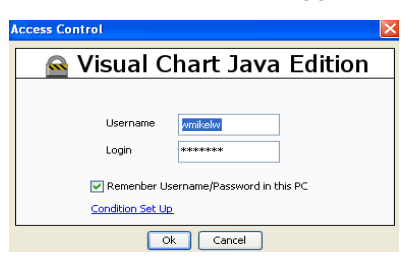

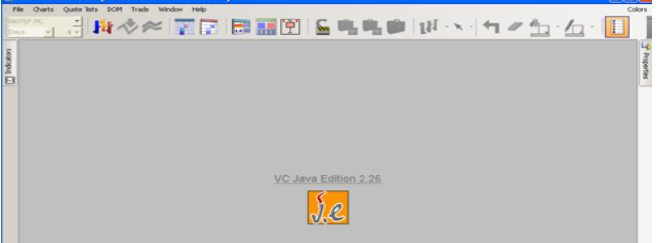

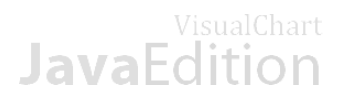

After having clicked **Ok**, of the connection is made, the icon will show up in the state bar.

If for any reason you do not connect to our data server, the icon will appear this way  $\ddot{\bullet}$ .

### **Options of the connection window**

- **Remind username/password in this PC.** By activating this option the logins will be stocked and will show up automatically in the connection window.
- **Connection Sep Up.** The connection configuration panel can be acceded by clicking this link.  **Connect/disconnect from the server**
- If the customer wishes to disconnect the server at any moment, all he has to do is clicking the icon  $\blacktriangleright$ .
- $\Box$  To set the connection again he has to click the red icon indicating he is not connected  $\ddot{\bullet}$ .

### **Referring to the login keys**

If will not be possible to connect both Java Editon and Web edition at the same time.

Likewise, if the customer has contracted Visual Chart Java Edition as a supplement to Visual Chart, it will not be possible either to connect both platforms at the same time and with the same access logins.

## <span id="page-8-0"></span>**3.5 Configuration**

### **From the access window:**

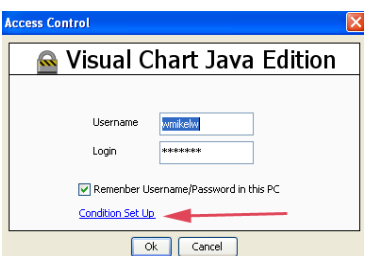

### **From the menu file:**

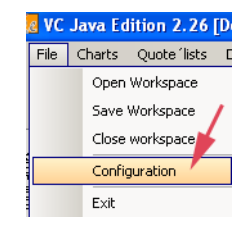

### **Configuration options**

Three flaps are available in the configuration window:

- **Connection:** Shows the options available to configure the connection in function of the Internet access. **Data Server:** Shows the server and the port used to connect to this server.
- An option is selected as default. **Enable service redirection**. If the customer uses a proxy for its internet access, this option is very useful. If the IP address changes for any reason the proxy is automatically redirected.
- **Web profile:** This information only shows up as information and shall not be modified. It enables the connection to the broker or simulator.

# VisualChart

## <span id="page-9-0"></span>**4. Interface**

## <span id="page-9-1"></span>**4.1 Visual aspect**

As it was indicated in the section [Novelties](#page-3-0) of this help file, Visual Chart Java Edition offers the possibility of changing the aspect of the different Windows with a series of preset templates.

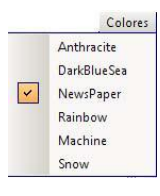

To get access to these templates, we shall click the button **Colors** situated in the upper right part of the window.

To change quickly the aspect of the charts and lists, all we need to do is selecting a different template.

Also the color of the windows can be customized in the properties editor.

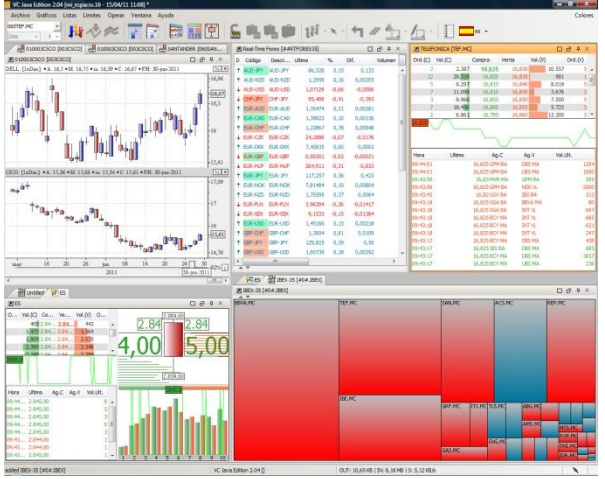

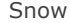

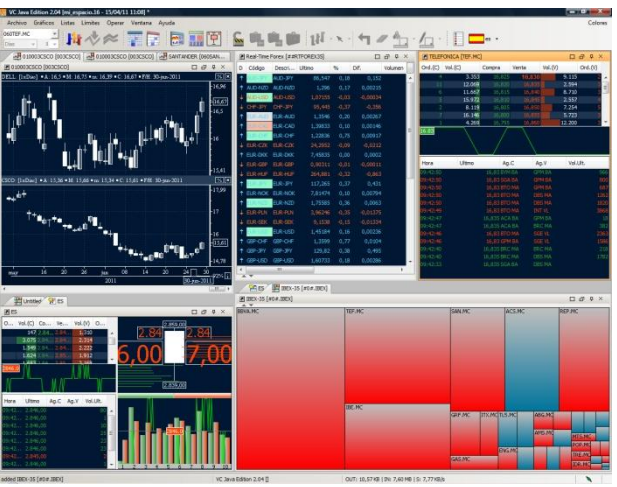

Snow DarkBlueSea

## <span id="page-9-2"></span>**4.2 Language configuration**

As it was mentioned in the section [Novelties](#page-3-0) of this guide, Visual Chart Java Edition offers the possibility of changing the language on which the information shows up (menu, fields of the lists etc.). The information can be visualized in 5 different languages (Spanish, English, French, German and Italian)

To change this language, all we need to do is clicking the icon with the corresponding flag:

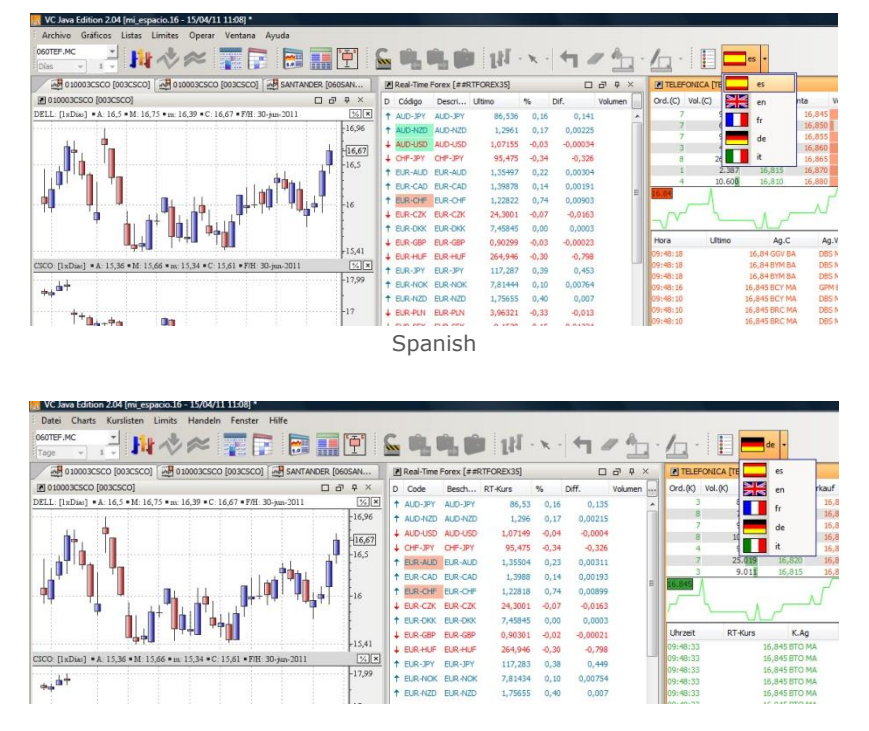

German

## VisualChart **JavaEdition**

## <span id="page-10-0"></span>**5. Utilities**

## <span id="page-10-1"></span>**5.1 Access to market information**

## <span id="page-10-2"></span>**5.1.1 Charts**

This is the content of the following section:

- [Open](#page-10-3) new chart  $\Box$
- $\Box$ [Insert](#page-12-0) chart
- $\blacksquare$ [Overlap Chart](#page-13-0)
- $\Box$ [Chart compression](#page-14-0)
- [Representation](#page-14-1) type  $\blacksquare$
- $\Box$ Chart properties
- Crosshairs and Data Window  $\Box$

### <span id="page-10-3"></span>**OPEN NEW CHART**

1º Click the menu **Chart** and then click **New chart.** We can also use the icon  $\|\mathbf{H}\|$  of the toolbar.

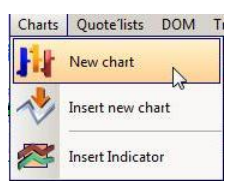

2º Write down the code or description of the asset that we are willing to open as a chart in the window **symbol search.**

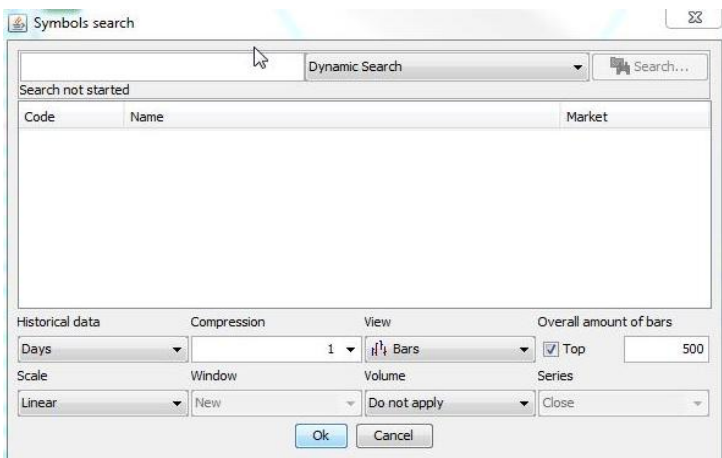

Visual Chart Java Edition provides a **dynamic search** consisting on showing all the assets matching with their code or description the inserted character chain.

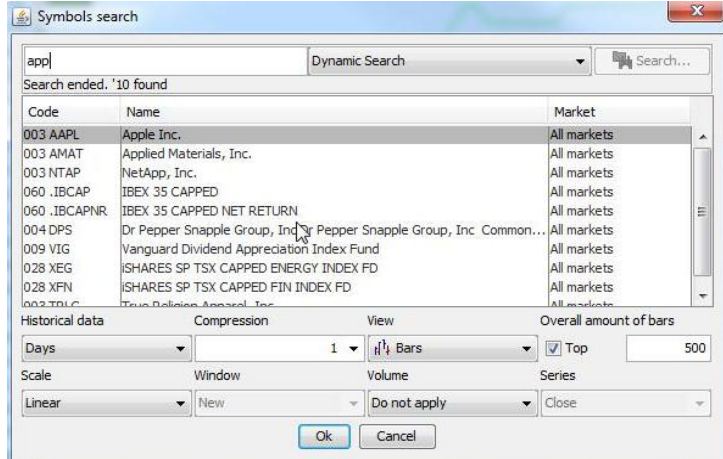

If we cannot find the required symbol via the dynamic search, we can run a normal search. To do so we need to select a **certain market** (CME, CME-MINI, MEFF etc.) or **all markets** in the window represented in the following image.

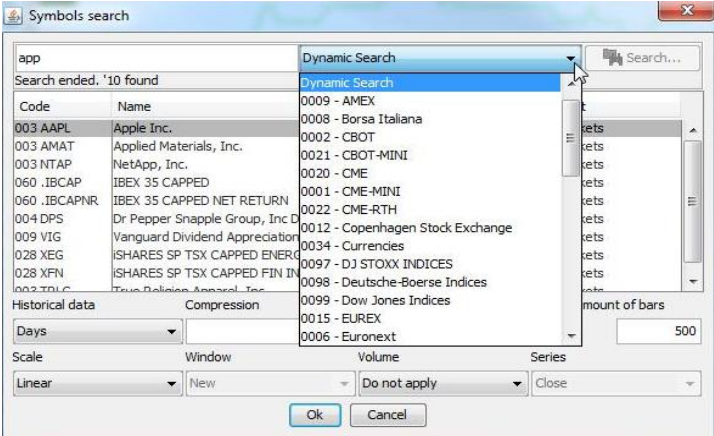

This way, when typing the code or description of the asset and then clicking the button **Search...,** we will be able to register new assets.

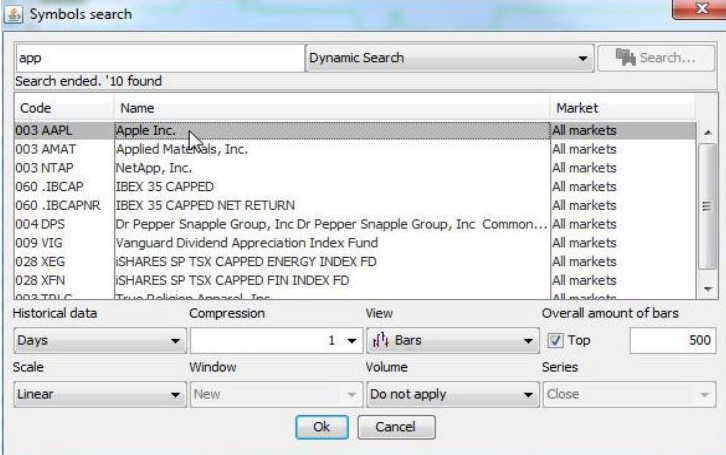

As we can see in the image, when typing "app" and the button **Search...,** the symbol apple has been found in the server and registered.

3º Once the symbol has been selected, in the lower part of the screen, we will be able to set several aspects of the representation.

By clicking the button, an unfolding menu will show up with the following options:

- $\blacksquare$ **Historical:** Possibility of choosing between daily, minutes or tick chart.
- **Compression:** An unfolding menu shows up here to choose the type of compression to visualize the quote. It  $\Box$ the required number does not appear in the list, all we have to do is type the number and press **Intro**.
- View: Enable too chose the type of representation (candlestick, lineal, Gann swing, volume x price etc.).  $\blacksquare$
- **Scale:** We can select between lineal, percentage or logarithmic.  $\Box$
- **Window:** This option appears disabling when opening a new chart as a new chart automatically opens in a new  $\Box$ window.
- $\blacksquare$ **Volume:** In this field, we will be able to chose between inserted the volume indicator in the chart or not.
- $\blacksquare$ **Series:** This field only appears active when the chosen type of representation is different from bars or candlesticks. It enables to indicate which field of the quote (open, high, and low. close) will be use for the representation. For example, if we chose lineal representation and high in the series, the representation will be made by a line uniting the highs.

In top of these fields, also the maximum number of bars to be represented appears by default (500). If this case is marked, this will be the maximum number of bars to be represented.

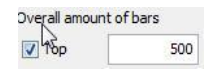

4º once all the characteristics of the chart have been set, we can click the button **OK.**

# VisualChart

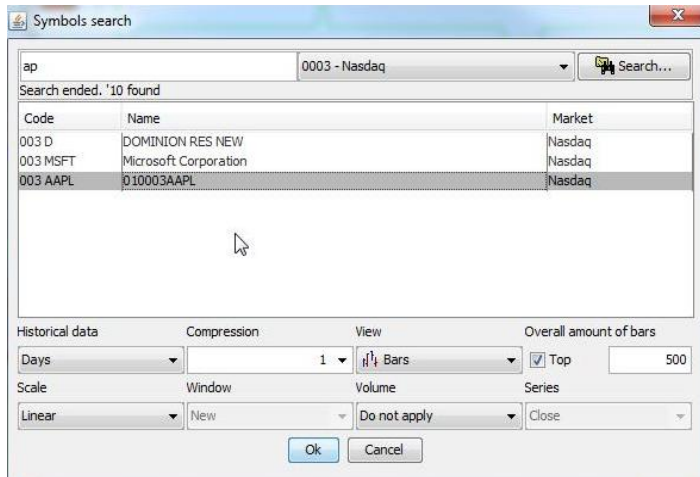

For the example, we have found the chart Future Dax-30 (Dax), and we are willing to open it chart in 21 minutes bar (maximum 100), in linear scale and with volume inserted in another window.

A progress bar will show up while the chart is downloaded from the servers, when the download is finished the chart shows up on screen.

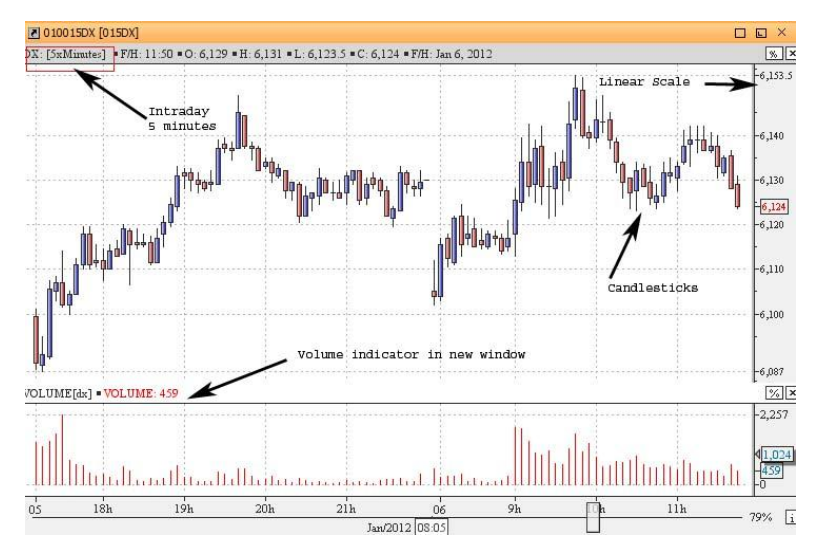

Another way of opening a chart is by using the **[Drag&Drop](#page-36-2)** technique.

### **INSERT CHART**

The option **Insert chart** can be found in the menu **Chart** but will only be active when a window is already opened with some chart or lists on it.

This option can only be used by clicking the icon  $\mathbb{R}^n$  in the toolbar

<span id="page-12-0"></span>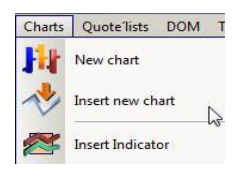

After clicking the command the dialog box **Symbol search**, where we can look for the asset by following the steps previously described to open a [new chart.](#page-10-3) Once all the aspects have been configured and after clicking the button **OK**, the chart opens in the active window.

## VisualChart **JavaEdition**

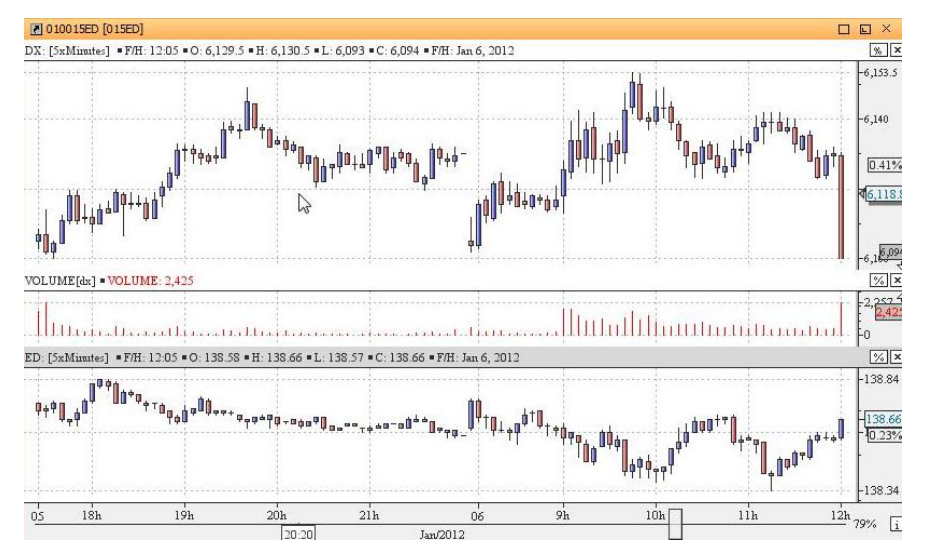

### <span id="page-13-0"></span>**OVERLAP CHART**

Visual Chart Java Edition features the opening of several charts in top of another chart. This functionality enables to run a comparative of different assets while we visualize their evolution and behavior in relation to other assets. The first step to overlap several charts is to open a new chart:

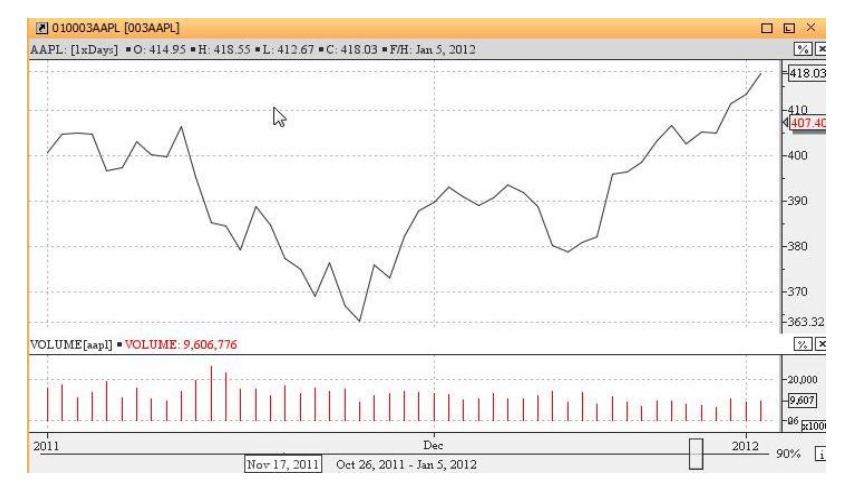

For the example, we have opened the APPLE chart. We have chosen to open the lineal representation as we are going to insert other charts on it and are looking for clarity in the representation.

These are the steps to be followed to insert the other charts:

1º Click the menu Charts and select Insert New chart, or click the command it situated in the toolbar.

2º Run the search to find the asset you are willing to insert. This search is run by following the steps indicated t[o Open](#page-10-3)  [a new chart.](#page-10-3)

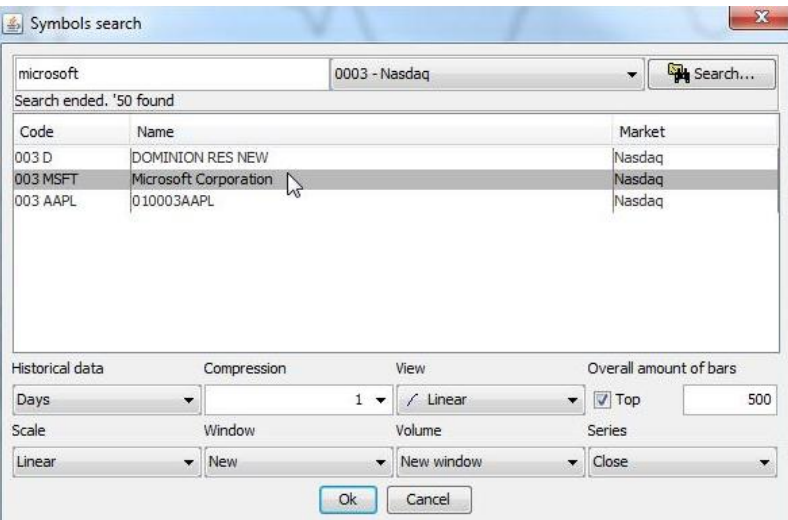

### VisualChart JavaFo

As we can see in the image we have selected MICROSOFT.

3º In the lower part of the window **Symbol search,** we need to select the option "**Active Series**" in the option **Window.**

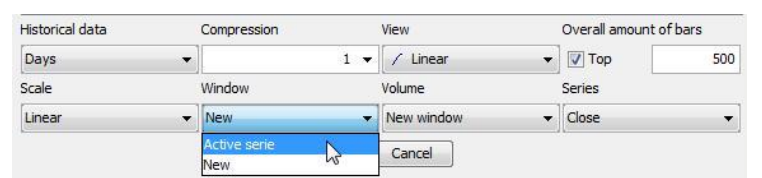

As for the rest of fields, it is advisable to set the same configuration in both charts (compression type, representation, scale etc.).

After clicking the button **OK** the chart will be inserted on the other chart as we can see in the following image:

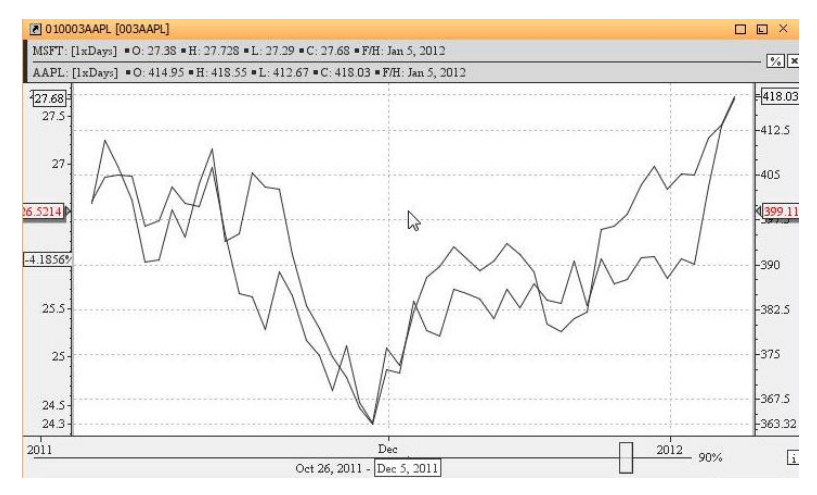

The price scale on the right corresponds to the second chart.

#### <span id="page-14-0"></span>**CHART COMPRESSION**

Visual Chart Java Edition enables to represent the charts in **different compressions types.** It is also possible to **change the compression unit to represent the quote**.

This way a day, minutes or week charts can be compressed according to the number of units we are willing to use to calculate each of the bars (or other type of representation), for example 1, 5, 30, 60 etc. According to the ticks charts it is also possible to represent the quote in different compression units (1, 3, 15 ticks...).

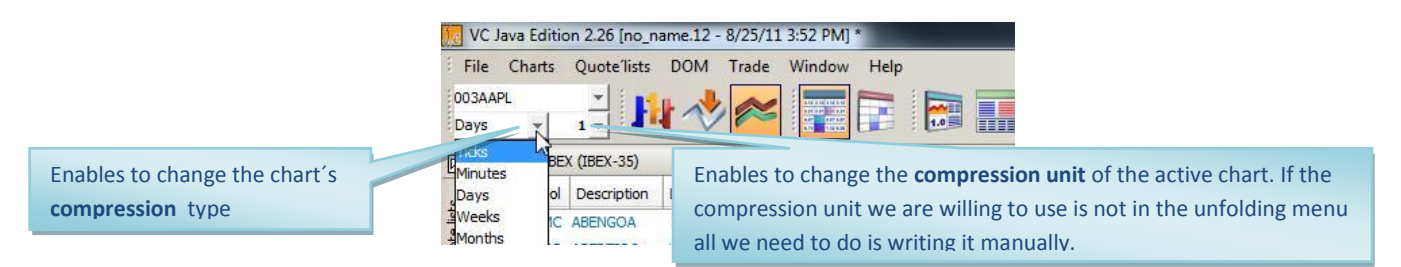

### <span id="page-14-1"></span>**REPRESENTATION TYPES**

Visual Chart Java Edition provides 14 different types of charts representation:

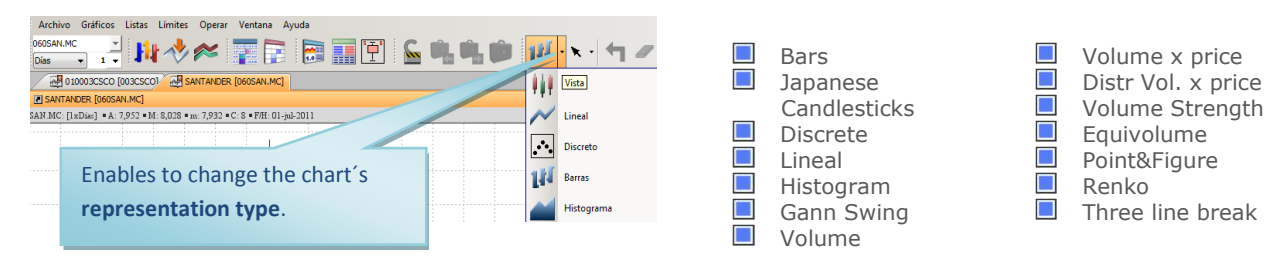

## VisualChart

**Bars.** This is the most well known and commonly used representation type. Each selected time period is represented inside a bar (5 ticks, 20 minutes, 7 days, etc.

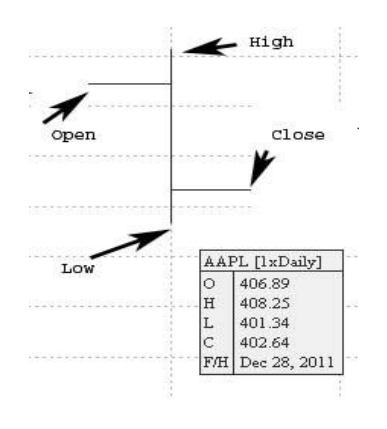

**Japanese candlestick.** In this case the difference between the open and the close is represented by a rectangle. This rectangle will be painted in one color or another depending on the position of the open related to the close.

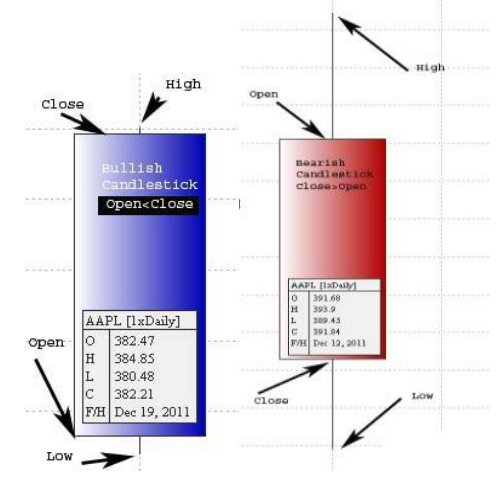

**Discrete.** This type of representation consists on simply represent the closing prices by a circle.

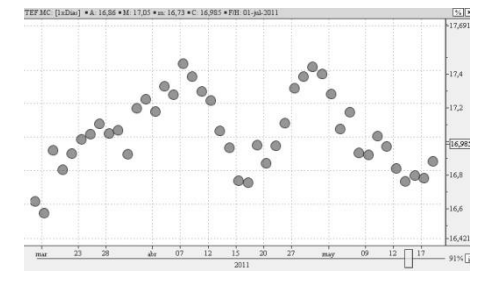

Lineal. This type of representation is very simple. It consists on uniting with a line the field of the quote chosen for the representation. The data series to draw the line is indicated in the window **Symbol search**:

In the image on the right, we compare a lineal chart with a bar charts and we notice that the line results of uniting the closing prices of the charts.

The advantage of this type of representation is that, we a simple look, we can notice the direction of the quote.

**Histogram.** This type of representation if formed with a bars diagram with a height to the closing price of the represented bar. The data series used to represent the histogram is indicated in the window **Symbol Search**:

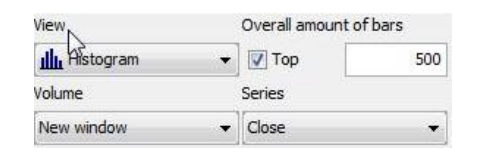

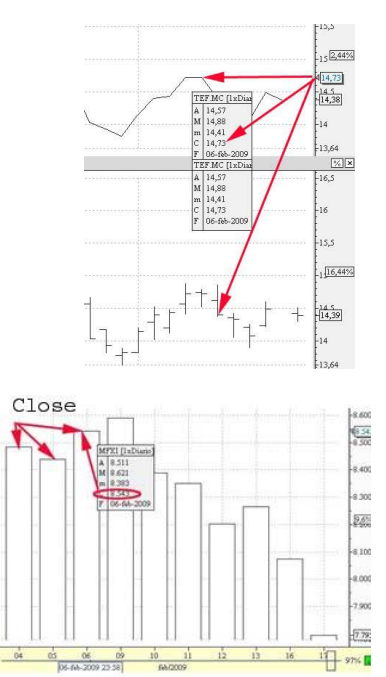

**Gann swing.** This type of representation does not rely on time but instead takes into account different situations to draw the bars.

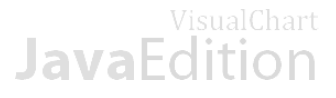

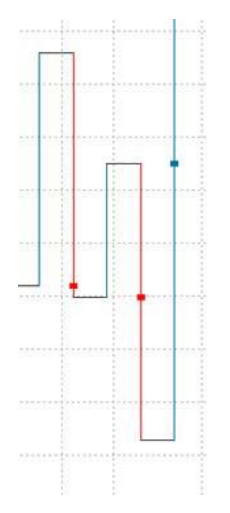

These are the concepts taken into account to draw the bars:

**Up day ->** When the high of the bar is higher than the previous bar´s high and the low of the current bar is higher than the previous bar´s low.

**Dow day ->** When the high of the current bar is lower than the previous bar´s high and the low of the current bar is lower than the previous bar´s low.

**Inside day ->** When the high of the current bar is lower than the high of the previous bar and the low of the current bar is higher than the low of the previous bar.

**Outside day ->**When the high of the current bar is higher than the high of the previous bar and the low of the current bar is lower than the low of the previous bar.

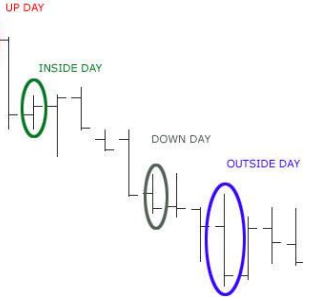

The horizontal bars above and below the quote indicate changes of trend.

The Gann Swing is created by uniting the points the following way:

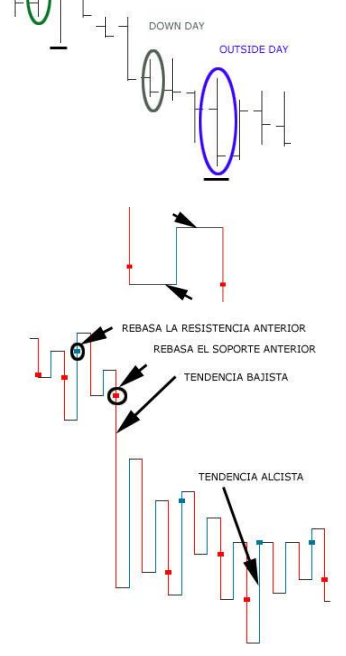

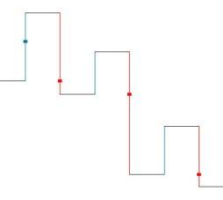

The prices where the trend changes show up in the Gann Swing charts as supports and resistances (black horizontal lines).

The bullish trends are represented with a blue color while the bearish trends are represented with a green color.

In both cases, a square with the same color than the lines appear. This is the stage where the previous support or resistance is broken. We can see the breakout of a previous resistance as a bullish signal and the breakout of a previous support as a bearish signal.

The Gann Swing swing representation offers a very simple way to erase market noise and the time factor. This representation can be used together with other tools or on itself.

**Volume.** Under this type of representation, the quote is represented by vertical bars. A line unites the extremes of the vertical bars.

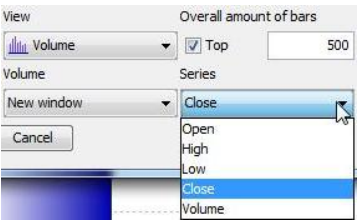

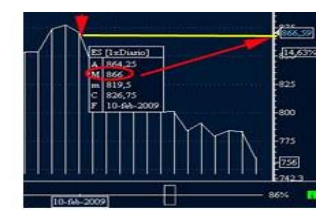

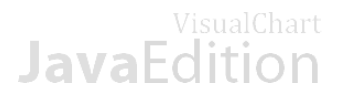

### **Volume x price. This type of representation is made of two elements:**

**Lineal chart,** we can choose the field used for the representation of the results (open, high, low, close etc.).

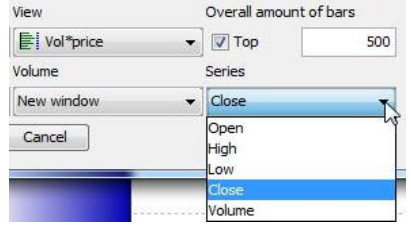

**Distribution of the volume for each price level.** This variable is represented by a series of bars in the left side of the chart.

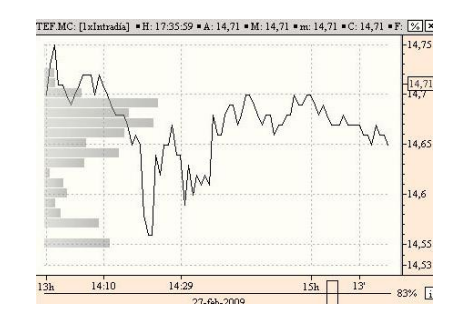

**Distr vol. x price.** This type of representation shows on the chart, different boxes represented the negotiation volume for each price inside the time frame we are working with.

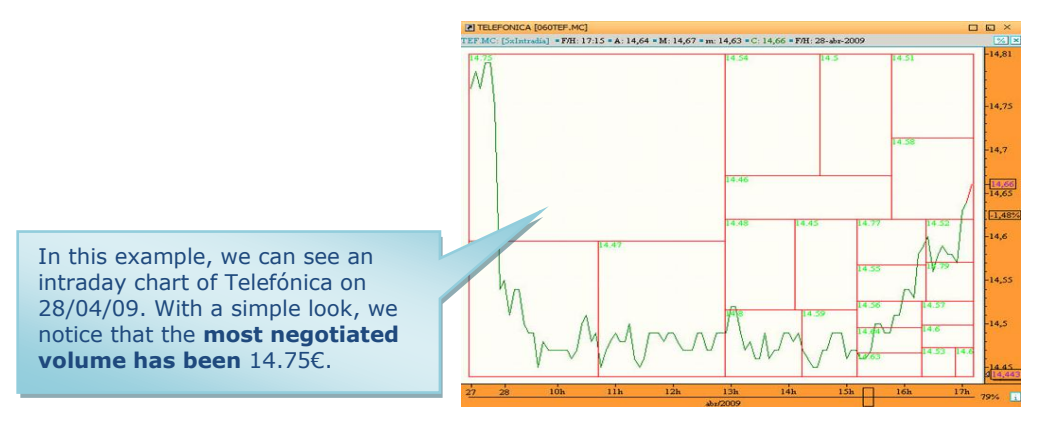

**Volume strength:** This type of representation is made of two elements:

### **Linear or bar chart**

.

**Volume distribution in boxes.** The negotiated volume of the time interval in our screen is divided by 10. The 10 boxes represent the relative strength of the asset.

Each box represents the same amount of negotiated contracts. The difference relies on the time it has taken to negotiate them.

As we can see in the screenshot, the highest and narrowest box represents 100%. This means that, in this timeframe, this represents the interval where the amount of volume has been reached the faster.

The percentage shows up on each box in proportion to 100%.

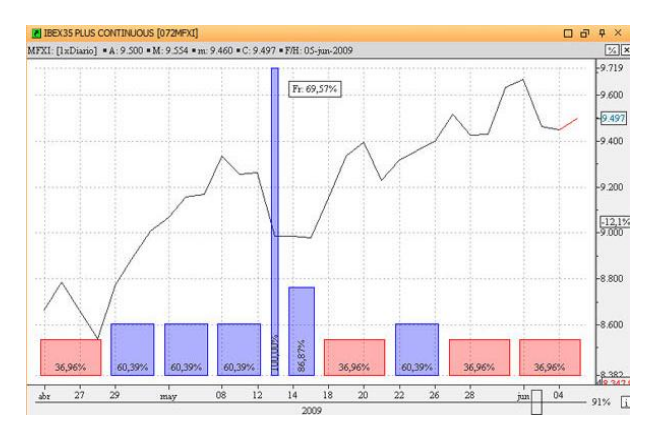

The bars overcoming 50% are draw in blue while the ones not overcoming it are drawn in pink.

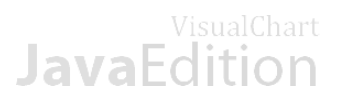

**Equivolume.** This type of representation is a variant of the Japanese candlestick representation:

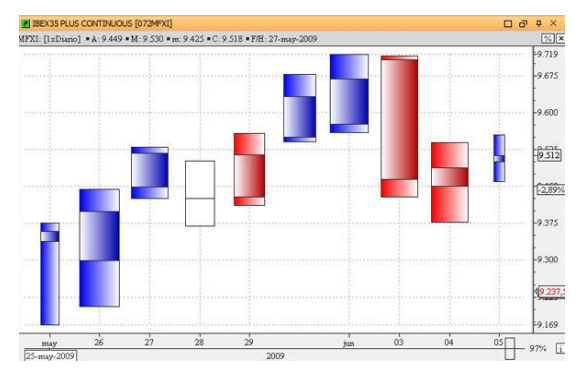

If the box is bullish it will be painted in blue while if it is bearish it will be painted in red. If open and close are equal the candlestick will be painted in white.

The width of the box changes depending on the amount of titles/contracts negotiated. The higher the negotiated amount the widest the candlestick:

Each box or rectangle represents the quote of an asset in a certain interval (5 minutes, 30 minutes, 1 day etc.):

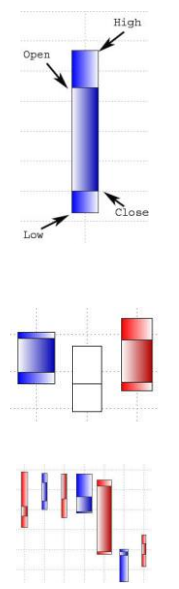

**Point&Figure.** This type of representation is based on Price variation and does not take the time factor into account at all. By using columns representing the symbols "O" and "X", the amount of bid (in the first case) and ask (in the second case) is represented, so that the step from one situation to the other forecast a change in value perception.

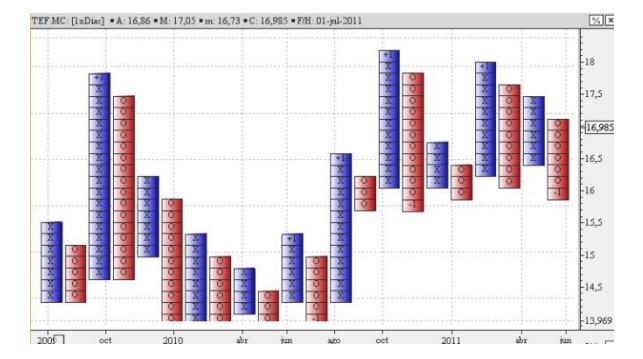

The symbol X is used during bullish movements while the symbol O is used during bearish movements.

When prices move upwards for a certain amount (defined by the user) an X is drawn in the column.

If prices fail three times the size of the box, a circle is drawn.

**Renko.** The Renko representation is based on the closing prices, it uses rectangular boxes appointing the direction of the prices according to the previous movement and adds new boxes if the previous ones are overcome by a certain amount.

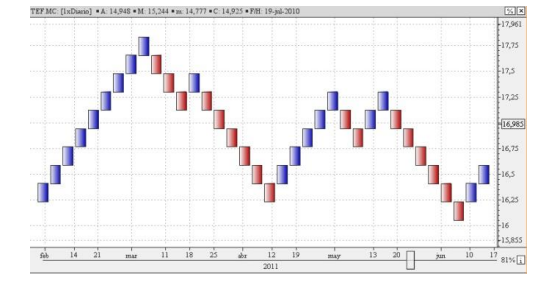

The current close is compared with the high or low of the previous box. When this close is above the upper part of the previous box for an amount superior or equal to the box size, the next bar is drawn without filling color (by default). When the close is bellow for a certain amount the following box is drawn in the following column filled with a color.

This type of representation is used as a trend following method.

**Three line break.** This type of representation is similar to the previously describe done, it is made of a series of rectangular blocks produced by the variation experienced by the closing prices. The blue color (bullish columns) appoints price increase while the red color appoints prices decrease.

New blue blocks are added while the previous highs are overcome. On the contrary, while previous low are overcome red boxes will be added.

An amount of blocks to be overcome is established to change the color and column, in general three lines (this is the reason for the name given to this type of representation).

If, after a bullish column, the close is bellowing the low of the preceding three blocks, a red rectangle is drawn that starts a bearish column. In order to change the color of the column again, the high of the latest three blocks will have to be overcome.

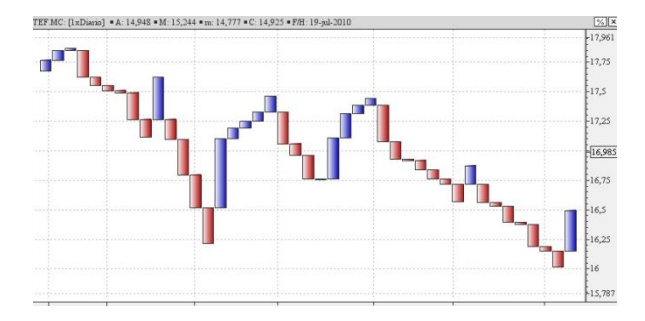

The current close is compared with the high or low of the previous box. When this current close is above the upper part of the previous box for an amount superior or equal to the box size a blue bar is drawn. On the opposite conditions a red bar is drawn.

This type of representation is used as a trend following technique.

### **Chart properties.**

The time and price scales can both be configured as well. Here is a brief description of their different characteristics.

- **E** Vertical displacement of the scale. We can look for different price levels by dragging the scale up and down while left clicking it at the same time.
- **E** Visualization of the rise or fall percentage of the quote in relation to the position of our pointer. When displacing the mouse on the chart, a small indicator shows up on the scale indicating the level where the pointer is situated.

Also a small window indicating the percentage of rise/fall of the quote of the quote in relation with the prices level where the pointer is situated.

- Scale modification. In the upper part of the price scale, we can find an  $\Box$ icon (%) that enables to change the type of scale from linear to percentage. To get back to the linear scale we need to click this icon again.
- $\sqrt{2}$  $-17.34$  $-17.4$ **Ouote**  $\frac{17,29}{2}$  $\frac{1}{17,2}$ Percentage  $-17$ representation. Price level where the  $\sqrt{16.88}$ pointer is situated.  $2,466%$ ا ده ا % difference between the  $-16,4$ current price and the situation of the pointer  $-16,2$ and the current price.  $-16$
- Zoom. In the time scale, we can find a zoom control enabling to compress or expand the chart. All we need to do is clicking the corresponding icon (see image bellow) and drag rightwards to zoom in or leftwards to zoom out.

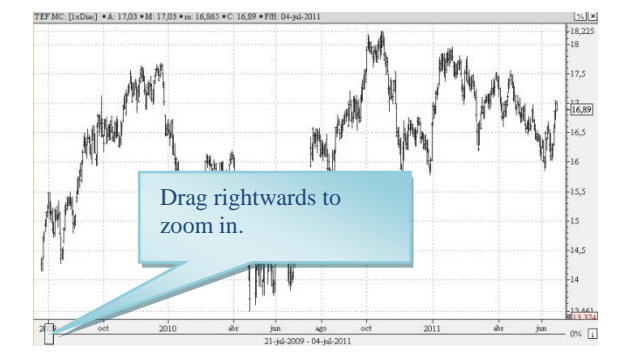

**If** Visualization of the time and date where the pointer is situated. When displacing the mouse on daily chart the precise date appears under the scale.

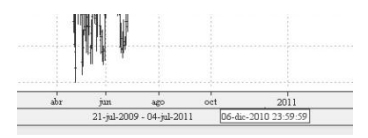

Additional bars. A blank space can be left between the last bar and the price scale in order to make projections.

To do so, all we need to do is right clicking the time scale (not the zoom) and drag leftwards without releasing the mouse. To erase this gap, we will right click this scale again and drag rightwards.

- Hide the time scale. By right clicking this time scale, the user will be able to hide it and also to hide the zoom. The  $\Box$ bar will get visible when placing the pointer in this zone again. In order to put the bar again in its original position, what we need to do is left clicking it again.
- Color configurations and properties configurations. By clicking the icon in placed in the toolbar, we properties editor shows up in order to configure several aspects of the chart.

## VisualChart **JavaEdition**

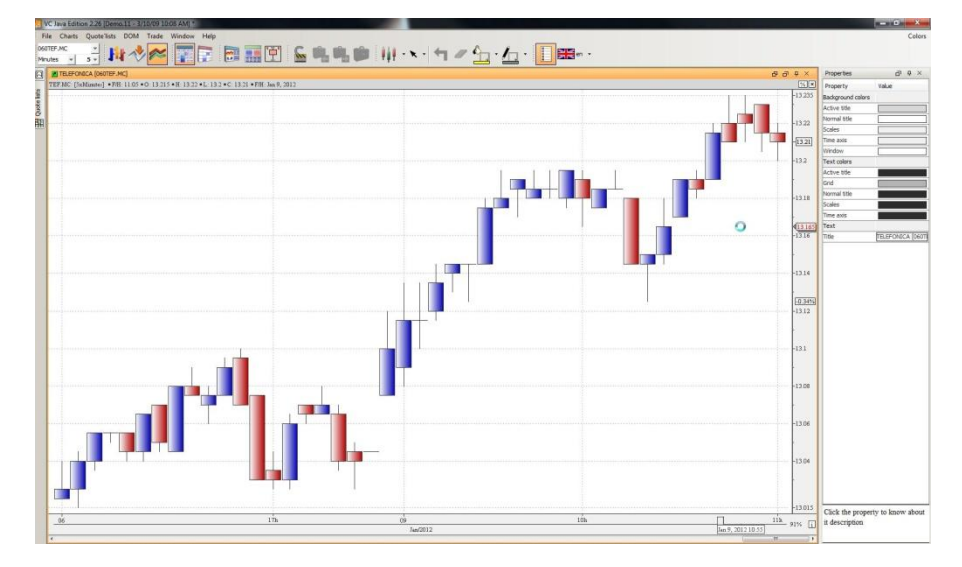

### **CROSSHAIRS AND DATA WINDOW**

**Crosshairs.** The crosshairs are a very useful tool to verify certain aspects of the prices. They are two perpendicular lines examining different areas of the chart and offering information on the values of the selected bar at any moment. In order to show this tool all we need to do is left clicking any chart. The crosshairs will disappear when left clicking the chart again.

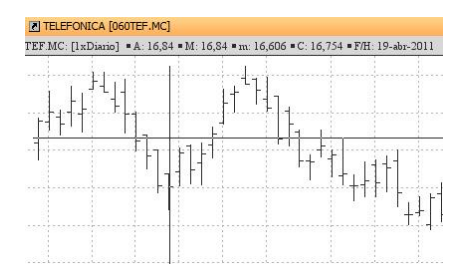

The data relative to the pointer situation show up in the title bar along with the name of the represented asset.

As we can see in the image, the data are time, open, high, low, close and Date. If there is some indicator inserted, it value will also show up in the title bar.

**Data window.** This object presents in a small window the data corresponding to the situation of the pointer. To show the data window we need to click the button  $\overline{u}$ , situated in the right side of the zoom bar.

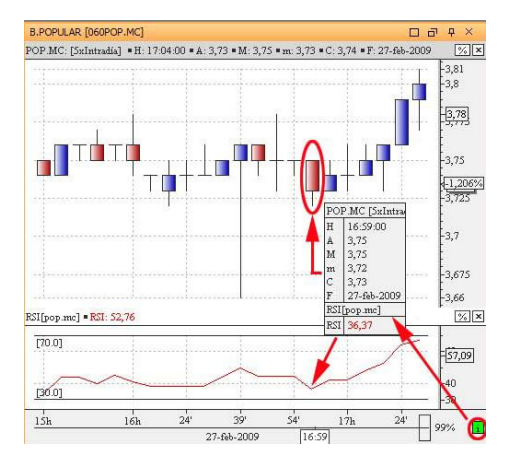

When activating the Data window, the icon  $\Box$  turns into green. If we are willing to hide the inspector, all we'll have to do is clicking the icon again.

## VisualChart **Java**Fdition

## <span id="page-21-0"></span>**5.1.2 Quotes´lists**

### **Content.**

- $\blacksquare$ Open new quotes 'list
- $\blacksquare$ Open empty quotes 'list
- Create new qu[otes "list from other qu](#page-22-0)otes´lists  $\blacksquare$
- $\Box$ [Configure quotes "list](#page-23-0)
- [Open chart from quotes "list](#page-25-0)   $\Box$
- $\blacksquare$ [Volume distribution](#page-26-0)

### **OPEN NEW QUOTES´LIST**

1º Click the menu **Quote** lists and then **New quote 'list.** Also the icon **The last of the toolbars can be used.** 

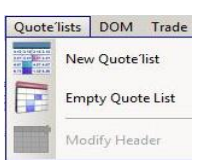

2º A panel will show up in the left side of the screen. There, the different quote ´lists appear organized by markets.

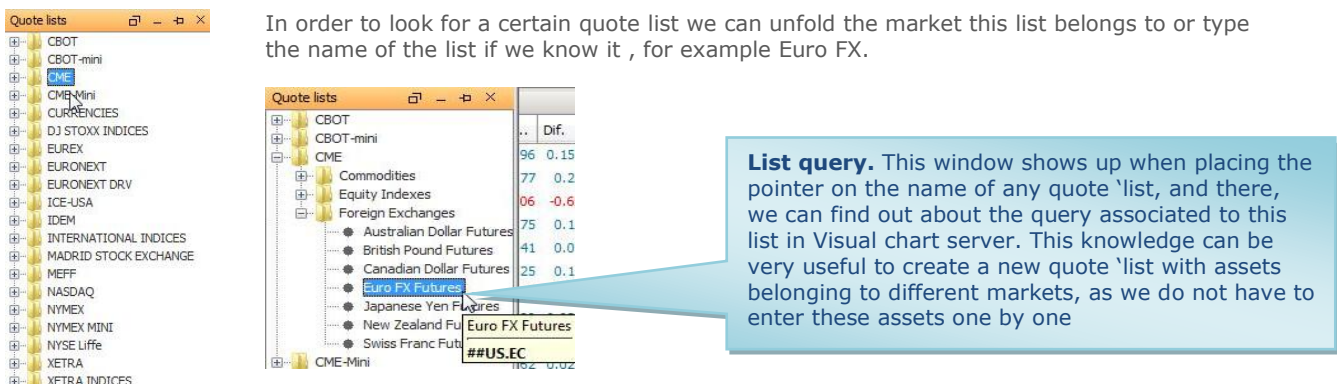

3º Open list. The list can be opened different ways:

- 1º By double clicking its name.
- 2º By clicking the option Add selection in the lower part of the panel once the list has been chosen.
- 3º By using the **Drag&Drop technique**. Left click the name of the quote "list and drag it thought the main frame and then release.

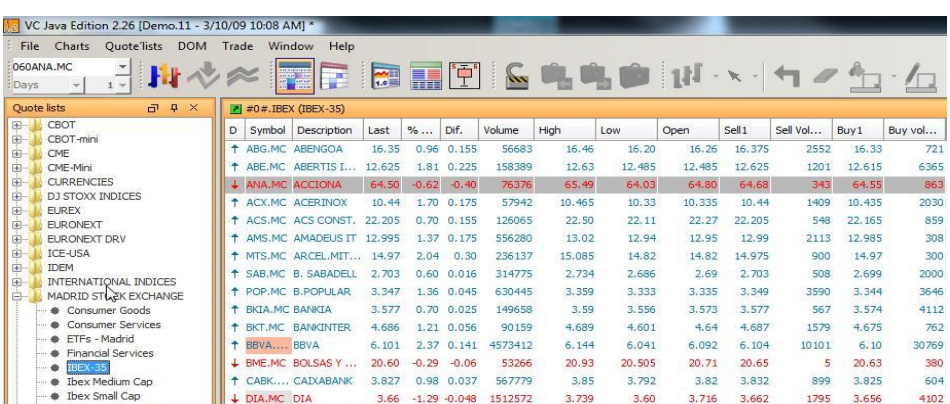

### VisualChart JavaFo

#### **OPEN EMPTY LIST**

VCJE offers the possibility of creating list only with the assets the customer is interested in. These are the steps to be followed:

1º Click the menu quotes 'list and then Empty quote 'list or click the command

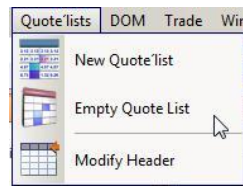

An empty quote 'list will show up ready to be configured.

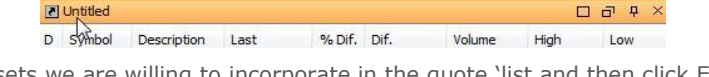

2º Enter the code of the assets we are willing to incorporate in the quote "list and then click Enter.

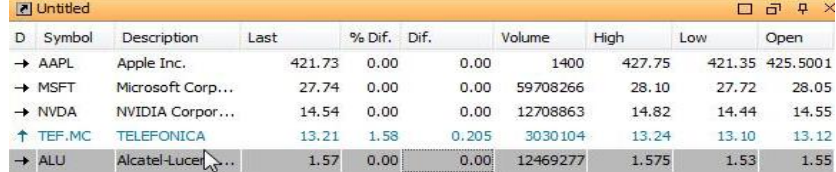

### <span id="page-22-0"></span>**CREATE NEW QUOTE LIST BY USING THE QUERY CODE OF OTHER LISTS**

Here is a description of the procedure to be followed to do so.

As we have explained earlier on, when placing the mouse in the name of a quote "list in the left side panel a window will the corresponding query shows up.

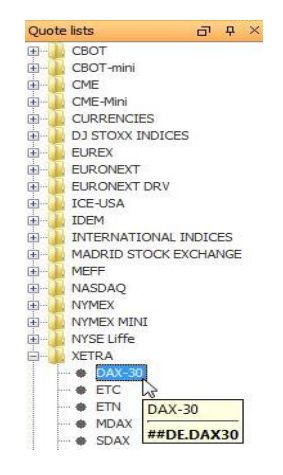

To keep going with the example, we are willing to create a quote "list with the assets of the **IBEX-35** and also include in this list the assets forming the DAX-30.:

- Query for the Ibex-35: **#0#.IBEX**
- Query for the Dax-30: **##DE.DAX30**

First thing to do is opening an empty quote "list and them type the indicated query in the field **Code** of the first raw. When clicking **Enter** all the values of the Index Ibex-35 will load.

Then in the following column we follow the same procedure with the query of the Dax-30.

The lists created by the user are saved as **a part of the workspace and not independently as a list.** 

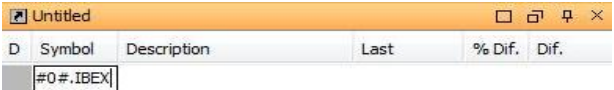

## VisualChart **JavaFdition**

### <span id="page-23-0"></span>**CONFIGURE QUOTES´LIST**

These are the configuration options of a quote 'list:

- Add or erase fields in the header
- Change the order of the fields on the header
- Add or erase rows
- Color and other aspect configuration
- Add or erase fields from the header. Once the quotes 'list has been opened we need to right click it and then in the contextual menu select the option Modify Header...

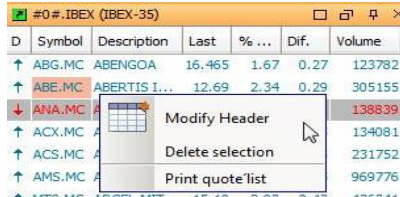

This action can also be run by selecting the quotes "list and then clicking the option **Modify header in the menu Quotes 'lists**.

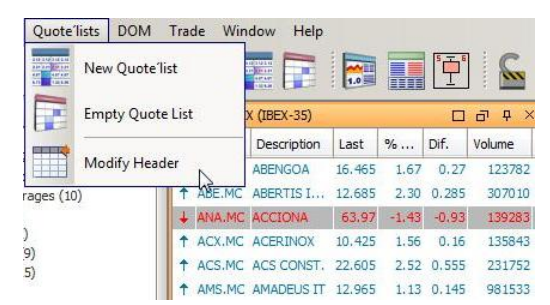

The following window will show up, where the concepts with the mark X beside them are the ones that will show up on the quotes "list. If we are willing to add/erase some variables from the list, all we need to do is mark/unmark the case corresponding to the variable.

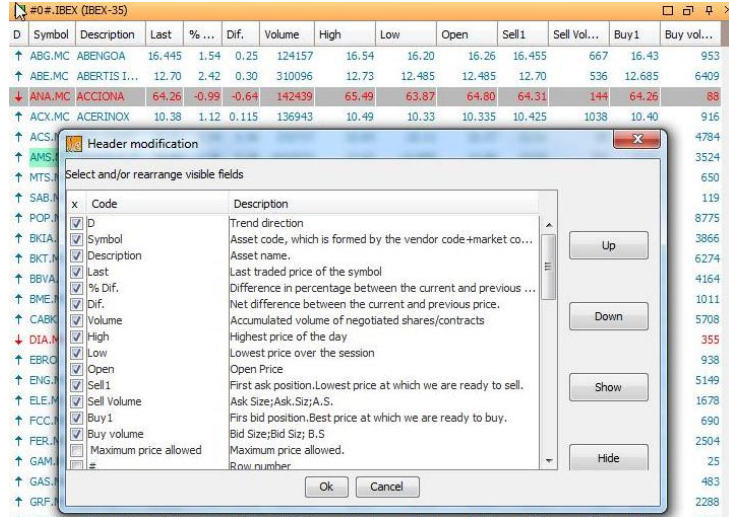

Also the buttons Show/Hide can be used to mark/unmark a certain field. To end up the procedure we need to click the button **OK**.

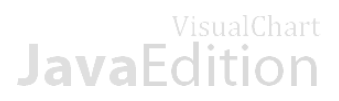

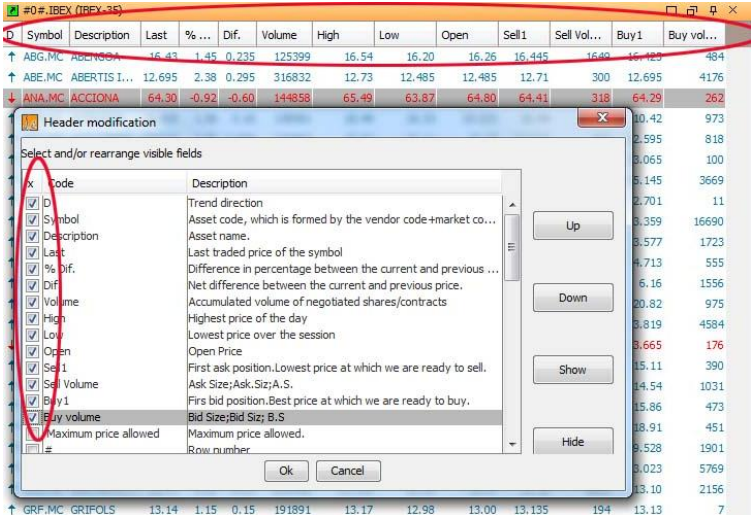

As we could see in the previous image, the quotes "list only shows the fields marked in the configuration window Header Set up. If the window of the quotes "list is not maximized a small icon will show up on the upper right part. By clicking this icon, the window with the fields to be shown on the header will show up.

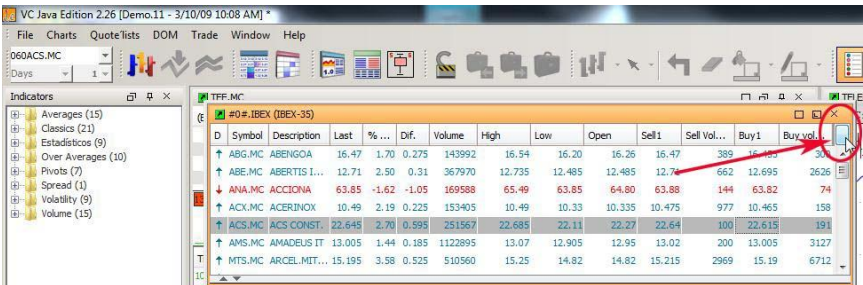

Change the order of the fields on the header. They are two different ways to do so:

1<sup>a</sup> Select the field on the header and drag it through the required destination.

| #0#.IBEX (IBEX-35)<br>□ |                       |                   |                        |         |             |         |        |        |        | $\square$ | $\times$ |    |
|-------------------------|-----------------------|-------------------|------------------------|---------|-------------|---------|--------|--------|--------|-----------|----------|----|
| Last                    | Symbol                | as put<br>------- | Description            | Dif.    | Volume      | High    | Low    | Open   | Sell1  | Sell Vol  | Buv1     | Bu |
|                         | 16.47 ABG.MC          |                   | 1.70 ABENGOA           | 0.275   | 144102      | 16.54   | 16.20  | 16.26  | 16.47  | 582       | 16, 455  | ▲  |
|                         | 12,695 ABE, MC        |                   | 2.38 ABERTIS I         | 0.295   | 371767      | 12.735  | 12.485 | 12.485 | 12.70  | 2575      | 12.69    |    |
|                         | 63.59 ANA, MC         |                   | $-2.02$ ACCIONA        | $-1.31$ | 173783      | 65.49   | 63.59  | 64.80  | 63,62  | 82        | 63.57    |    |
|                         | 10.435 ACX.MC         |                   | 1.66 ACERINOX          | 0.17    | 154885      | 10.49   | 10.33  | 10.335 | 10.45  | 2914      | 10.43    |    |
|                         | 22.63 ACS.MC          |                   | 2.63 ACS CONST.        | 0.58    | 252759      | 22,685  | 22.11  | 22.27  | 22.62  | 712       | 22,585   |    |
|                         | 13.01 AMS.MC          |                   | 1.48 AMADEUS IT        | 0.19    | 1123786     | 13.07   | 12.905 | 12.95  | 13.015 | 300       | 13.01    |    |
|                         | <b>AF AFFARED MAC</b> |                   | <b>D. ST ADOPT AFT</b> | O AOT   | ricara<br>m | $+ - n$ | 4A.05  | 4.8.02 | 45.405 | nann      | 47.485   | ۰  |

Once we have clicked the required field on the header, all we need to do is keep the button pressed and release the mouse once the destination places is reached.

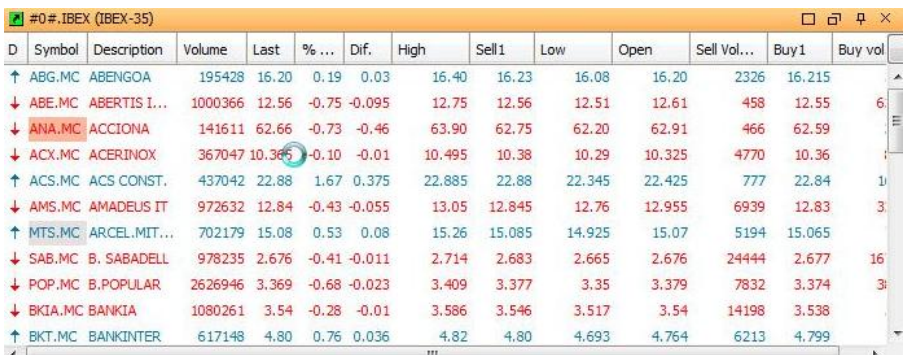

By comparing this image and the previous one we notice that the order of the fields Volume and Date is not the same tan the initial one.

2ª Accede to the window **Modify Header...** and use the buttons **Up/down**.

First thing to do is clicking the list of fields on which we are willing to interact and then used the commands indicated to change their position in the list.

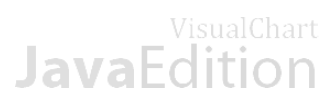

| D |                           | Symbol Description                                             | Volume                                 | Last | $\frac{9}{6}$ | Dif.                                                                   | High                            | Sell1         | <b>Low</b>                                                | Open           | Sell Vol    | Buy <sub>1</sub> | Buy vol         |  |
|---|---------------------------|----------------------------------------------------------------|----------------------------------------|------|---------------|------------------------------------------------------------------------|---------------------------------|---------------|-----------------------------------------------------------|----------------|-------------|------------------|-----------------|--|
|   |                           | ABG.MC ABENGOA                                                 | 197058 16, 185                         |      |               | $0.09$ $0.015$                                                         | 16.40                           | 16.20         | 16.08                                                     | 16.20          | 200         | 16.19            | 71              |  |
|   |                           | ABE.MC ABERTIS I                                               | 1005974 12.555                         |      |               | $-0.79 - 0.10$                                                         | 12.75                           | 12.56         | 12.51                                                     | 12.61          | 3646        | 12.54            | 6117            |  |
|   |                           | ANA, MC ACCIONA                                                | 142256 62.50                           |      |               | $-0.98 - 0.62$                                                         | 63.90                           | 62.55         | 62.20                                                     | 62.91          | 347         | 62.46            | 91              |  |
|   |                           | <b>4 ACX, MC ACERINOX</b>                                      | 369787 10.33                           |      |               | $-0.43 - 0.045$                                                        | 10, 495                         | 10.35         | 10.29                                                     | 10,325         | 4043        | 10.33            | 200             |  |
|   |                           | ACS.MC ACS CONS                                                | 440335 22.85                           |      |               | 1.53 0.345                                                             | 22.885                          | 22.84         | 22.345                                                    | 22.425         | 782         | 22.81            | 163             |  |
|   | + AMS.MC A                |                                                                | Header modification                    |      |               |                                                                        | -                               | <b>HORACE</b> | <b>SOUTHERN</b>                                           | <b>SECRETS</b> | <b>SOFT</b> |                  | $^{52}$<br>1251 |  |
|   | MTS.MC                    |                                                                |                                        |      |               |                                                                        |                                 |               |                                                           |                |             |                  | $-674$          |  |
|   | $\perp$ SAB.MC            | B                                                              | Select and/or rearrange visible fields |      |               |                                                                        |                                 |               |                                                           |                |             |                  | 0425            |  |
|   | $+ POP$ , MC              | B<br>Code<br>$\mathbf{x}$                                      |                                        |      |               | Description                                                            |                                 |               |                                                           |                |             |                  | 781             |  |
|   | + BKTA, MC B              | <b>VID</b>                                                     |                                        |      |               | Trend direction                                                        |                                 |               |                                                           |                |             |                  | 467             |  |
| ٠ | BKT.MC B                  |                                                                | Symbol                                 |      |               | Asset code, which is formed by the vendor code+market co<br>3110<br>Up |                                 |               |                                                           |                |             |                  |                 |  |
|   | BBVA B                    |                                                                | <b>J</b> Description                   |      |               | Asset name.<br>6965                                                    |                                 |               |                                                           |                |             |                  |                 |  |
|   |                           |                                                                | Volume                                 |      |               | Accumulated volume of negotiated shares/contracts                      |                                 |               |                                                           |                |             |                  |                 |  |
| ÷ | BME.MC B                  | V Last                                                         |                                        |      |               |                                                                        | Last traded price of the symbol |               |                                                           |                |             |                  | 1073            |  |
|   | $\perp$ CABK $\heartsuit$ | $\triangledown$ % Dif.                                         |                                        |      |               |                                                                        |                                 |               | Difference in percentage between the current and previous |                |             | Down             | 306             |  |
|   | $+$ DIA.MC                | $U$ Dif.<br>$\Omega$                                           |                                        |      |               | Net difference between the current and previous price.                 |                                 |               |                                                           |                |             | 0084             |                 |  |
|   | EBRO                      | $J$ High                                                       |                                        |      |               | Highest price of the day                                               |                                 |               |                                                           |                |             | 758              |                 |  |
|   | <b>ENG.MC B</b>           | $\overline{\mathbf{v}}$<br>Sell <sub>1</sub><br>$\overline{v}$ |                                        |      |               | First ask position.Lowest price at which we are ready to sell.         |                                 |               |                                                           |                |             | 667              |                 |  |
|   | ELE.MC                    | Low<br>Е<br>J Open                                             |                                        |      |               | Lowest price over the session<br>Open Price                            |                                 |               |                                                           |                |             | 4104             |                 |  |
|   | + FCC.MC                  | 目                                                              | Sell Volume                            |      |               | Show<br>Ask Size:Ask.Siz:A.S.                                          |                                 |               |                                                           |                |             |                  | 339             |  |
|   |                           | $J$ Buy 1                                                      |                                        |      |               | Firs bid position.Best price at which we are ready to buy.             |                                 |               |                                                           |                |             | 800              |                 |  |
|   | + FER.MC R                | <b>V</b> Buy volume                                            |                                        |      |               | Bid Size; Bid Siz; B.S.                                                |                                 |               |                                                           |                |             |                  |                 |  |
|   | + GAM, MC G               | Maximum price allowed                                          |                                        |      |               | Maximum price allowed.                                                 |                                 |               |                                                           |                |             |                  | 1747            |  |
|   | $\downarrow$ GAS.MC       | G<br><b>FILL of</b>                                            | Row number                             |      |               |                                                                        |                                 |               |                                                           | ٠              | Hide        | 2413             |                 |  |
| ÷ | GRF.MC                    | G                                                              |                                        |      |               |                                                                        | Ok                              | Cancel        |                                                           |                |             |                  | 1958            |  |
|   | $\downarrow$ IBE.MC       |                                                                |                                        |      |               |                                                                        |                                 |               |                                                           |                |             |                  | 5562            |  |

Add or erase rows

If we are willing to **add new asset to the list** we need to situate the pointer in the last raw, and then click **Enter**. This action will create an empty raw.

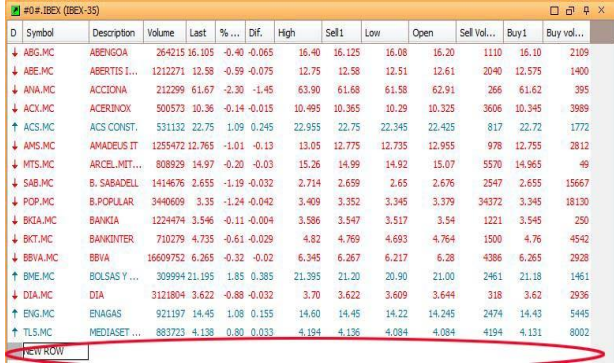

If we are willing to **erase a line from the list**, we sill select it, right click it and select the option **Erase selection from contextual menu.** 

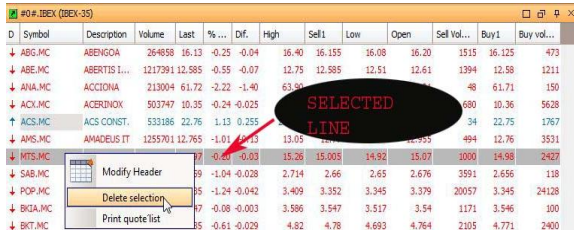

Configuration of colors and other aspects. By clicking the icon  $\ddot{\mathbf{i}}$  situated in the toolbar, the properties editor shows up to configure the visual aspect of the quotes "list.

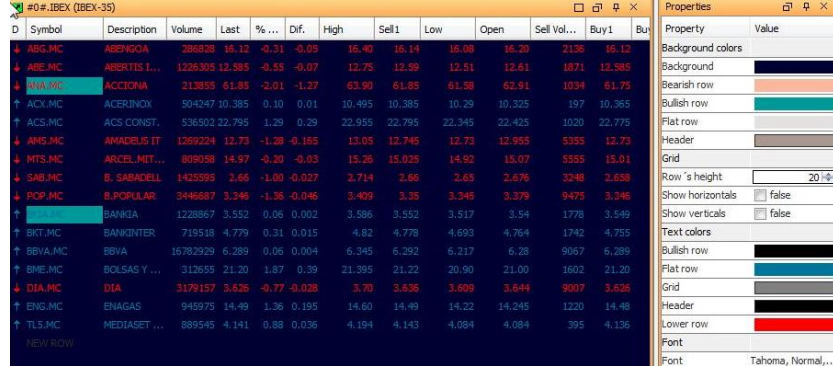

### <span id="page-25-0"></span>**OPEN CHART FROM A QUOTES´LIST.**

To do so, all we need to do is double clicking the line of the quotes "lists corresponding to the asset we want to open as a chart.

## VisualChart **JavaEdition**

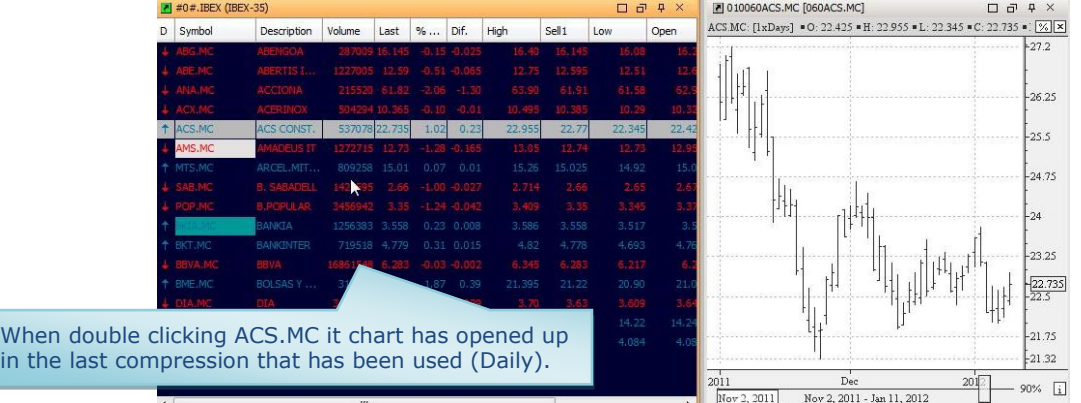

### <span id="page-26-0"></span>**DISTRIBUCIÓN DE VOLUMEN**

This tool enables to visualize graphically the volume negotiated for a certain group of assets. To visualize the volume distribution of a group of asses we need to open the corresponding quote "list.

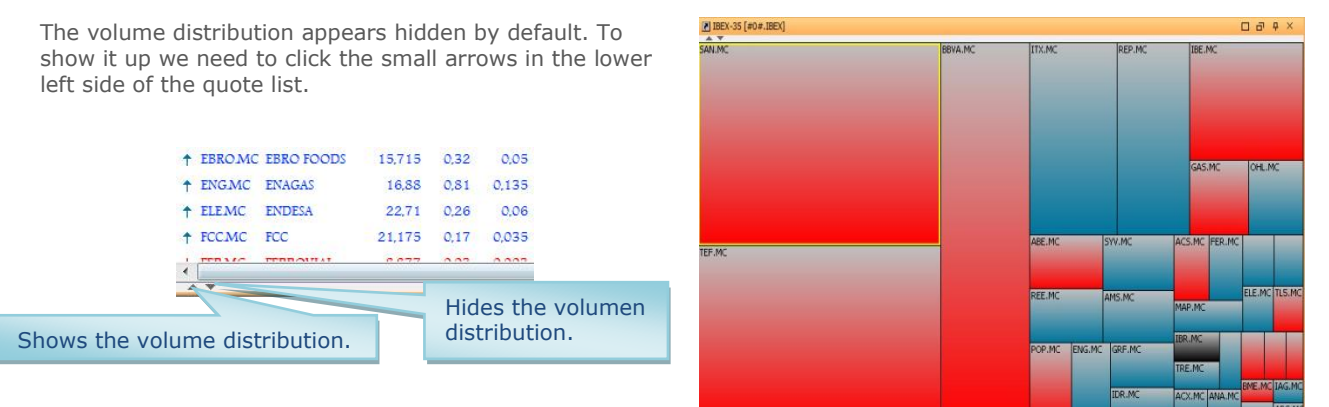

The size of the boxes (see image above) appoints the assets with highest negotiation volume. The higher the box the higher the volume negotiated for the asset.

The color changes in function of the field difference, if the difference is positive the box will appear in blue, if negative, in red.

The window can be divided in order to visualize both the quotes and the volume distribution, to do so all we need to do is using the drag and drop technique.

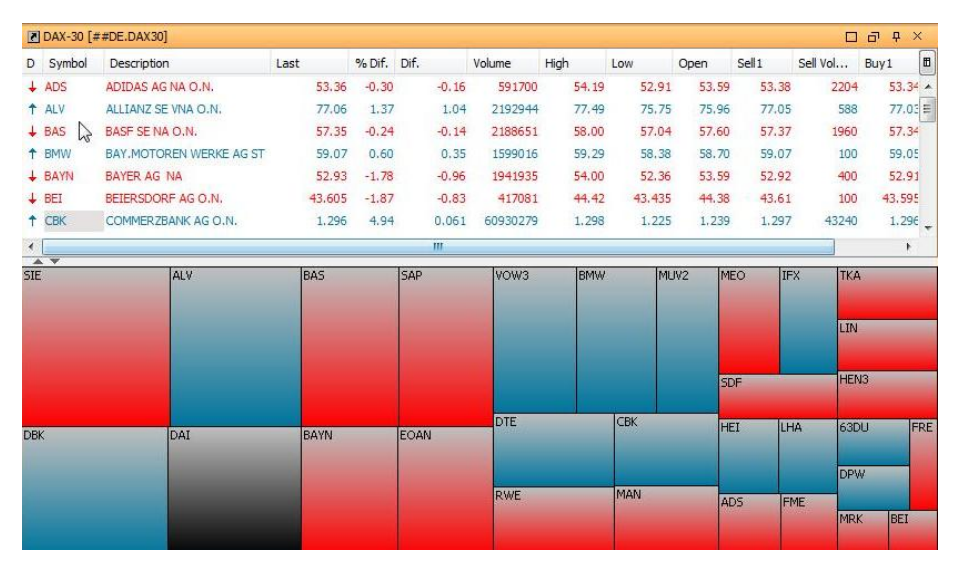

## **JavaFdition**

## <span id="page-27-0"></span>**5.1.3 DOM (Depth of Market)**

Three options are available to check the bid and ask positions in VCJE:

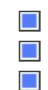

- [Dom + Negotiations](#page-27-1) [Dom + Negotiations + Tick Charts](#page-27-2)
- [Dom in top of the chart](#page-28-0)
- <span id="page-27-1"></span>**DOM + NEGOTIATIONS**

In order to open a dom+negotiations window we need to select the menu **Limits** and then the option **Dom + negotiations**, or click the icon **a** on the toolbar.

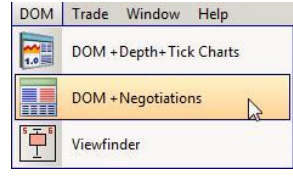

Then, the usual dialog box shows up to look for the asset.

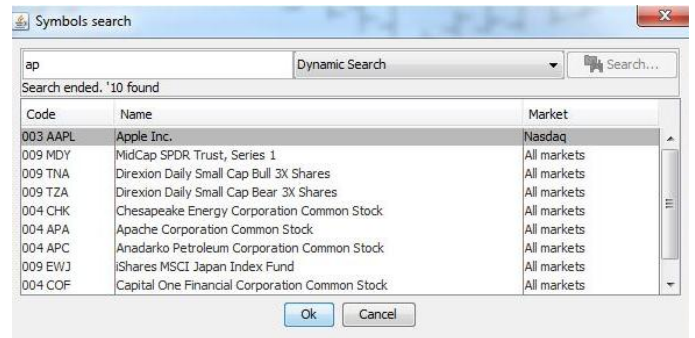

### **Description of the DOM+Negotiations window**

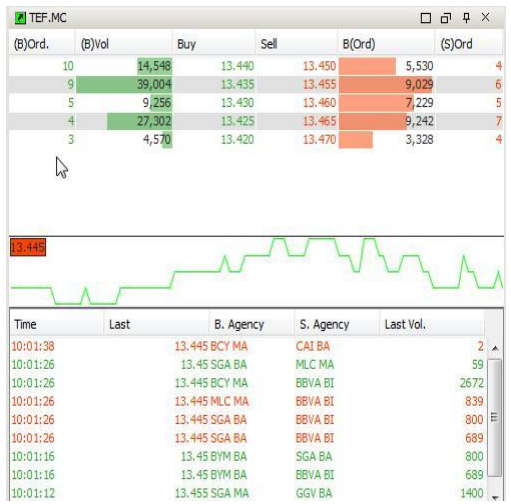

We can find the volume of contract/titles negotiated at each level of prices represented graphically in the superior part of the window.

These are the data provided for each prices level:

- **Ord. B/Ord. S:** Amount of orders set at a certain price in the Bid and in the Ask.
- Vol. B/Vol. S: Amount of contract/titles offered at a certain price in the Bid and in the Ask.
- **Buy/Sell:** Prices offered in the bid and in the ask in different levels.

In the middle of the window we can find a tick chart and bellow it, the negotiations. These are the data available for each operation:

- **Time:** Hour, minute and second where the negotiation has taken place.
- **Last:** Execution price of the order.
- **B.Agency:** Code of the buying Agency.
- **S.agency:** Code of the selling agency.
- Last. Vol: Volume of negotiated Title/contracts.

From the propertied editor we can change the aspect of the DOM+Negotiations window.

### <span id="page-27-2"></span>**DOM + NEGOTIATIONS + TICK CHART**

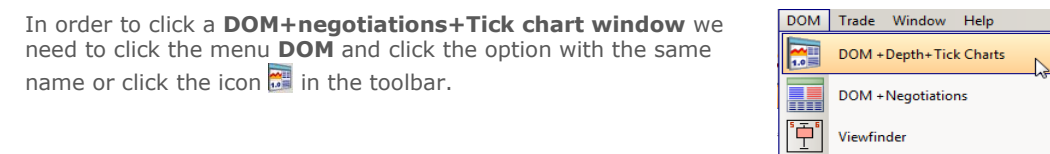

Then, the usual window to look for assets shows up.

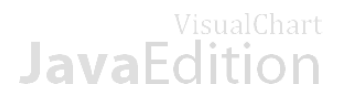

### **Description of the DOm+negotiations+Tick chart window**

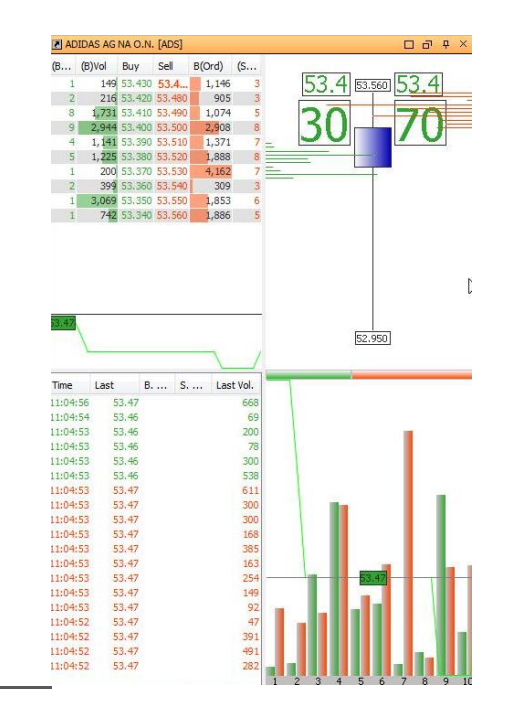

The left side of the window corresponds to the  $DOM +$  negotiations window.

In the upper right part we can find a summary of the daily quote with a **daily candlestick representation**.

In the lower right part of the window we can find the DOM represented graphically and also a ticks chart. In this window, the horizontal bar situated in the upper border (where we distinguish two colors, red and green), summarizes the buying and selling pressure.

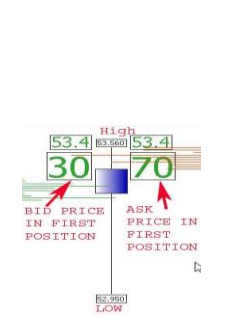

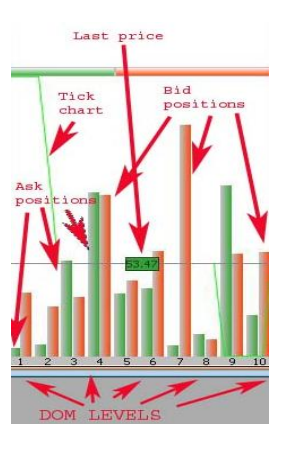

As usual, we can configure this window with the [properties editor.](#page-39-0)

### <span id="page-28-0"></span>**DOM IN TOP OF THE CHART**

In this case, we are willing to show the DOM levels in top of the chart, to do so we need to use the corresponding command in the menu [Tools.](#page-34-0)

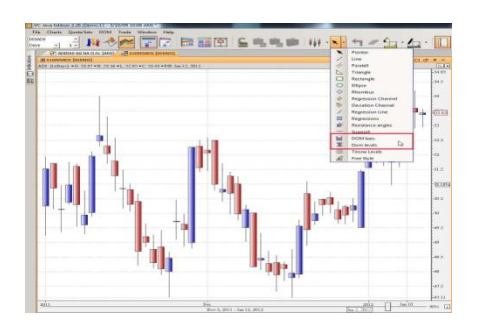

The blue bars represent for each price level the volume of contracts offered in the bid and in the ask.

### **Positions bars**

This commands inserts the bid and ask positions in the chart represented as vertical bars with different colors for the bid and the ask.

After clicking the icon  $\mathbb{I}$ , we shall move the pointer to the zone of the bar where we wish to insert the positions and drag the pointer while left clicking it to draw a rectangle that will contain the positions.

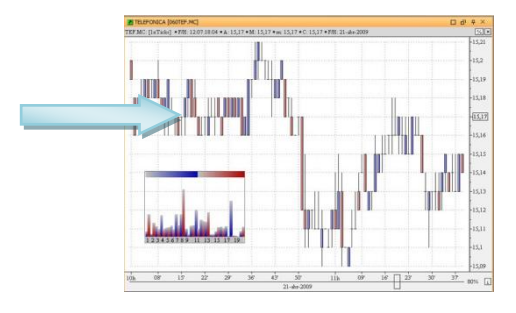

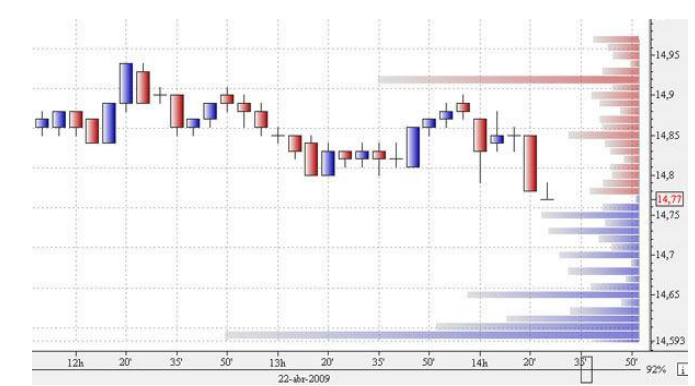

### **Positions levels**

This commands inserts in the price scale, the bid and ask positions. This tool must stay besides the price scale and cannot be moved anywhere else. In order to draw this tool, all we need to do is selecting the tool and left clicking the price scale click.

The horizontal bars with blue colors represent the volume of contract/titles offered at each level of prices.

## VisualChart **JavaFdition**

## <span id="page-29-0"></span>**5.1.4 Viewfinder**

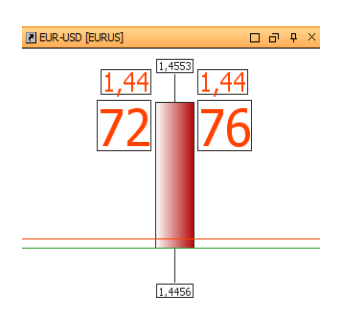

The viewfinder can be opened from the corresponding command in the menu DOM (see image below) or by clicking the icon  $\boxed{1}$  in the toolbar. It is a very useful tool to follow the quote of any asset or currency.

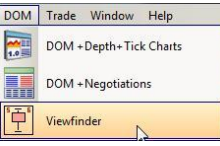

The asset search window is the usual one.

The windows can be configures in the [properties editor.](#page-39-0)

## <span id="page-29-1"></span>**5.2 Organizing the information**

Visual Chart Java Editon can organize the information according to different criteria"s. The organizing architecture is based in 4 main units described next in decreasing way.

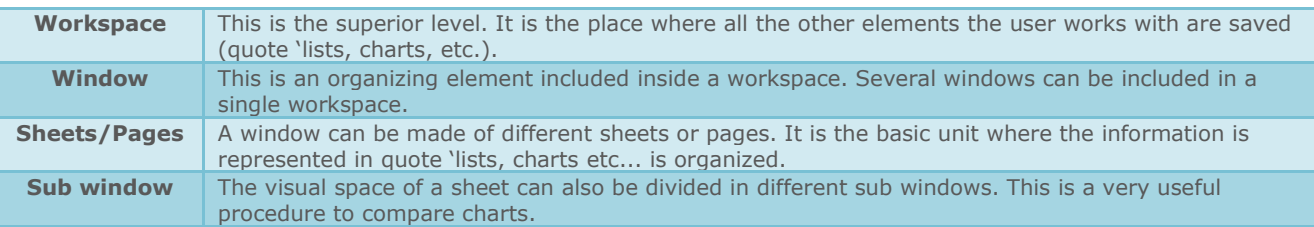

In the following image we can clearly distinguish the elements previously mentioned:

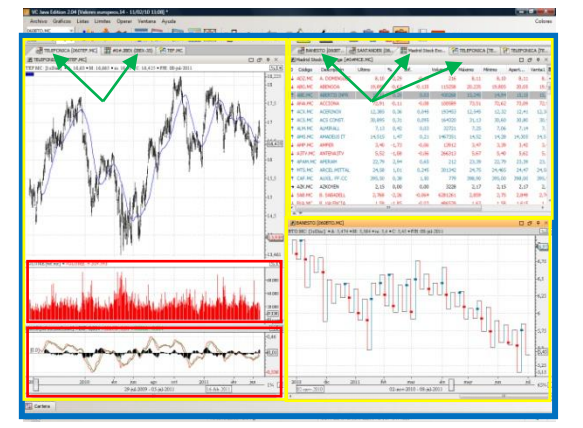

The workspace zone appears marked with a blue square. This workspace contains three windows marked in yellow.

On the other side we notice that two of the windows include two sheets. In the image, we notice the different flaps corresponding to each window appointed with a **green arrow**. Finally, in the window on the left we notice two sub windows (Volume and MACD) marked in red.

When saving a workspace all the information contained on it (window, sheets, and sub windows) is saved in a single file.

### **WORKSPACES**

VCJE enables to save the information (charts, lists etc.) as a workspace. There is no limit for the number of workspaces to be created and all of them are saved in our servers so that the customer can get access to them from any computer and keeping their configuration. The options related to workspaces can be found in the menu File:

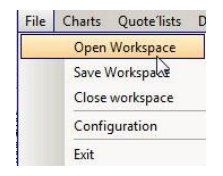

## VisualChart **JavaFdition**

### **Open workspace**

All the workspace previously created will show up when clicking this command.

To open one of them, all we need to do is left clicking it and then click the button open or just double clicking the name.

When opening Visual Chart Java Edition, the last workspace to have been used show up.

### **Save workspace**

The option **Save workspace** enables to create a workspace and/or save possible changes made on a workspace previously opened.

### **Close workspace**

If the button **Save workspace**, has not been clicked the image besides shows up when clicking close workspace. After clicking the corresponding option the workspace will close.

### **Erase workspace**

To do so, all we need to do is clicking the menu **File** and then **Open workspace,** then click the name of the workspace we are willing to erase and click the button **Erase**.

Finally, a window will show up where we may click the button **Yes** to confirm the erasing of the document or **No** to cancel it. Once the erasing has been confirmed the workspace will disappear from from the window.

### **WINDOWS**

As we mentioned earlier on, the number of windows to be opened inside a workspace is unlimited. Next we detail the different characteristics of the windows.

### **Window properties**

Automatic adjustment. The windows will be adjusted to the available space and resize automatically while they are opened. This way the available space is optimized.

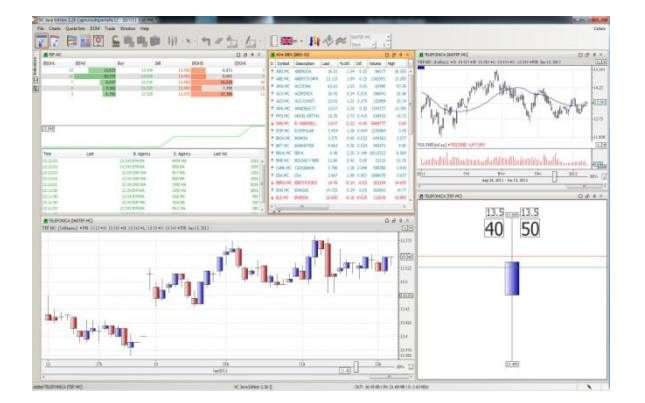

Manual resizing. When the mouse is placed in one of the borders of the window we are willing to change, the pointer changes its aspect and turns in to two arrows. By using the drag&drop technique we can resize the window.

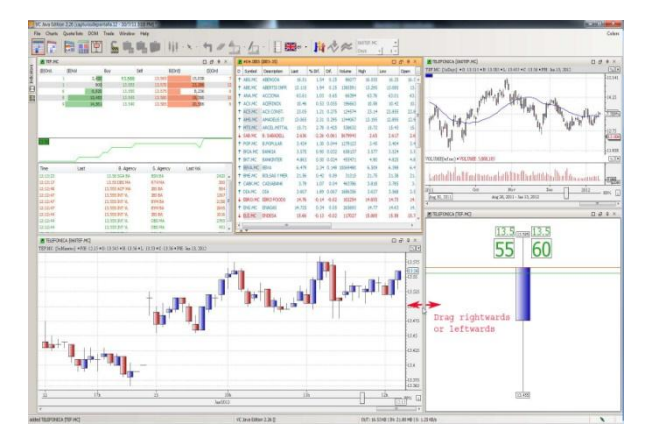

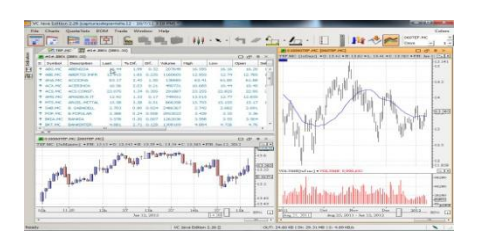

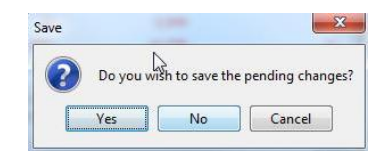

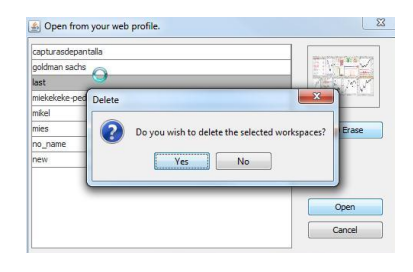

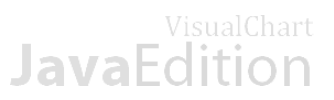

Displace window. To change the place of a window in  $\Box$ VCJE el we need to do is clicking it header and use the drag&drop technique (see image bellow).

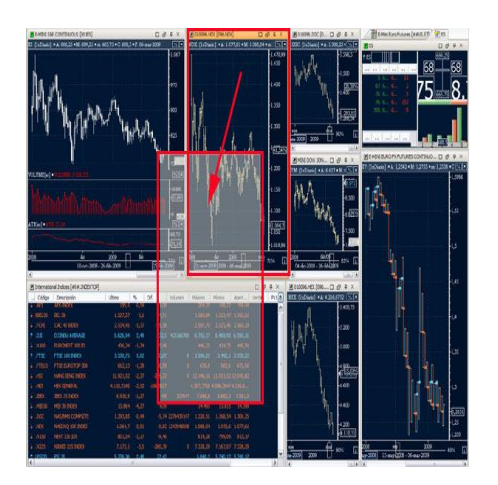

Contextual Menu. The following window in the image  $\Box$ bellow shows up when right clicking the window´s header:

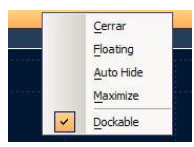

The window **Shows titles** must be active to be able to accede to this menu.

Close. This option enables to erase the active window. Also, as for any other application, the icon  $X$  of the header can be used for this purpose.

Floating. In order to visualize any of the windows in floating mode, all we need to do is clicking this option of the menu or clicking the icon, to be found in the left part of the header.

A double click in the header also works to use this option.

Show/hide titles. The title of each window appears  $\blacksquare$ visible by default at the top of it:

If we do not want to show this header all we need to do is deactivating the options **Show titles** of the menu **Window**.

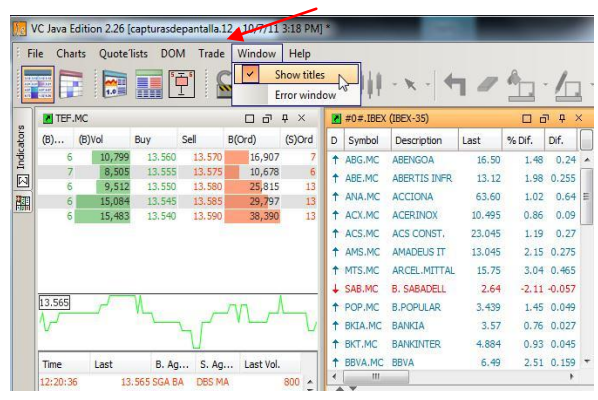

To get back to the start window, we can use the icon, the double click option or unmark the option Floating.

Auto Hide. This option enables hiding the active window. The window can also be hidden by clicking the icon  $\frac{1}{2}$  of the header.

If we no longer want to hide the window we will unmark the option Auto-Hide, or click the icon  $\frac{1}{\sqrt{1}}$  in the header.

Maximize. To maximize the size of a window, all we need to do is choosing this option in the contextual menu or clicking the icon  $\Box$ , in the upper right part of the header. The rest of the information will be hidden and only the content of the active window will be shown on screen.

Dockable. When this option of the menu is active, the window shows up together with the rest of windows. If the option is disabling the window will be floating and independent from all the other windows.

### **B** SHEETS

.

As mentioned earlier on, the sheet is the basic subtract to represent data with charts, lists, DOM windows, etc.

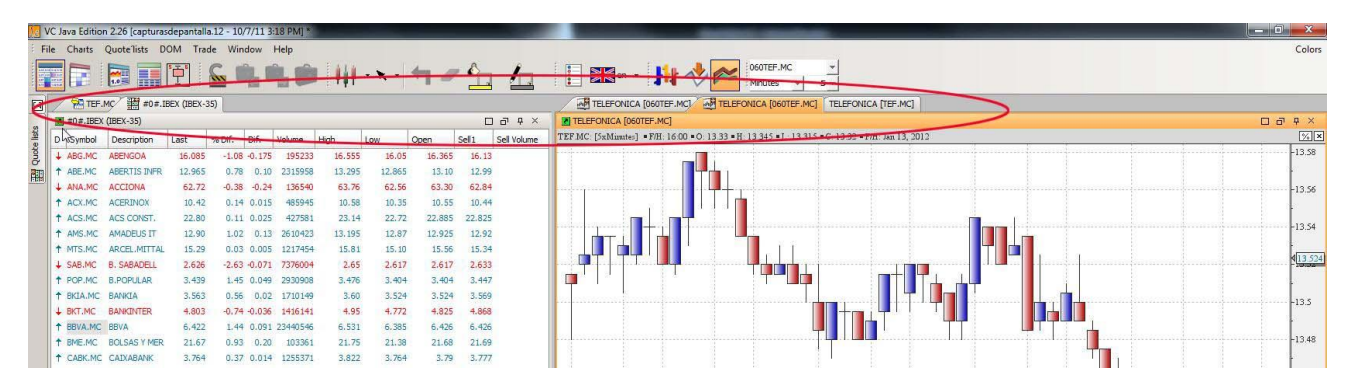

We can see two windows with different sheets in the image above.

We can create as many sheets as required according to multiple criteria. Bellow is an explanation on the different characteristics of the sheets/flaps.

Contextual menu. By right clicking any sheet its different possibilities show up on screen:

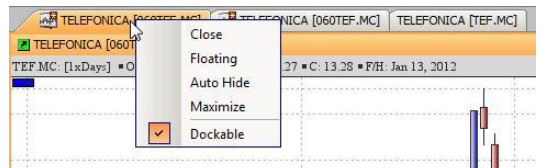

These options are also the window´s options. The section windows can be checked for further information.

Displace sheets. The faster way to displace a sheet in  $\Box$ to another window is by dragging it header.

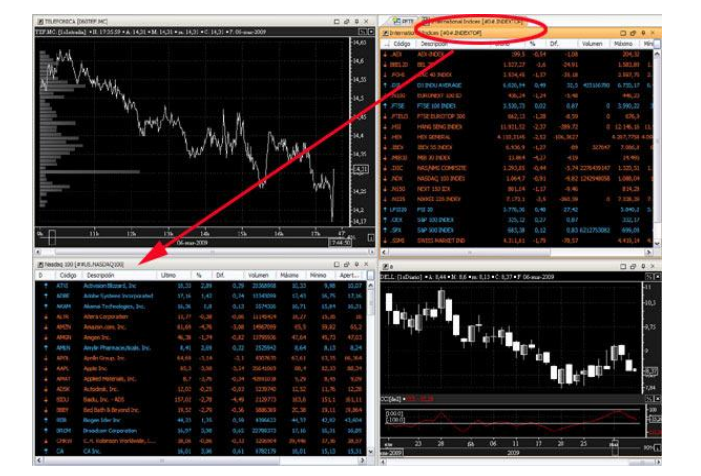

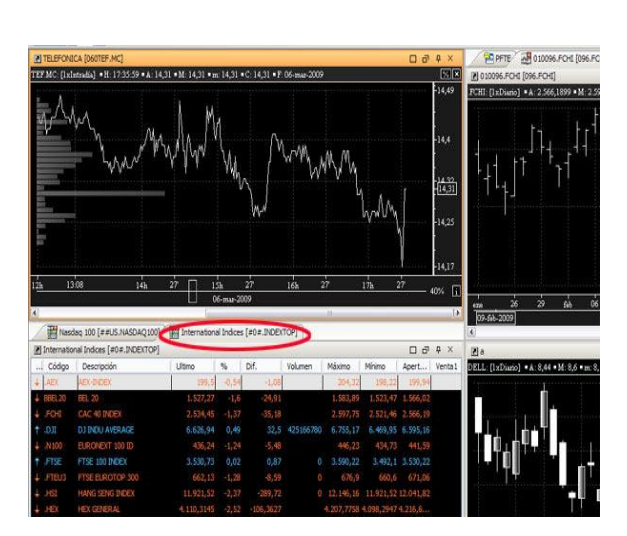

**E** Change the order of the sheets in window

2 010096.FCHI [096.FCHI]

To change the order of the sheets in a window all we -need to do is using the usual drag&drop technique.

A 010096.FCHI [096.FCHI] BINasdaq 100 [##US.NASDAQ100] BI International Indices [#0#.INDEXTOP] BIPFTE | al del

Mandaq 100 [##US.NASDAQ100] | Mandanahanal Indices [#0#.INDEXTOP] 49 010096.FOrti [096.FOrt] | 29 PFTE | AB del

## <span id="page-32-0"></span>**5.3 Analysis tools**

## <span id="page-32-1"></span>**5.3.1 Technical analysis**

The **indicators** are data lines obtained from mathematical calculations to be represented in top of the charts or in individual windows. They are several kinds of indicators as volatility, trend, volume, momentum, etc.

### **INSERT INDICATOR**

The technical analysis tools available in VCJE, can be found in the panel **panel Indicators**.

In order to activate this command, we shall click the icon  $\approx$  situated in the toolbars or activate the option **Insert indicator** in the menu **Charts**.

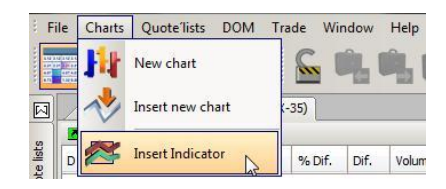

The indicators are classified under several categories:

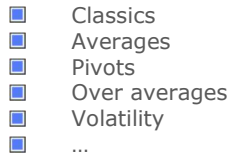

BREP: Basic Repulse DCC: Donchian Channel Mean DMA: Displaced SMA · EMA FMA: Smoothed moving average GMA: Geometric Moving Average HMA: Harmonic Moving Average ♦ KLT: Keltner MMA: Multiples Moving Averages SMA: Simple Moving Average SWMA: Sine Weighted Average  $\ddot{\bullet}$ TP: Typical Price TSF: Time Series Forecast Classics (21) 亩 Estadísticos (9) Averages (10) TELEFONICA [1xDias] Source Line CLOSE Window Active serie Adjustn Serie Name Value

 $\vec{p} = \vec{p}$ 

Indicators

Period

Averages (15) BOLLB: Bollinger Bands **BP: Balance Point** 

The command  $\approx$  will only be active is the chart window is previously selected. After having selected the indicator and before pressing the button Add selection to insert the indicator in the active chart we can change the following aspects:

- **Font**. Refers to the data series (if more than one) on which we want to calculate the indicator.
- Line. In this case, we indicate the field of the bar used to run the calculation (close, high, low etc.), or if it is another indicator, the data line used to calculate it (if more than one).

 $30$ 

## VisualChart

- **Window**. We can select the window of the data source or another window to plot the indicator.
- **Adjust**. We can adjust the indicator to the screen or to the data series.
- **Parameters**. For each indicator we have a series of parameters to be used by default but these parameters can be modified.

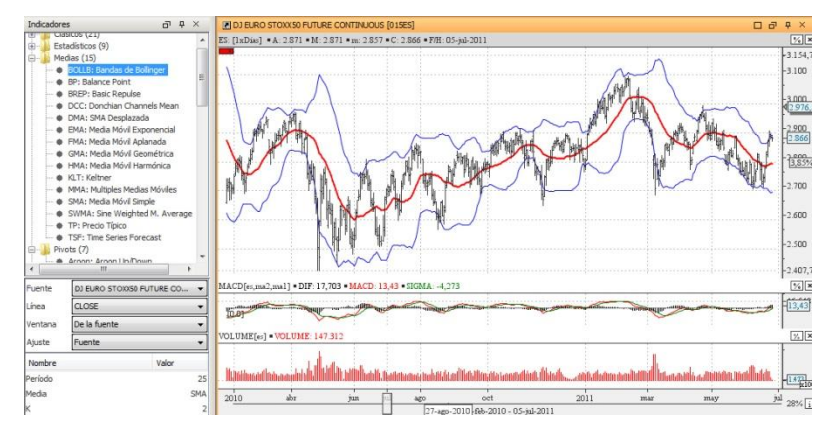

An indicator can also be inserted by double-clicking its name or by using the [Drag&Drop technique.](#page-36-2)

### **ERASE AN INDICATOR**

The way of erasing an indicator in VCJE changes in function of the window where the indicator has been inserted, two situations can be given:

Indicator inserted on the data source. If the indicator or indicators are inserted in the data source window, a  $\Box$ rectangle filled with a color identifying each of the indicators will appear. It will be necessary to click the x corresponding to the indicator we are willing to erase to do so.

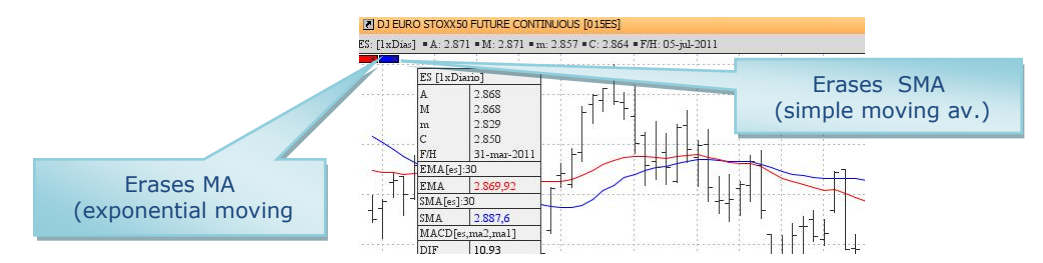

 $\Box$ Indicator inserted in a new window. If the indicator is inserted in an independent window, we shall click the x in the upper right part of the window:

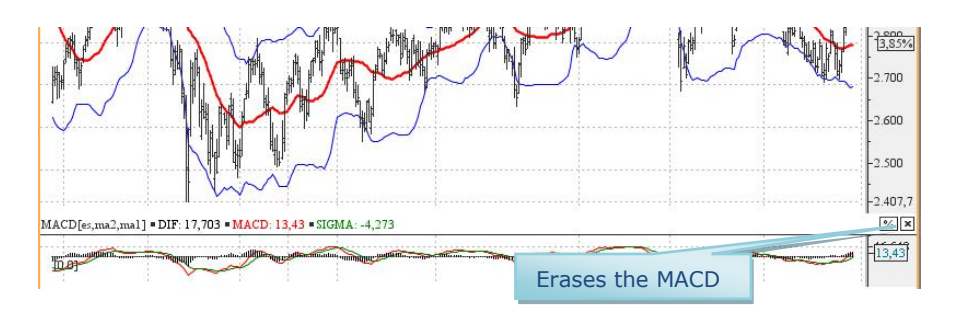

### **INDICATOR CONFIGURATION**

In order to configure and indicator once inserted, all we need to do is clicking the window where it is inserted and the configuration options will show up in the [properties editor.](#page-39-0)

## VisualChart

## <span id="page-34-0"></span>**5.3.2 Chartist Analysis**

### **INSERT DRAWING TOOLS**

We can use the menu **Tools** situated in the upper right part of the icon bars in order to insert graphic objects as lines, rhombus, etc..:

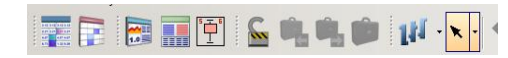

By clicking  $\Box$ , a menu unfolds where we can select the required too among the following ones:

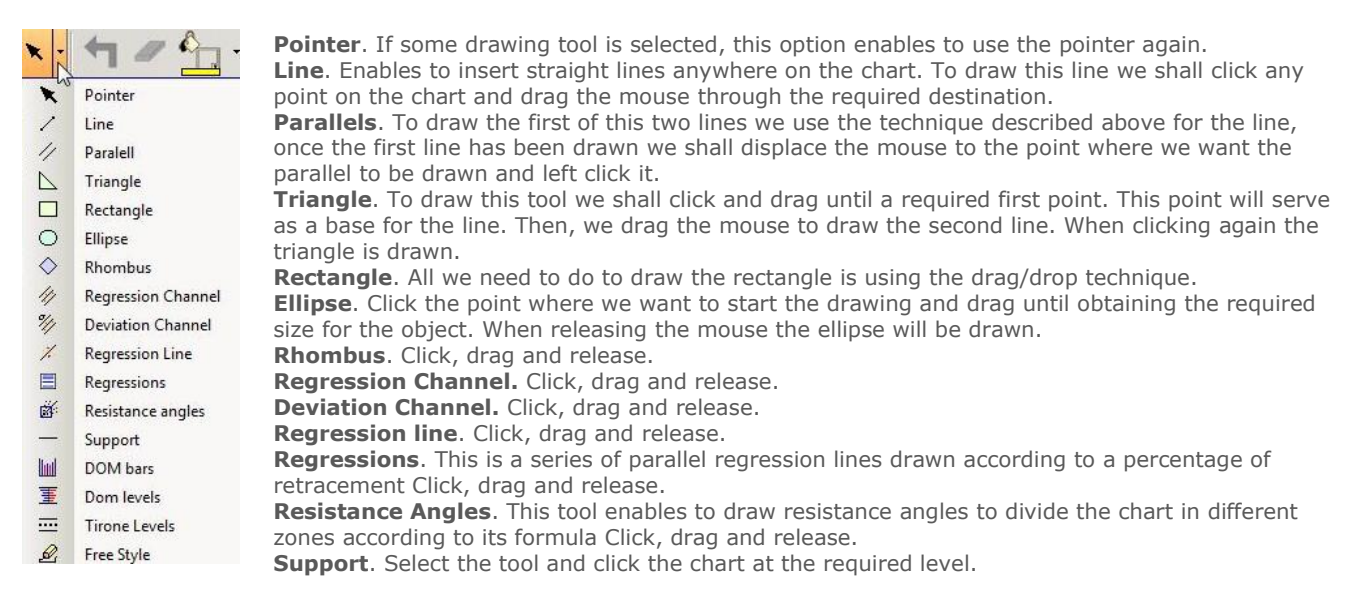

**Position bars.** Select the tool and click the chart.

**Position levels.** Click, drag and release.

**Tyrone levels.** These are a series of horizontal lines trying to appoint support and resistances. Click, drag and drop. **Free style.** Enables drawing any form. Click, drag and drop

### **DISPLACEMENT OF THE DRAWING TOOLS**

All objects drawn from the menu **Tools** can be displaced somewhere else on screen.

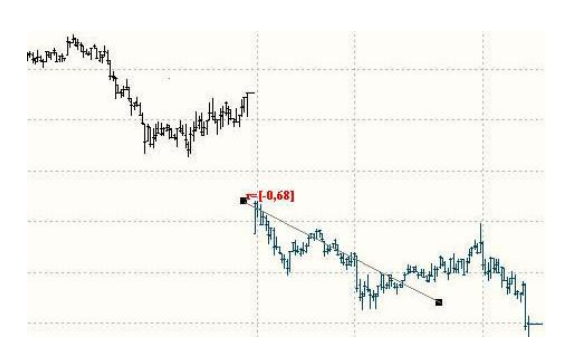

### **OTHER OPTIONS OF THE DRAWING TOOLS**

The objects can be extended, their size can be increased and their positions be changed. In order to extend and object first thing to do is clicking it and then drag the mouse from one of the extremes without releasing it until the destination is reached.

To do so, all we need to do is left clicking the object and drag it through its required new destination.

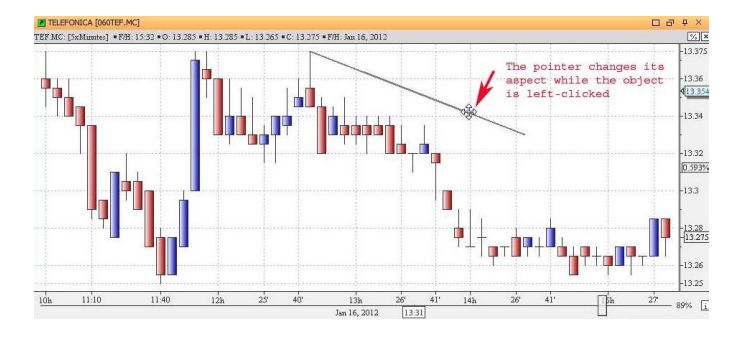

In the image, we notice that the regression cannel is selected. When situating the mouse in one of the squares, the pointer changes its aspect and turns into an arrow with two directions  $\leftrightarrow$ . By keeping the mouse clicked, drag the central line to extend the channel in the required direction.

## <sup>VisualChart</sup><br>JavaEdition

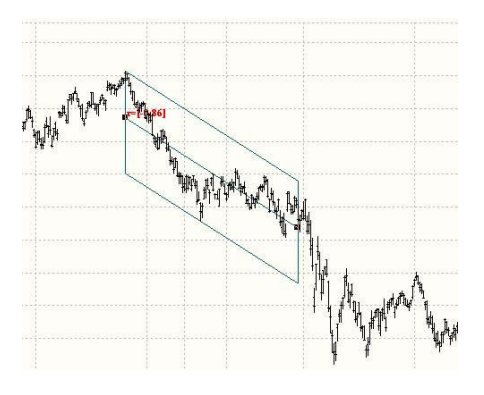

Turn objects. If we want to turn right or left a figure (rhombus, rectangle, triangle...), all we need to do is selecting it and use CTRL+ Wheel (mouse Wheel).

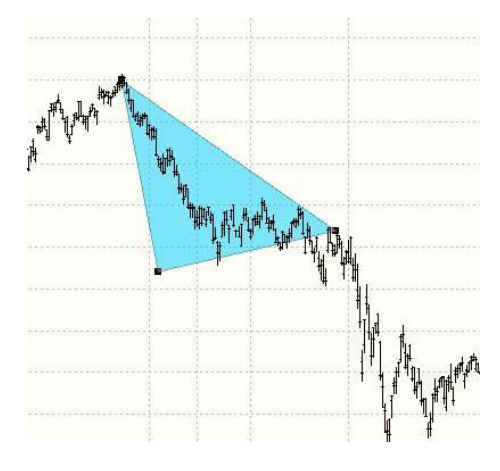

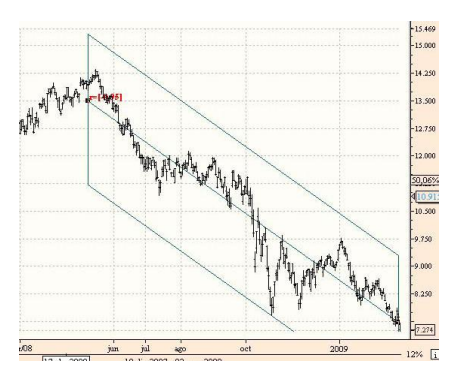

We notice in the image that the triangle is selected as a small square appears on each of the vertex. While moving the wheel we the object left clicked, it changes its position.

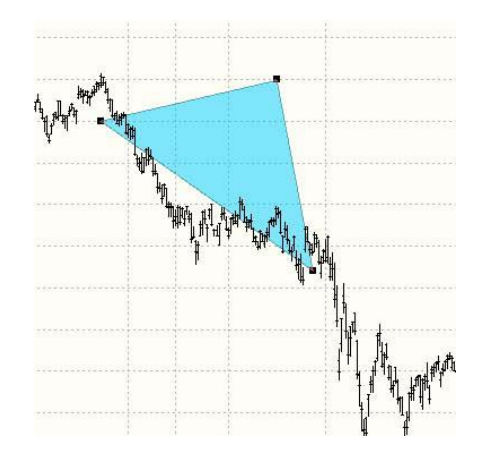

### **CONFIGURATION OF THE DRAWING TOOLS**

The color of the lines and the filling color can be configured for all graphic objects; these are the commands to be used to configure the color of the objects:

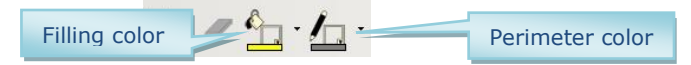

These tools will only be active when the selected window contains one or several charts. To change the color of an object inserted from the menu tools, we must have previously selected it.

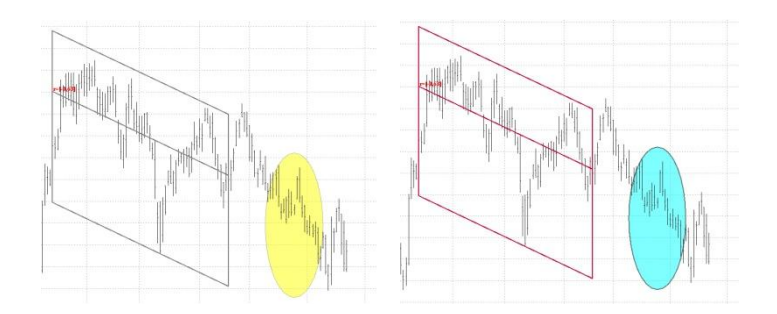

### **ERASING DRAWING TOOLS.**

In order to erase graphic objects inserted from the menu Tools, we can use the key **Del** (with previous selection of the object), and the commands **Undo and Rubber**.

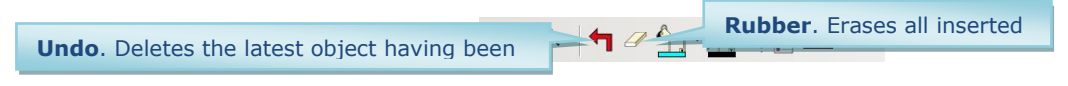

These tools will only be active when the selected window contains one or several objects.

## VisualChart **JavaFdition**

## <span id="page-36-0"></span>**5.4 Other utilities**

## <span id="page-36-1"></span>**5.4.1 Windows link.**

This is one of the most useful features of VCJE, the option of linking several windows with a color link.

This way, when changing the asset being visualized in one of the windows, it will also change in all the windows linked by the color.

This is the icon to be used for this purpose  $\blacksquare$ . It is to be found in the upper part of any window containing charts, quote "lists or DOM windows.

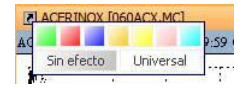

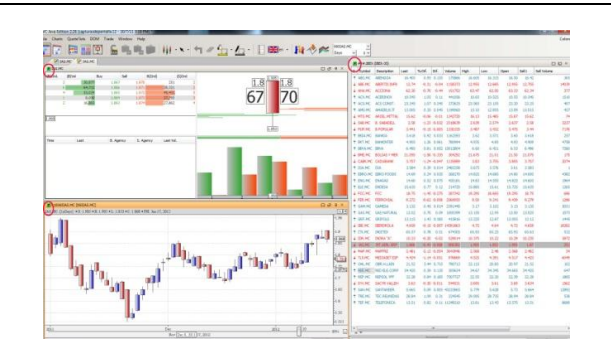

When clicking this icon a palette of colors shows up. To link several colors between them the same color must be selected in all windows. In top of the different colors they are 2 buttons:

- No effect. This is the default color and if selected it **D** means that the link is not active.
- **Part** Universal. The window with this color activated will be linked to all other window so that, when changing the asset in any window it will also change in this one.

In the example of the image beside, we have the following elements (chart, list and volume+negotiations+tick charts window). All of them are linked by the blue color. This way, when clicking any asset on the list, the chart and the DOM window will also show information on the new asset. The customer must take into account that for a proper functioning of the procedure, he can double click any field of the list except the code. Also if we change the asset in the chart the information

will also change in the Dom window.

## <span id="page-36-2"></span>**5.4.2 Drag&Drop**

This technique consists on dragging an element with the mouse (by keeping it left-clicked) and releases it in another zone of the screen. It can be used for many purposes in Visual Chart Java Edition.

Open list. All we need to do is select the list and drag/drop to its destination place in the window.

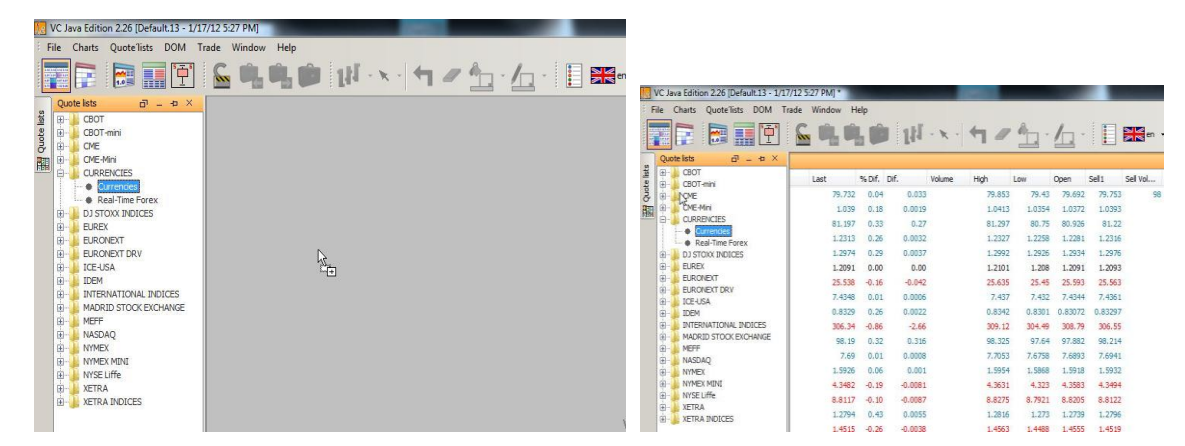

**Den chart from list.** To do so, all we need to do is clicking the name of the asset on the list and drag it through the command  $\mathbf{F}$  in the toolbar.

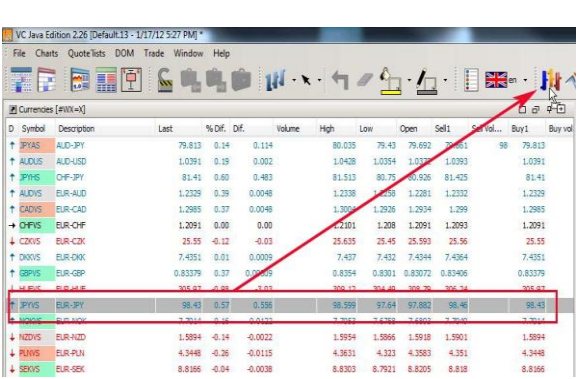

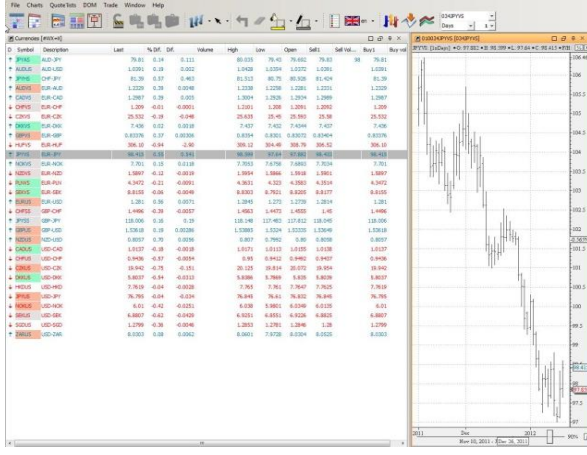

Change a list for another list. To do so all we need to do is drag the required list from the panel on the left to the list already opened. As we can see in the images bellow, the currencies list is already opened and we replace it with the DAX 30 list by using this technique.

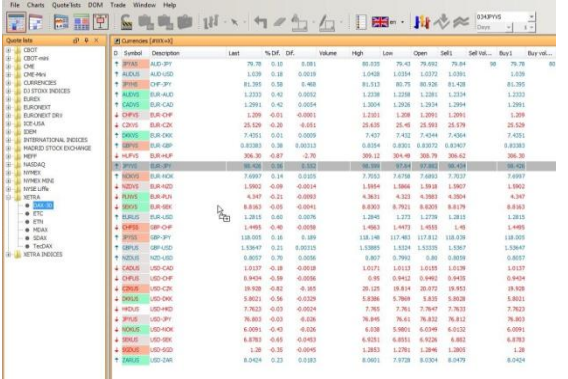

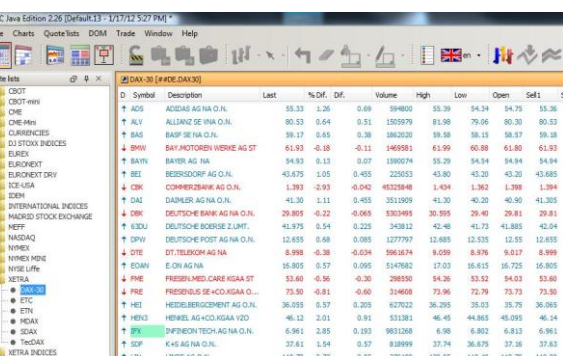

Change the asset in a chart for another asset. To do so a chart and a list must be opened, when dragging the  $\Box$ symbol in the list through the chart, the selected asset will replace the previous one.

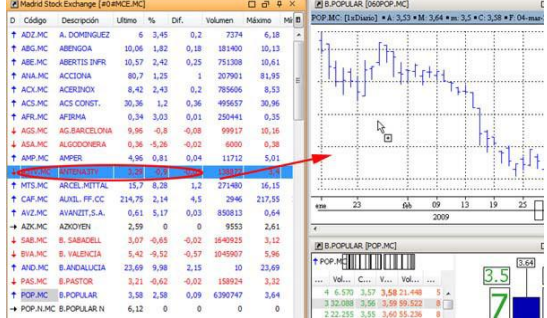

 $\Box$  Open DOM window  $\Box$   $\Box$  The procedure is exactly the same as the previous one but we need to drag the asset from the list into one of the icons corresponding to the DOM (DOM+ negotiations or DOM + negotiations + tick chart).

When releasing the mouse, the asset will show up in the required format.

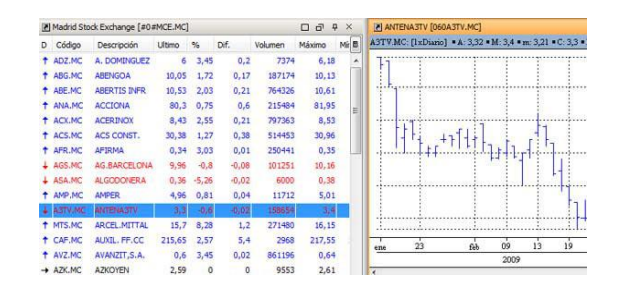

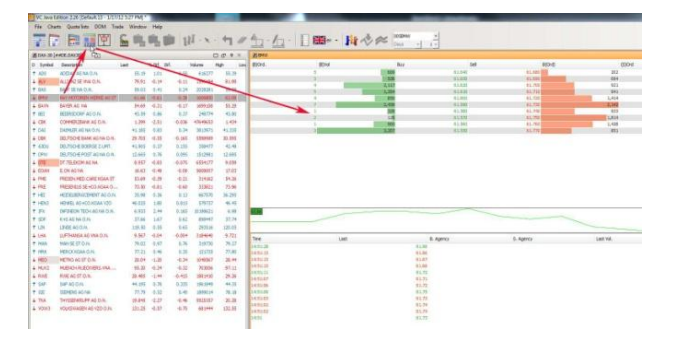

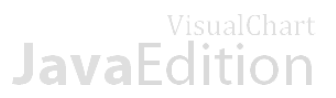

- Show the ticket form "new order of an asset selected in a list. After having selected a value in the list drag it through the command buy/sell normal order of the toolbar, the ticket form will show up with a limit order at the price of the first position.
- Show the ticket form "new order" with the limit price selected in the DOM window. Drag the mouse from the limit price to the buy/sell normal order icon.

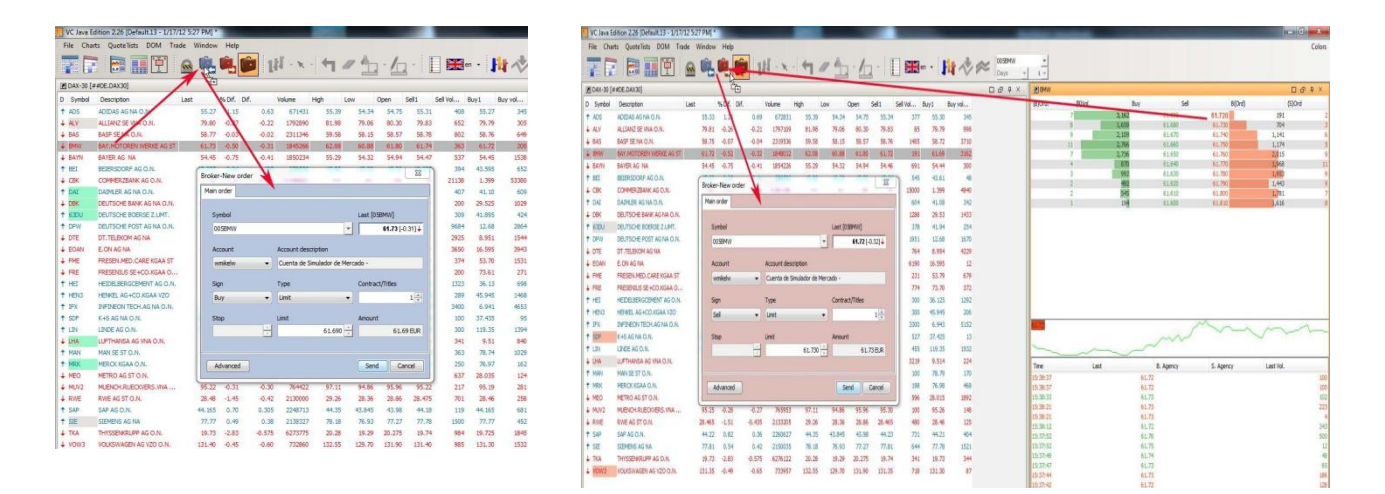

Insert indicators in a chart. We must click the panel indicators to select the ones we require and then drag and drop into the chart. The indicators will be inserted with the default entry parameters; this configuration appears in the small window bellow the indicators panel.

<span id="page-38-0"></span>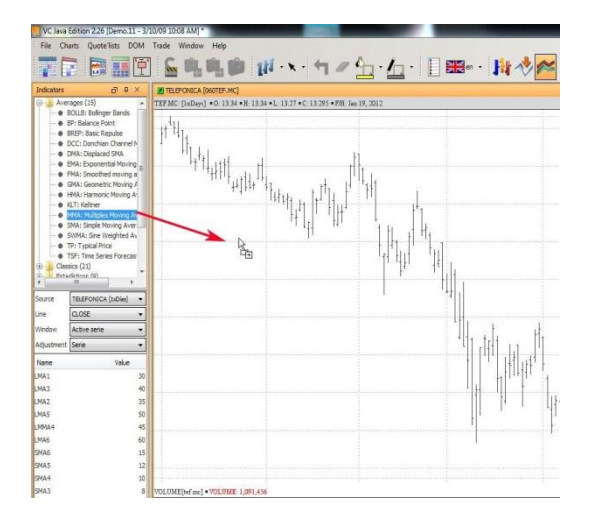

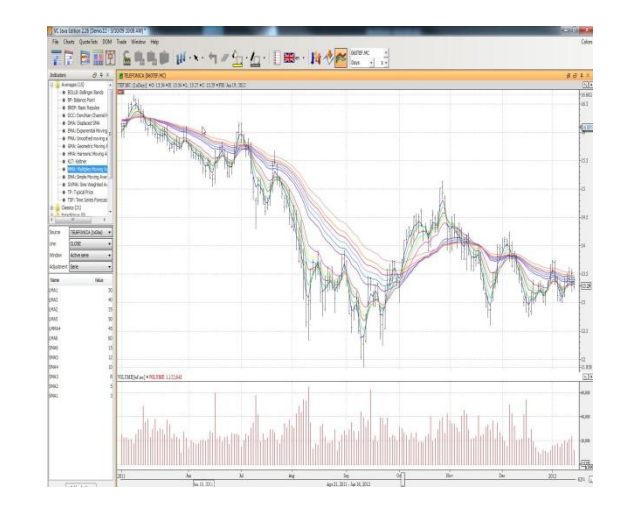

## VisualChart

## **5.4.3 Recent queries**

In VCJE, we can find with a single click the asset we follow often.

To do so we need to use the unfolding menu with the assets recently used:

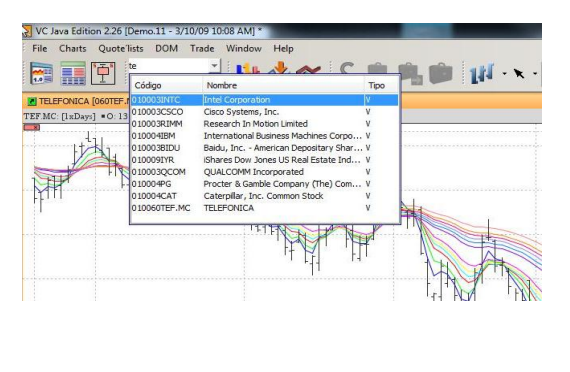

This windows runs the dynamic search in the server and also shows the assets recently used. First thing to do is activating the window of the asset we are willing to change (chart or DOM) of and then type the code or symbol of the required asset:

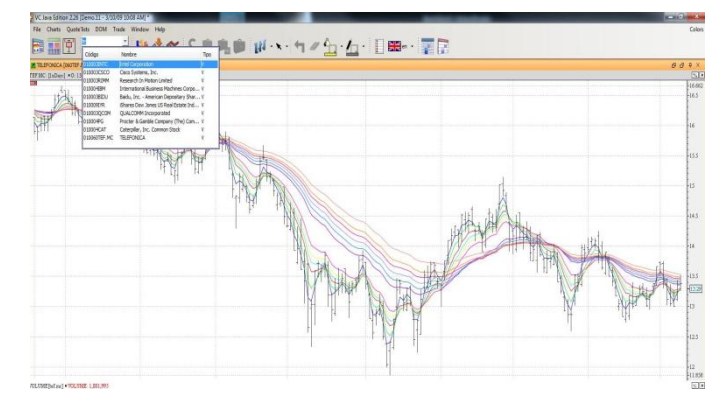

In the image in the upper right part we can see the tefefonica chart, we have type "int" as we are willing to replace it by Intel, the browser has found it in the server and after having clicked it the chart has change into Intel chart but has kept the configuration with several moving averages and the volume indicator:

<span id="page-39-0"></span>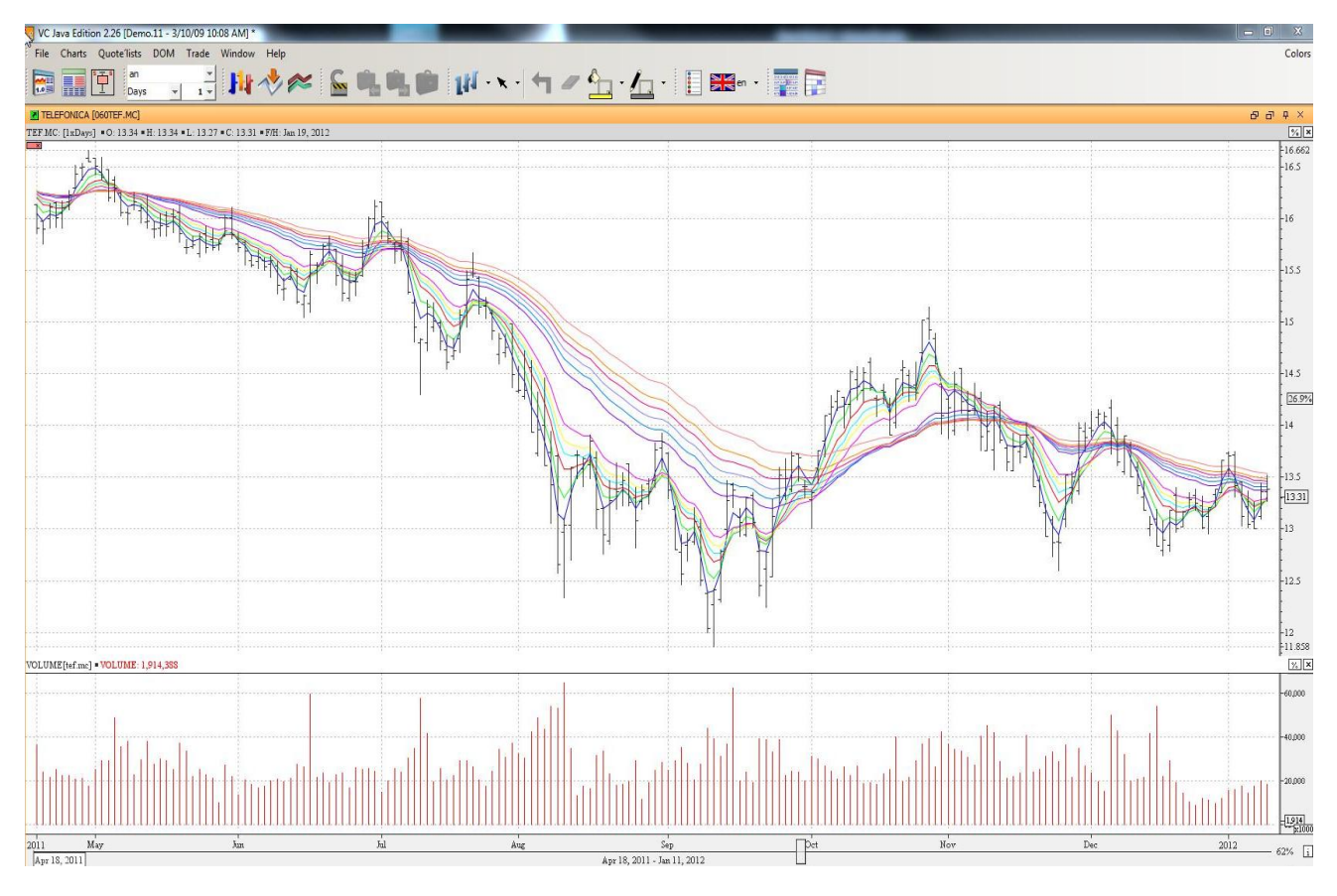

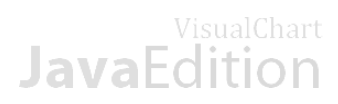

## **5.4.4 Properties**

In order to configure an object, all we need to do is click it and their properties will appear by default in the panel in the right side, if the panel is not visible, all we need to do is clicking the icon in the image bellow:

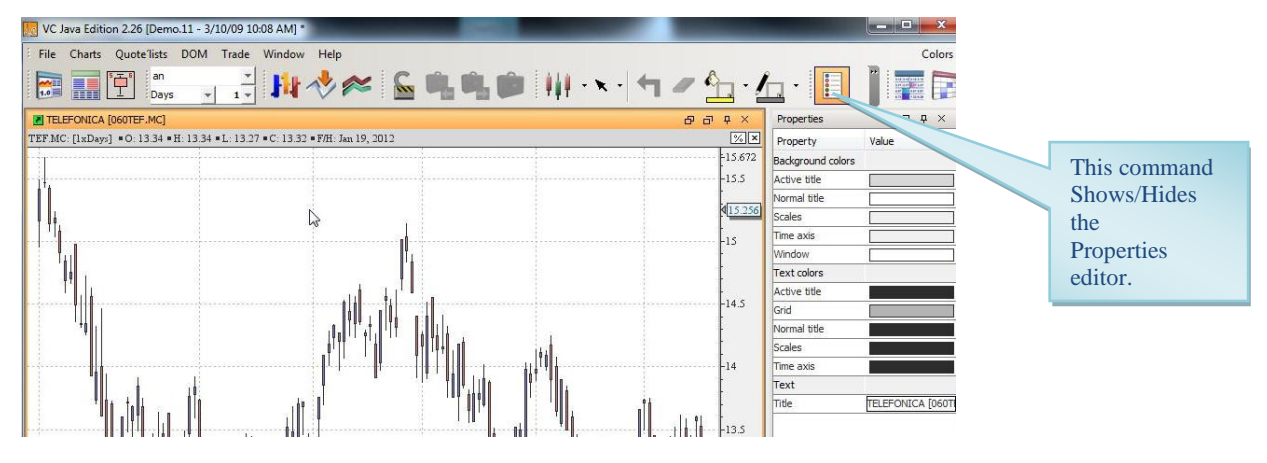

The upper right side of the properties editor window shows, as any other window, 3 icons. The functioning of this icons is the usual one and is described in the image bellow:

When selecting a field in the properties editor, the characteristic of the field are described in the lower part of the window:

<span id="page-40-0"></span>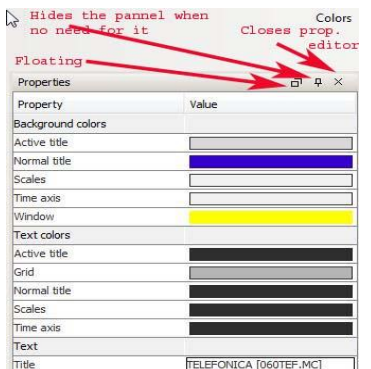

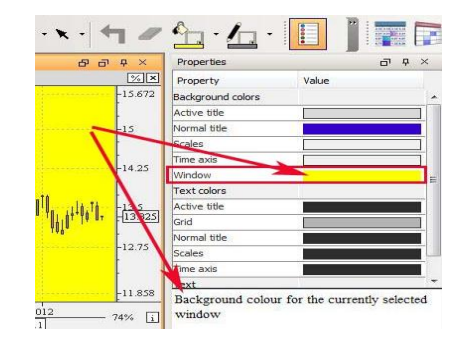

## VisualChart **JavaFdition**

## **6. Brokerage**

### <span id="page-41-0"></span>**6.1 What about Direct Access?**

Direct Access is the system with which Visual Chart Java Edition can trade the bigger world financial markets in a fast, simple and secure way. This system offers great features and advantages.

Advantages:

- Trade any market: The user can sends his order in real time to any market included in Visual Chart if his broker allows so.
- $\mathbb{Z}^2$ Different types of orders: The Direct Access system enables to launch different types of simple orders (at market, at best, stop limit, simulated stop orders etc.) and also advanced orders (oso, oco, and bracket.)
- **Portfolios:** All the orders show up under this window (pending, active, filled, opened positions...).

The user can connect to Direct Access service two different ways:

- **Simulation mode.** Without real execution of the orders in the market, this turns to be an excellent tool to start learning how to invest.
- Market Mode. Sending real orders to the broker account.

Direct Access processes the orders created in VCJE and sends them to the market.

### **VC Java Edition Direct Access**

<span id="page-41-1"></span>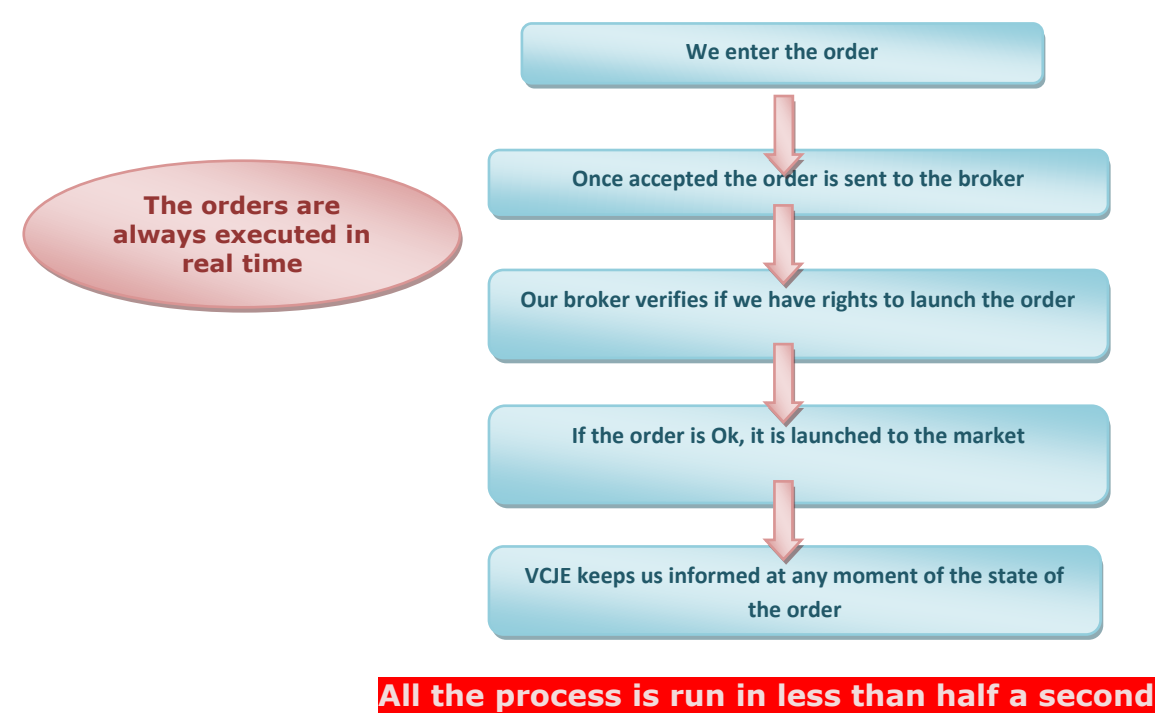

## VisualChart **JavaFdition**

## **6.2 Brokerage**

## <span id="page-42-0"></span>**6.2.1 Connect to the broker/simulator service**

First thing to do is connecting Visual Chart Java Edition via the [Direct Access system](http://www.visualchart.com/MarketMonitor/MarketMonitor.aspx?PAGE=VC5_HLP_JAV_INT&SECTIONID=VC5_HTMLCODE_JAV_INT_DIR&APP=VC5&LANGUAGE=ES) to the simulator or to the broke. To do so, we shall click the connection icon situated in the toolbar.

To connect to the simulator we shall only enter our username and leave the password blank, to connect to the broker we shall enter the username and password provided by our broker.

When the connection has been correctly established the following icon will appear locked  $\mathbf{\Omega}$ .

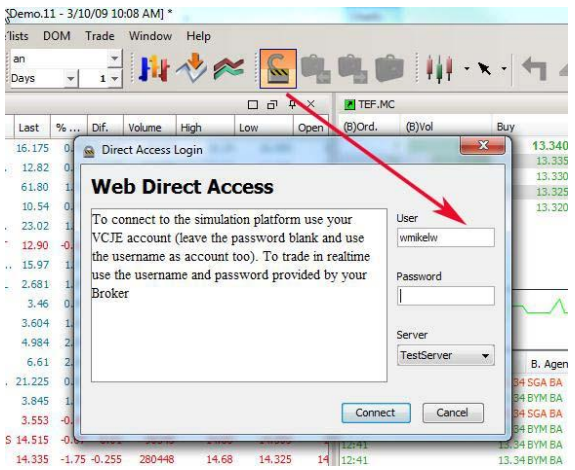

### **COMMANDS TO TRADE**

Here is a description of the different icons to be used to connect to launch orders from Visual Chart Java Edition: Buy/Sell. This buttons can be found in the toolbar.

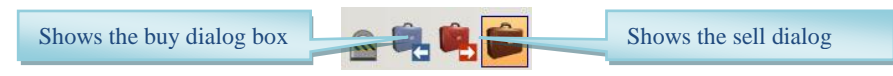

When clicking any of these two icons the dialog box "New order" shows up to be filled.

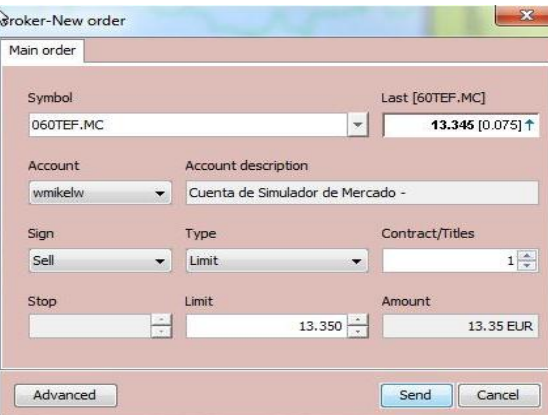

Portfolio. This is the component providing all the necessary information about our activity in the market. In order to visualize it we need to activate the icon with the same name in the toolbar.

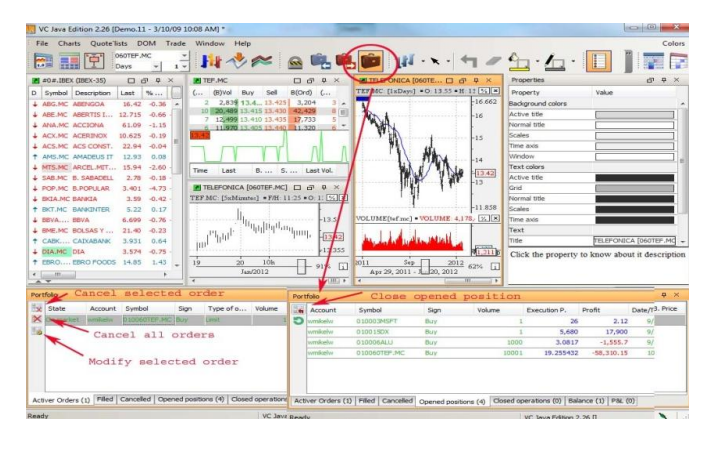

This window shows up by default in the lower part of the screen (as in the image), even though it can be placed anywhere else. All the options related to the portfolio can be checked in the section Portfolio configuration.

These are the options to be run from the portfolio:

- Cancel a selected order  $\blacksquare$
- $\Box$ Cancel all active orders
- Modify a selected order  $\blacksquare$
- $\Box$ Close opened positions
- $\blacksquare$ See profit /loss in the closes operations.
- $\Box$ Check the balance of the accounts.

## **JavaF**o

## <span id="page-43-0"></span>**6.2.2 Description of the B/S dialog box**

The dialog box will change it color depending on the direction of the order, blue for the buy color and pink for the sell color:

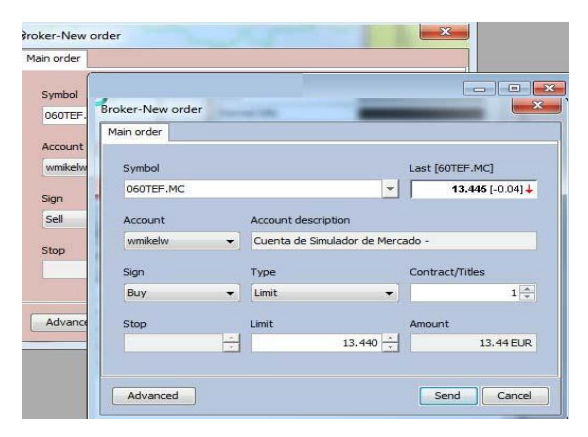

**Last**. This fields updates in real time with the current price of the quote, the difference in relation to the close of the previous session (between parenthesis)) and also an up blue arrow if the difference is positive a down red arrow if negative.

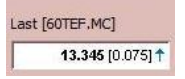

**Type of order**. They are several types of orders available, these types of orders change depending of the broker.

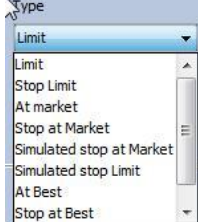

Here is a description of the fields to be found in the dialog box:

**Symbol.** In this space, we will find the code of the asset the order is going to be triggered on. In order to change this code we can erase the one appearing by default, type another one and run the search to find it. We can also unfold the menu but only the codes related to the one in the ticket for will appear.

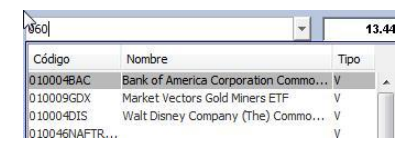

**Account**. Enables to select the account to trigger the order in the unfolding menu.

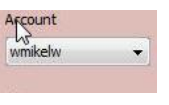

**Contracts/Titles**. Amount of contract/titles to be bought or sold. In order to change the value of this field we can use the cursors up/down or type the number in the keyboard.

Contract/Titles

 $2\frac{1}{2}$ 

buy or sell order, by clicking the arrow we can change the direction of the order.

**Sign**. Indicates if it is a

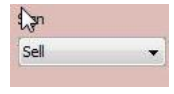

**Stop**. In this case we need to indicate the triggering price of the stop order.

**Limit**. Refers to the highest price (buy) or lowest price (sell) we are ready to pay to open a position or close a position.

**Amount.** The amount is calculated automatically by using the number of contract/titles and the current price. Commissions are not taken into account.

In the case of the futures, we will find together with the description a field where the value per point of the future in use is indicated.

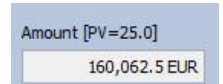

In lower left side of the ticket form, we can find the button Advanced, from which we can configure advanced orders an also establish restrictions.

## VisualChart **Java** Edition

## <span id="page-44-0"></span>**6.2.3 Open positions**

In order to open new positions in [Visual Chart Java](http://www.visualchart.com/MarketMonitor/MarketMonitor.aspx?PAGE=VC5_HLP_JAV_INR&SECTIONID=VC5_HTMLCODE_HLP_JAV_WHA&APP=VC5&LANGUAGE=ES)  [Edition,](http://www.visualchart.com/MarketMonitor/MarketMonitor.aspx?PAGE=VC5_HLP_JAV_INR&SECTIONID=VC5_HTMLCODE_HLP_JAV_WHA&APP=VC5&LANGUAGE=ES) we will use the commands (F8) Normal buy order and (F9) normal sell order in the toolbar.

These commands will only appear actives if we are connected to Direct Access (in real or simulation mode).

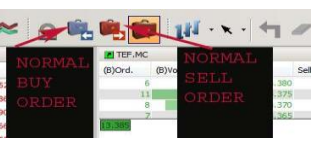

First thing to do is selecting the asset we are willing to trade by clicking it.

Then, when clicking any of the commands previously mentioned, a dialog box will show up to fill the order.

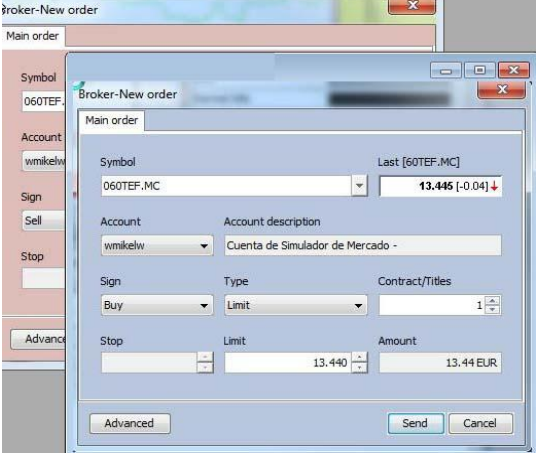

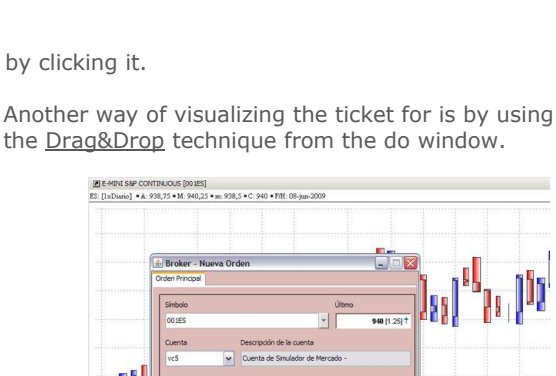

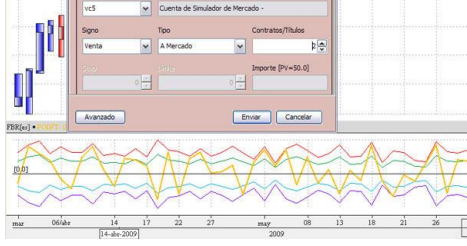

In the previous image, our active chart is the DAX future and we are willing to open a short position for two contracts (sell). Once the corresponding fields are filled in the dialog box we may click the button Send or press Enter to send the order, the position will open up and the result will show up in the field FILLED ORDERS of the portfolio. If we decide not to send the position we can press the button Cancel

We will obtain real time information about the evolution of this position in the flap Open positions of the portfolio.. The buy orders will appear in blue color in any flap of the portfolio while the sell orders will appear in red color.

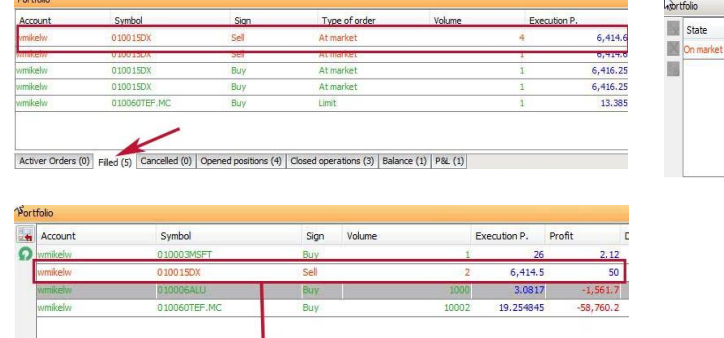

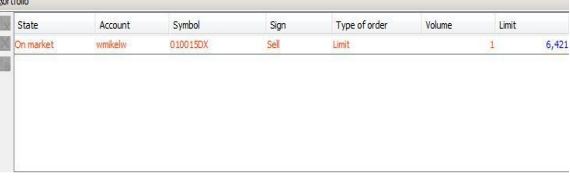

<span id="page-44-1"></span>**6.2.4 Modify orders**

Activer Orders (0) Filled (5) Cancelled (0) Opened positions (4) Closed operations (3) Balance (1) P&L (1)

In order to modify orders in [Visual Chart Java Edition](http://www.visualchart.com/MarketMonitor/MarketMonitor.aspx?PAGE=VC5_HLP_JAV_INR&SECTIONID=VC5_HTMLCODE_HLP_JAV_WHA&APP=VC5&LANGUAGE=ES) we shall get into the flap Active orders of the portfolio, select it and then use the command Modify order or press the key F2.

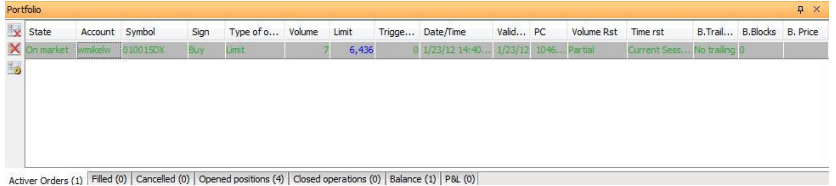

## VisualChart

As we can see in the image above, we have seven contracts at 9.505,7 and are willing to modify the volume and price of the order. After clicking the command to the dialog box will show up where we shall enter the required fields:

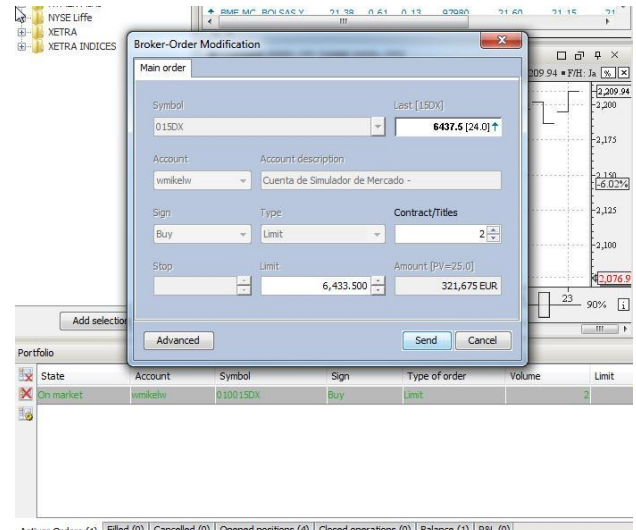

After having changed the number of contracts and the limit price we click the button send and the order will be modified and will appear this way in the orders manager. By clicking the button Cancel the modification is cancelled.

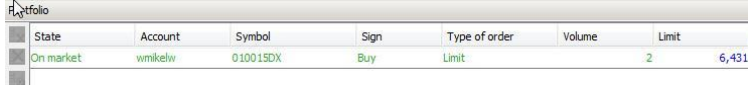

We notice in the image bellow that the data in the flap active orders have been update and now the volume is 4 contracts instead of seven.

Another way of modifying the order is by right clicking it to manage the contextual menu, even though this method is a bit slower than the previous one.

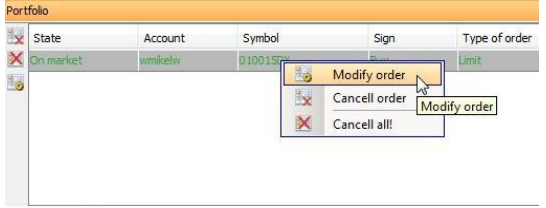

Activer Orders (1) Filled (1) | Cancelled (0) | Opened positions (4) | Closed operations (1) | Balance (1)

### <span id="page-45-0"></span>**6.2.5 Cancel orders**

To cancel one or all orders in [Visual Chart Java Edition,](http://www.visualchart.com/MarketMonitor/MarketMonitor.aspx?PAGE=VC5_HLP_JAV_INR&SECTIONID=VC5_HTMLCODE_HLP_JAV_WHA&APP=VC5&LANGUAGE=ES) we need to get into the flap active of the portfolio for all the orders that can be cancelled are there.

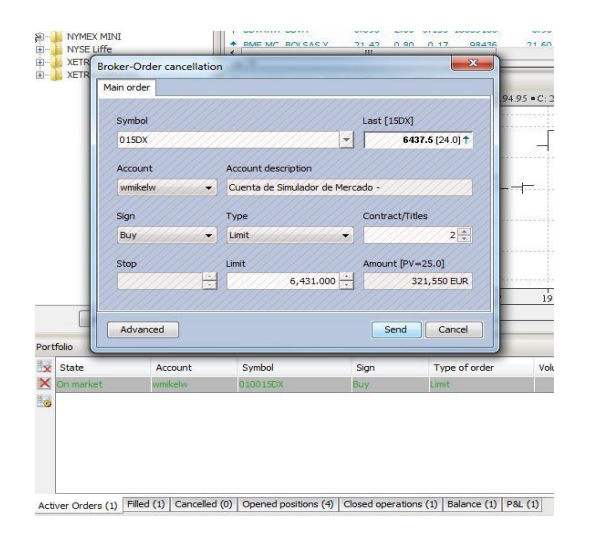

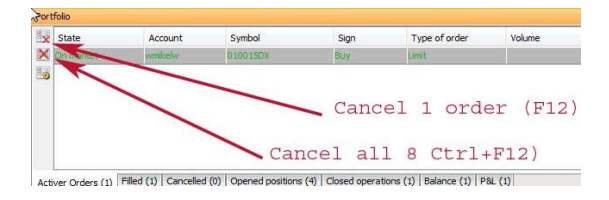

To cancel an order, all we need to do is selecting it and click the command, at this stage, the dialog box will show up , but no aspect of the order can be modified only the button Send and Cancel are active to send or cancel the cancellation respectively.

Once the order has been cancelled, it will disappear from the flap Active and appear in the flap Cancelled.

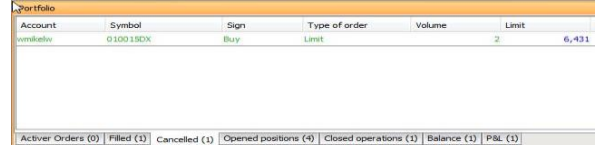

## VisualChart **Lava**

To cancel all orders simultaneously we will use the command  $\mathbb X$  or the keys combination Ctrl +F12.

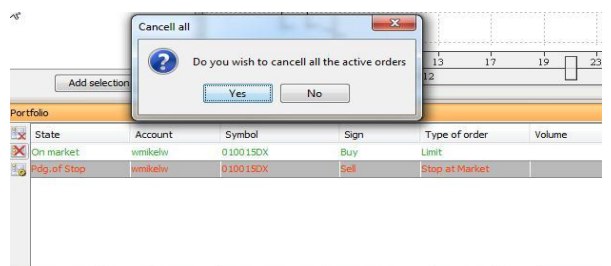

Activer Orders (2) Filled (2) Cancelled (1) Opened positions (3) Closed operations (2) Balance (1) P&L (1)

In this case, an image will show up asking for confirmation to cancel all orders (see image above). After clicking Ok the flap active orders will be empty and all the orders that were there will be moved to the flap cancelled orders:

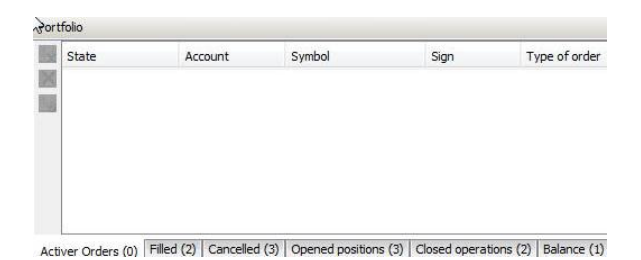

Another way of cancelling the orders is by using the contextual menu appearing when right clicking any order in the flap cancelled.

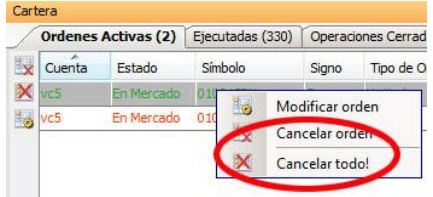

## <span id="page-46-0"></span>**6.2.6 Close positions**

We can close opened positions from the flap with the same name in the portfolio by clicking the position and selecting the option Close position.

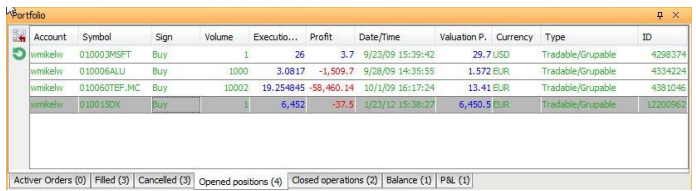

The faster way of closing this position is by clicking the

command  $\mathbf{t}$  to be found in the upper left side of the window, when doing so the order dialog box shows up on screen.

As we notice in the image on the upper right part, there is no need to configure no field at all of the ticket form as this form automatically shows the order opposite to the one that opened the position and for the same number of contracts. After clicking the button send or press intro the position is close and reflected in the flap Filled of the portfolio.

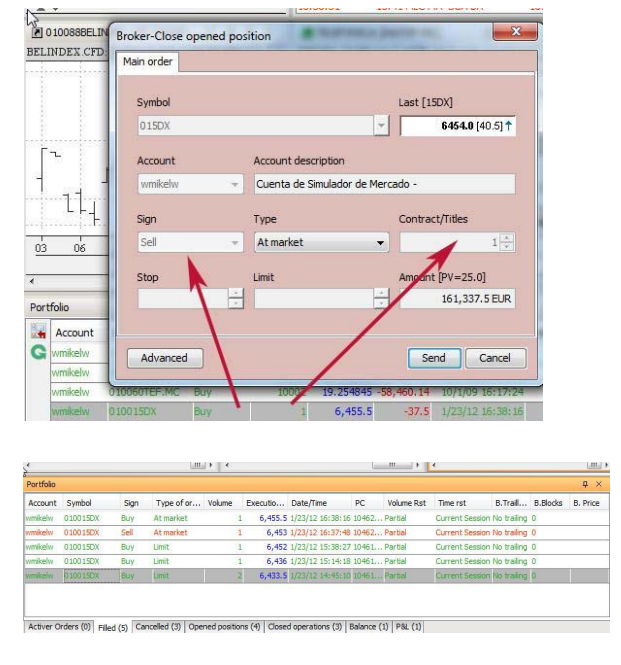

To cancel the position closing we can click the button cancel of the ticket form before sending the order.

Also, if we want to know the profit loss obtained in the operation, we can check the flaps Closed positions or [P&L.](http://www.visualchart.com/MarketMonitor/MarketMonitor.aspx?PAGE=VC5_HLP_JAV_INT_POR&SECTIONID=VC5_HTMLCODE_JAV_INT_POR_PYL&APP=VC5&LANGUAGE=ES)

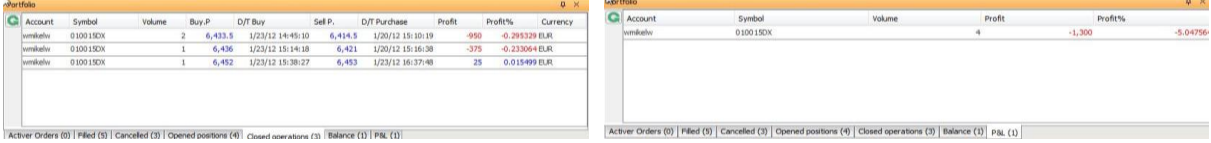

Another way of closing a position is by right clicking it in the flap Opened positions of the portfolio and selecting the option Close opened position.

| $\mu$ | Sign | Volume                                                      | Executio | Profit               | Date/Time                   |  |  |  |
|-------|------|-------------------------------------------------------------|----------|----------------------|-----------------------------|--|--|--|
|       | Buy  |                                                             | 26       | 3.755                | 9/23/09 15:39:42            |  |  |  |
|       | Buy  | 1000                                                        | 3.0817   |                      | $-1,509.7$ 9/28/09 14:35:55 |  |  |  |
| .MC   | Buy  | 10002                                                       |          | 19.254845 -58,360.12 | 10/1/09 16:17:24            |  |  |  |
|       | Buy  | Update opened and closed positions<br>Close opened position |          |                      |                             |  |  |  |

5) Cancelled (3) Opened positions (4) Closed operations (3) Balance (1)

## <span id="page-47-0"></span>**6.3 Type of orders**

Visual Chart Java Edition offers a huge range of orders to cover the different possibilities even though we need to take into account that no all brokers implement all the type of orders offered by Visual Chart and also some markets may not accept all type of orders as well.

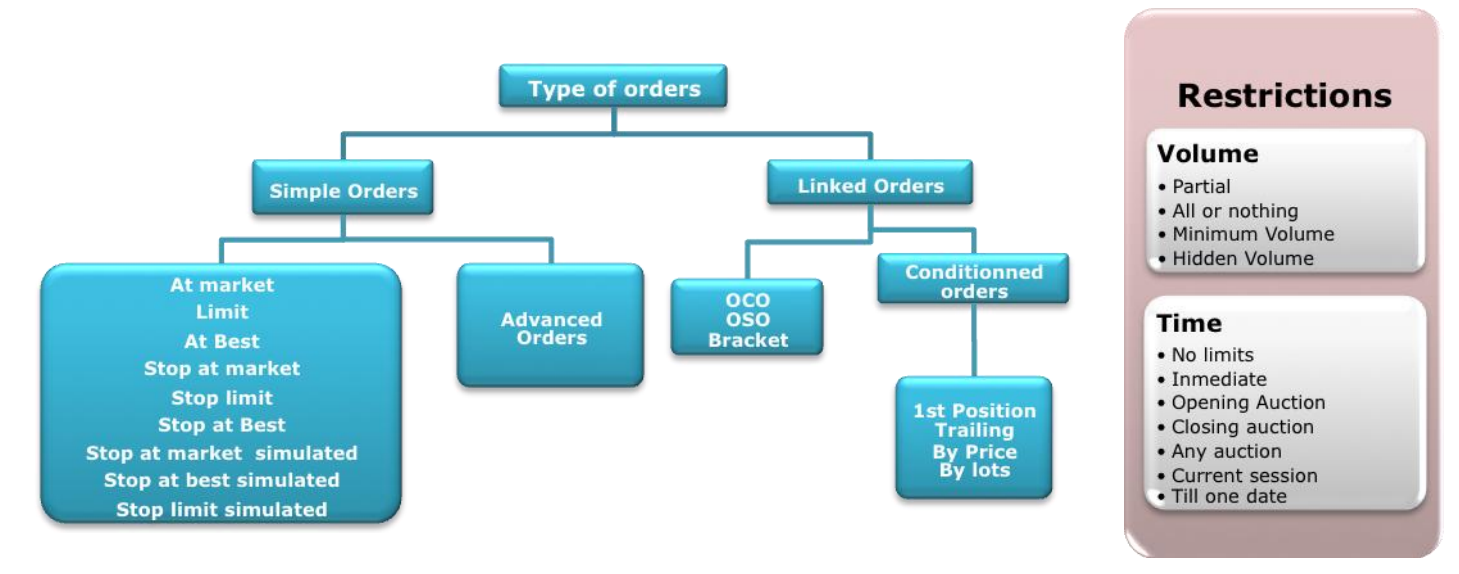

## <span id="page-47-1"></span>**6.3.1 Simple orders**

Here is a brief explanation of the functioning of the simple orders appearing in the buy/sell dialog box

**At market.** In this type of order, the total volume of contracts is executed at the current market price (partial execution can be made at different price).

**Limit.** A limit price is established, (highest price for the bid and lowest price for the ask and also the volume to be negotiated. This is the most adequate type of order to make the operation at the best price.

**At best**. The difference between this type of order and the market order is that, this one is placed at the best existing price in the opposite position. If there is not volume enough in this first position, partial executions will be made at the same price until the total amount of volume is filled.

**Stop at market**. When the market price reaches or overcomes a certain level, the order is sent at market, this type of order may be executed at a different price of the stop order.

**Simulated Stop at market**. This is a very useful order for brokers not supporting Stop orders as Visual Chart Java Edition simulates them. The functioning is the one of the Stop at market order.

**Stop limited.** When the market price reaches or overcomes a certain level the order is sent at limit at a previously specified price.

**Simulated stop limited.** This is a very useful order for brokers not supporting Stop orders as Visual Chart Java Edition simulates them. The functioning is the one of the Stop Limit.

**Stop at best.** The mechanism is the one of the stop limit order, but instead of being sent at market the order is sent at best.

**Simulates top at best** This is a very useful order for brokers not supporting Stop orders as Visual Chart Java Edition simulates them. The functioning is the one of the stop at best.

In the case of the orders, simulated stop at best, simulated stop at market and simulated stop limit the state of the order "simulated" will appear in the flap Actives of the portfolio.

## <span id="page-48-0"></span>**6.3.2 Advanced orders**

Advanced orders can be visualized by clicking the button **Advanced** of the buy/sell dialog box. Net we detail the functioning of the advanced orders that are classified in 2 groups:

- > linked (OCO, OSO, Bracket)
- $\triangleright$  Conditioned (1<sup>st</sup> position, Trailing, Price and By lots)

#### **LINKED ORDERS. INTRODUCTION**

The linked orders are built from the association of two orders where the execution of the may order may provoque the sending at market or the cancellation of the secondary order. For the linked orders we can use all type of available simple orders (At market, At Best, Limit, Stop at market/simulated stop at market, Stop at best /simulate stop at best, Stop limit/simulated stop limit).

These are the types of available linked orders:

- **[OCO \(Order Cancel Order\).](http://www.visualchart.com/MarketMonitor/MarketMonitor.aspx?PAGE=VC5_HLP_JAV_INT_LIN&SECTIONID=VC5_HTMLCODE_JAV_INT_ADV_OCO&APP=VC5&LANGUAGE=ES)** After the main order is executed the secondary order is cancelled.
- **[OSO \(Order Send Order\).](http://www.visualchart.com/MarketMonitor/MarketMonitor.aspx?PAGE=VC5_HLP_JAV_INT_LIN&SECTIONID=VC5_HTMLCODE_JAV_INT_ADV_OSO&APP=VC5&LANGUAGE=ES)** After the main order is executed the secondary order is sent to the market, in other words, the execution of the main order provoques the sending of the secondary order.
- **[Bracket.](http://www.visualchart.com/MarketMonitor/MarketMonitor.aspx?PAGE=VC5_HLP_JAV_INT_LIN&SECTIONID=VC5_HTMLCODE_JAV_INT_ADV_BRA&APP=VC5&LANGUAGE=ES)** This type of order trades operates with a group of related order. In fact it sends a market entry order along with a benefits limit order and a stop loss order.

There will be some cases, where the orders depending on the execution of previous orders cannot be sent to the market. These linked orders depending of the first orders will appear in the server as pending of event.

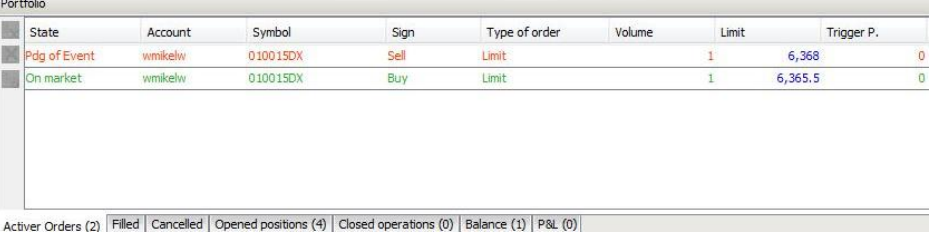

We notice a "PDG of event" order in the flap **Active orders**. This means that the order this other order depends on must be executed to activate the "pending of event" one.

#### **Modification of the linked orders.**

The linked orders can be modified independently from each other; this means that the variation of the price of one of them will not involve the variation on the price of the other.

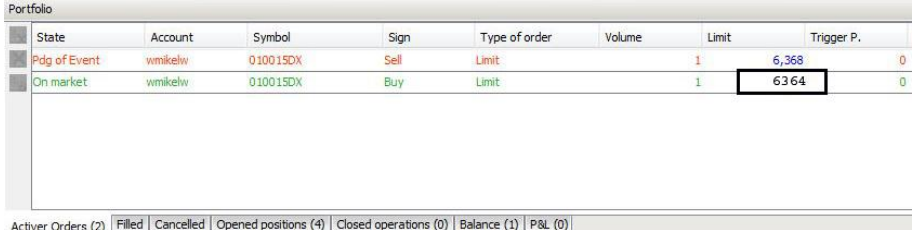

After modifying the price of the main order, the secondary order is not modified even though the dialog box offers the

possibility of modifying it.

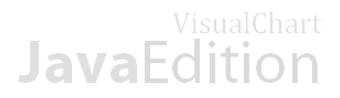

### **Linked orders. OCO**

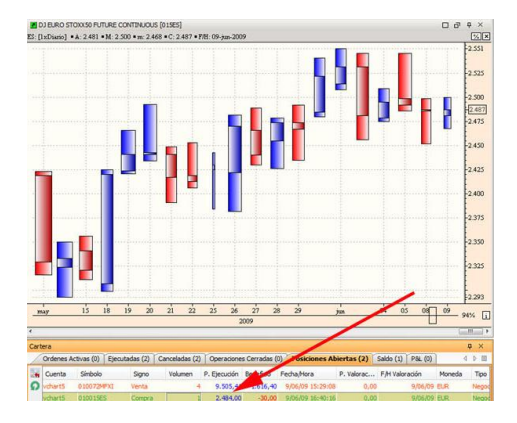

The OCO (Order Cancel Order), is a very useful trading tool included in Visual Chart Java Edition. It consists on the configuration of a main order and a secondary order so that when one of the orders is filled, the other one is automatically cancelled. These types of orders include a stop and a limit.

As we can see in the image, we are long for one contract in the Dax future at 6404 and we are willing to send an OCO order made of two contracts to liquidate the position (one limit order and a stop order).

### **Configuration and sending of an OCO**

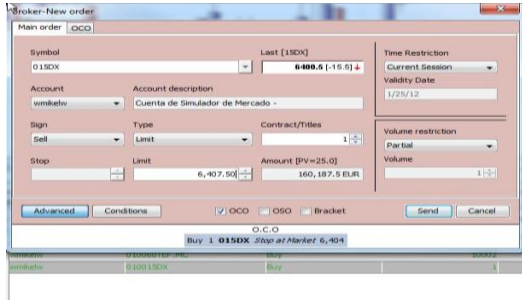

ver Orders (0) | Filted (2) | Cancelled | Opened positions (4) | Closed operations (1) | Balance (1) | P8L (1) |

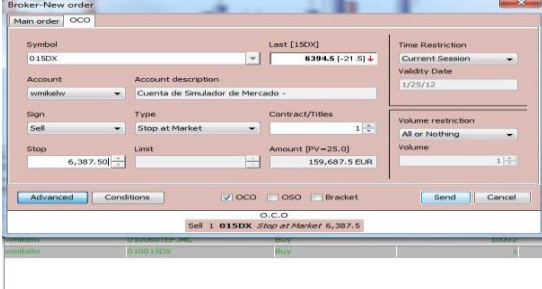

ver Orders (0) | Filled (2) | Cancelled | Opened positions (4) | Closed operations (1) | Balance (1) | P& (1) |

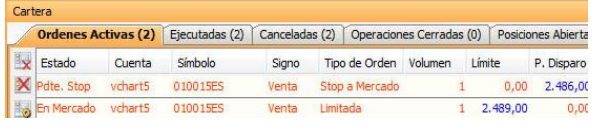

To begin, we will set the main order of the oco a limit order and later on the stop at market order, both on the DAX future.

The main order is a sell limit order for one contract at 6407, 50 and with the default time and volume restrictions.

Then (see image on the left) we set the secondary order of the OCO, a sell stop at market at 2387 and with the default time and volume restrictions.

After clicking the button send of the dialog box the order will be sent and we will see the state of both orders in the portfolio manager, once one of them is executed the other one will be automatically cancelled. As for the rest of the active orders, one of them can be modified independently from the other.

As we can see in the image the sell limit order has been filled, closing our position with profit. The stop order has been automatically cancelled.

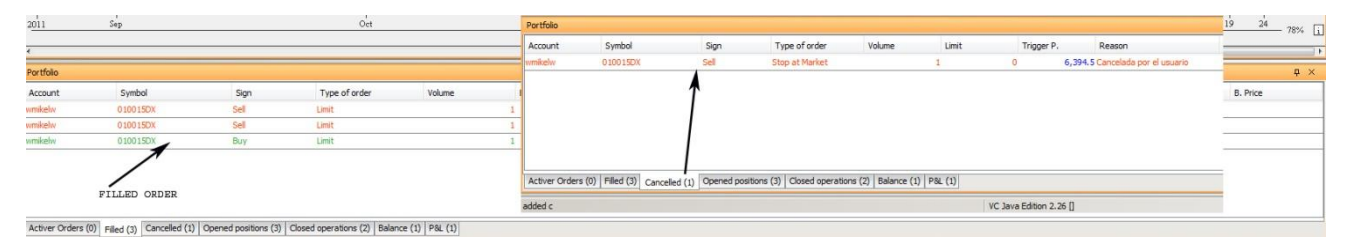

#### **Manual cancellation of the OCO**

If we cancel manually one part of the OCO order the other part is also automatically cancelled.

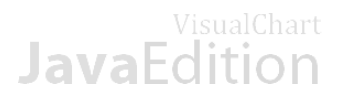

### **LINKED ORDERS. OSO**

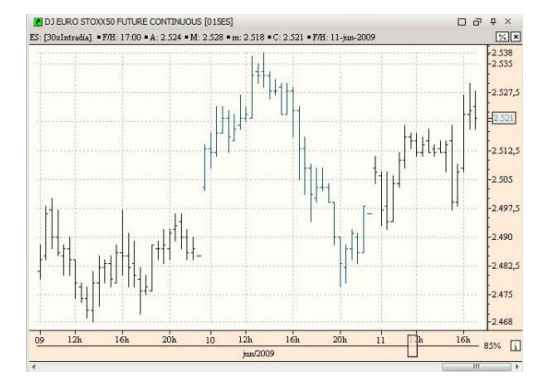

#### **Configuration and sending of the OSO**

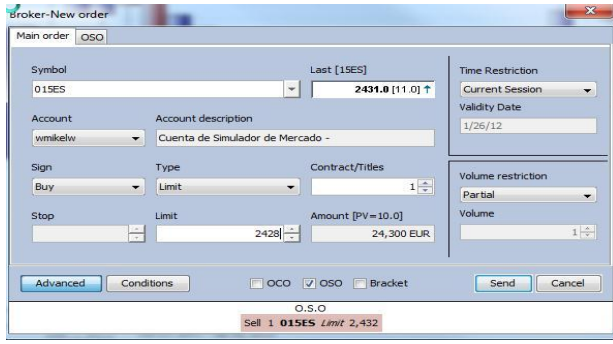

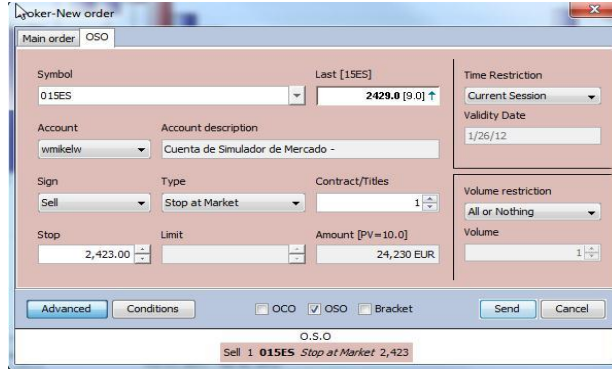

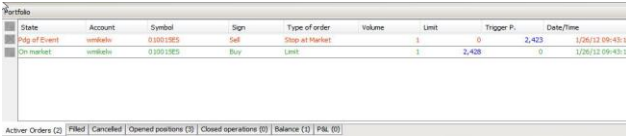

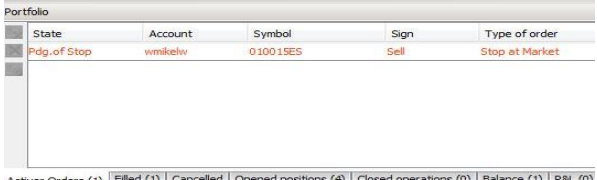

#### **Manual cancellation of the OSO order**

The behavior will be different depending on the part of the OSO we are willing to deal with:

- If we cancel the main order, the secondary order OSO will be also cancelled.
- If we cancel the secondary order or OSO, the main order will remain active.

The OSO (Order Send Order) is another order included in Visual Chart Java Edition.

It consists on the configuration of a main order and a secondary order, once the main order is filled, the secondary order is triggered.

These are the steps to be follow to configuring an OSO order. We are willing to start a long position in the Eurostoxx future at 2428 and automatically send a protection stop order at 2423.

The configuration of the OSO is described next:

Main order: Buy at limit 1 contract at 2.428 OSO: Sell stop at market 1 contract at 2.423

In the image on the right we can see the configuration of the main order Buy at limit at 2428

In this other image, we can see the secondary order (flap OSO), where we have set a sell stop at market, also in the Eurostoxx future, at 2518 to protect our hypothetical position that will be opened by the fist order in case that the market moves against us. As time and volume restrictions we have established "current Session" and all or nothing respectively.

After clicking the button Send of the dialog box, the order will be triggered to the market and the corresponding information will show up in the section "actives" of the portfolio.

As we can see in the state of the sell stop order is "Pdg of Event", that means that the execution of this order depends on the execution of the main order (buy at limit). As for the rest of the active orders they can be modified as any other simple order.

Once the main order is filled and we are in long positions, the secondary order changes from "Pdg. of event" into "Pdg of stop".

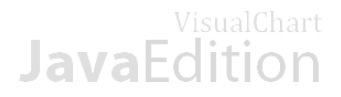

### **Linked orders. BRACKET**

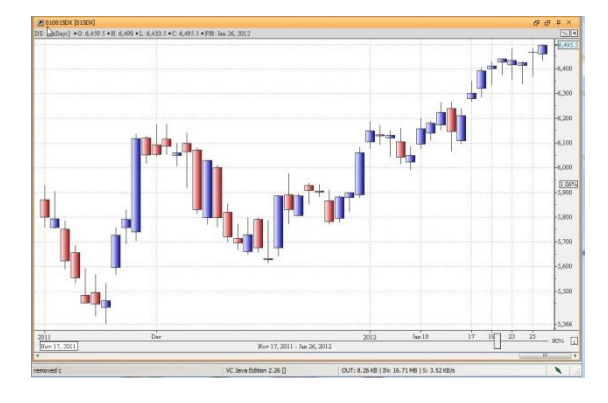

The Bracket order is another useful type of order available in Visual Chart Java Edition. It consists on an entry order and two secondary orders which it execution depends on the activation of the main order.

If, for example, we want to sell a future contract of the DAX at 6500, so that straight after the position is opened the system places a limit benefit orders and a stop loss order.

### **Configuration and sending of the Bracket**

Here is a description of the configuration of the Bracket order: Main order: Sell at stop 1 contract at 6518.50 Benefit limit order: Buy at limit 6512 Stop Loss: Buy at stop 6533

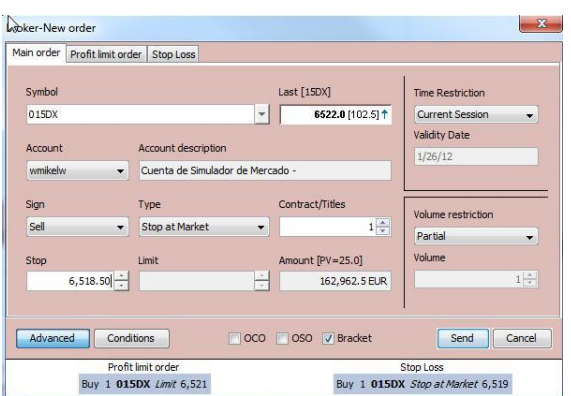

We can see the main order in the image above with the corresponding data, sell stop at market 1 contract with the default time and volume restrictions.

**Loker-New order** 

Main order Profit limit order Stop Loss

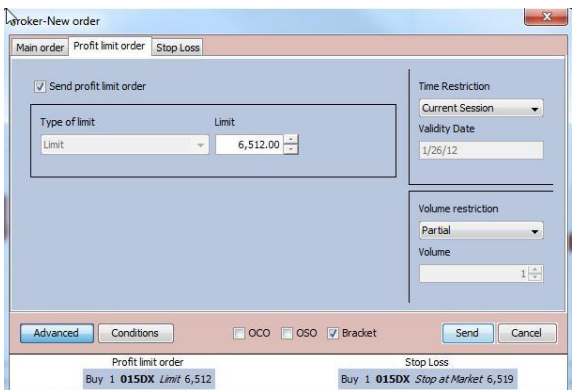

In this case, the image bellow is the flap corresponding to the limit order that we will set as target profit with the default time and volume restriction even though these restrictions could be modified for this part of the order. If we do not want to send this order, all we need to do is unchecking the case "Send profit limit order".

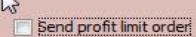

Finally, in the flap Stop Loss, we will be able to indicate the type of order to be applied and, as for the rest of orders, to modify the default time and volume restrictions.

If we do not want to send this order, all we need to do is unchecking the case "Send Stop Loss".

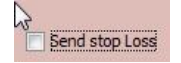

7 Send stop Los Time Restriction Current Session Tipo de stop Stop .<br>Validity Date  $\frac{1}{2}$  6,533.00 Stop at Market  $\overline{\phantom{a}}$  $1/26/1$ Volume restrictio Partia Volum OCO OSO V Bracket Send Cancel Advanced Conditions Profit limit order<br>Buy 1 015DX Limit 6,512 Stop Loss<br>Buy 1 015DX Stop at Market 6,533

When clicking the button "Send" the information will show up on screen straight away in the field "actives" of the portfolio.

 $\mathbf{x}$ 

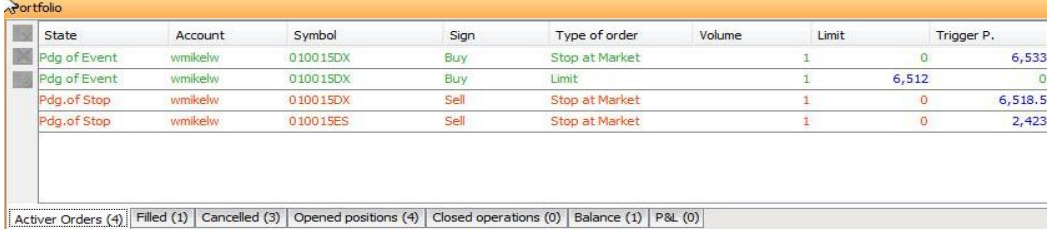

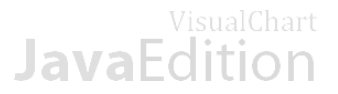

As we can see in the image the buy stop at market order and the buy limit order are both as pending of event which means that they are not active yet. They will only be activated when the main order is executed (sell stop at market)

As for the rest of orders, all the components of the bracket order can be modified independently from each other.

Once the stop at market order is filled (main order) the two orders (secondary orders) that are under the state Pdg event will turn into the state PDg stop.

When one of these two orders is filled (buy stop at market or buy limit, the opened positions will be close and the other order will be cancelled.

### **Manual cancellation of the Bracket orders**

The behavior changes depending on the part of the bracket we are willing to cancel manually:

- $\Box$  If we cancel the main order, the two other orders will be automatically cancelled.
- If we erase one of the secondary orders the other secondary order will also be cancelled but the main order will remain active.

### **CONDITIONAL ORDERS. INTRODUCTION**

Visual Chart Java Edition enables a fast and reliable trading in many financial markets with the use of conditional orders. These conditional orders are a group of orders keeping a close relation between them. They are used to trade in real time without the necessity of being in front of the computer for the entire day.

With this type of orders, we can set a condition for the order execution. The sending of the orders to the market will only be produces when the conditions set by the user are fulfilled.

In order to accede to these orders we shall click the button **Advanced** of the buy and sell ticket form:

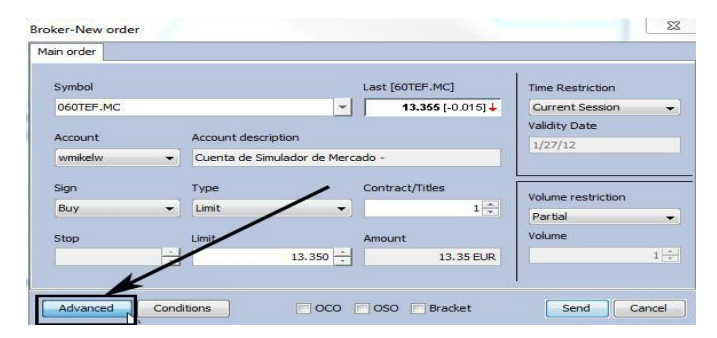

In the section **Conditions**, we will find different option to set the conditions for the orders with Visual Chart Java edition:

- **[Trailing](http://www.visualchart.com/MarketMonitor/MarketMonitor.aspx?PAGE=VC5_HLP_JAV_INT_CON&SECTIONID=VC5_HTMLCODE_JAV_INT_CON_TRA&App=VC5&Language=ES)**
- $\Box$ [First Position](http://www.visualchart.com/MarketMonitor/MarketMonitor.aspx?PAGE=VC5_HLP_JAV_INT_CON&SECTIONID=VC5_HTMLCODE_JAV_INT_CON_FIR&App=VC5&Language=ES)
- $\Box$ [By blocks or lots](http://www.visualchart.com/MarketMonitor/MarketMonitor.aspx?PAGE=VC5_HLP_JAV_INT_CON&SECTIONID=VC5_HTMLCODE_JAV_INT_CON_INT&App=VC5&Language=ES)
- $\Box$ [By Prices](http://www.visualchart.com/MarketMonitor/MarketMonitor.aspx?PAGE=VC5_HLP_JAV_INT_CON&SECTIONID=VC5_HTMLCODE_JAV_INT_CON_PRI&App=VC5&Language=ES)

#### **Conditions properties**

- The Trailing condition can be used with limit orders and with all type of stop orders.
- The First position condition can also be used with stop and limit orders.
- This previously mentioned conditions are not compatible. Only one of them can be used at the same time.
- The conditions by prices and by lots can be used with any type of orders (at market, limit, stops etc.).

#### **Main differences between a simple order and a conditional order**

• Under the conditional orders procedure, the order is sent to the market only when the conditions are fulfilled, the normal orders are sent straight away.

- With normal orders some titles or cash is retained when sending the order, with conditional orders this retention is made only when they are filled.

### **CONDITIONAL ORDERS. 1ST POSITION**

This is a special type of trailing consisting on keeping the order in the first bid or ask position. Here is a brief example with the functioning of this conditional order.

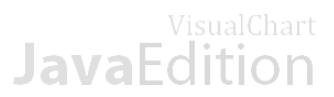

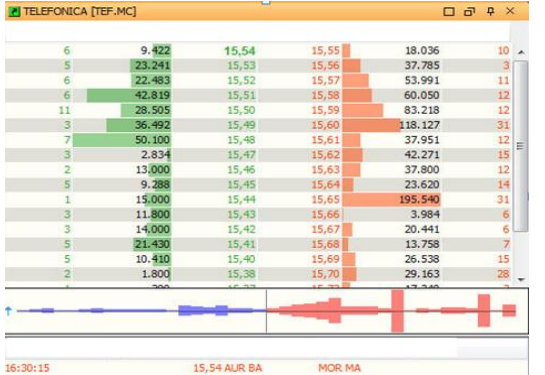

 $-x$ Lypker-New order Main order Last [60TEF.MC] Symbol Time Restriction 060TEF.MC  $\mathbf{v}$ 13.410.031+ Current Session Validity Date Account Account description  $1/27/12$ wmikelw Cuenta de Simulador de Mercado  $\overline{\phantom{0}}$ Sign Type Volume restriction Buy Limit  $1\frac{4}{7}$ Partial Stop Volume Limit  $15.53 -$ 13.395 FUR  $1<sup>2</sup>$ T First Positio Trailin Limit<sup>[]</sup> Price By block OCO OSO Bracket Send Cancel Advanced Conditions

In the image on the left we can see the DOM for the asset Telefonica.

If we send the order with the first position condition it will be placed at the first price in the bid column Buy in the ask column Sell).

While price swings the buy/sell order will be automatically modified to be place just bellow (buy in first position (or above (sell in first position).

For the example we will set a buy order in the first position:

All we need to do in the ticket form is activating the case First Position and the order will be placed in the first price offered in the buy column.

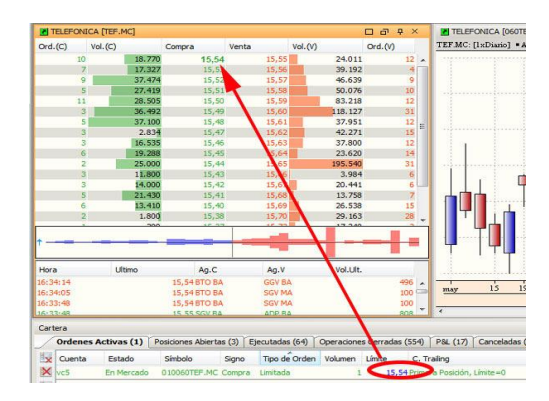

As we can see in the image on the upper right part, in the flap "active orders" the limit order has been set at  $15.54C$ , which turns out to be the first position.

In the following image we notice the price rising to 15.55€ and, as a consequence, the order has been modified and is active at this new price.

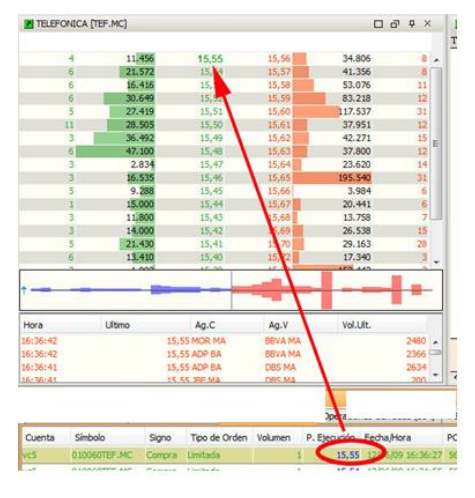

In the following image, we notice that when the price rises, the limit order is filled.

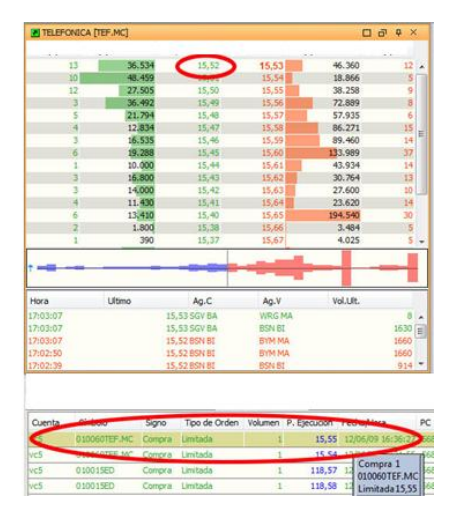

### **CONDITIONAL ORDERS. TRAILING**

This procedure consists on sending an order at a certain distance (defined by the user) from the current price. This condition can be applied to limit and stop orders.

Supposing that we have a stop order to which we are going to apply this condition, this stop order, once sent, will remain on the market but it price will be modified every time the price changes in order that the distance between the price and the stop order never changes (this difference can be set in points and also in percentage.

#### $0,01 \nabla$  Trailing

If the case Percentage is activated the distance to be kept between the stop order and the price will be calculated in percentage, if not in points. In order to check the functioning of the order, we will activate a trailing by points in the future DJ Eurostoxx50.

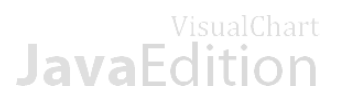

In the image bellow we notice we are currently long for one contract in the Euroxtoxx:

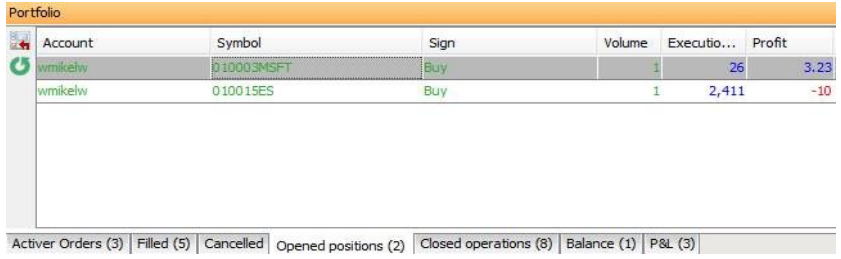

Now, we are going to configure a stop at market order with 5 points trailing 5, as the order is a sell order to protect our long it will be send 5 points below the current quote.

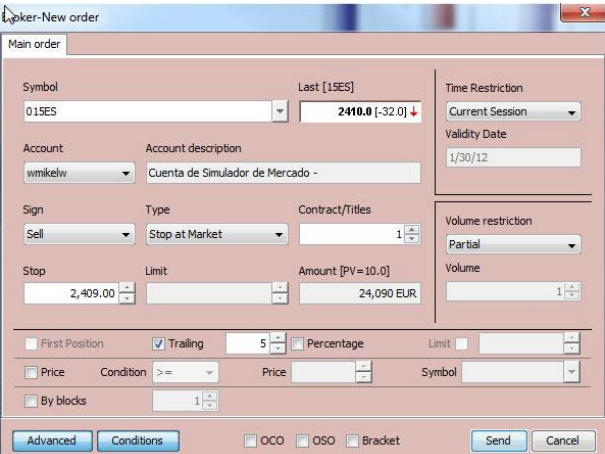

As we can see in the following image, the sell stop order is active on the market and we can see in the column C.Trailing the range set when configuring the order.

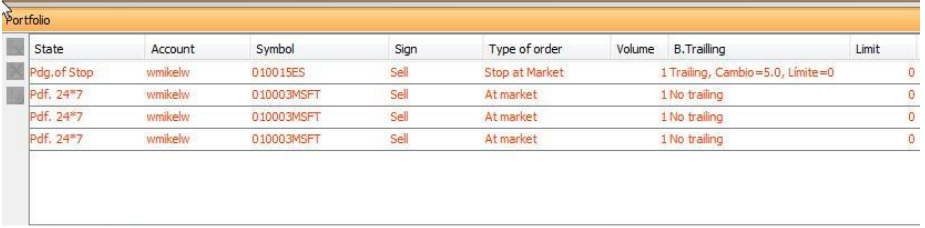

Activer Orders (4) Filled (5) Cancelled Opened positions (2) Closed operations (8) Balance (1) P&L (3)

When sending the order, the Eurostoxx quote was 2409 so the order has been sent at 2404, 5 points below this price.

If price rises the stop order will be displace upwards by always keeping the 5 points distance, if price falls the quote will not be modified.

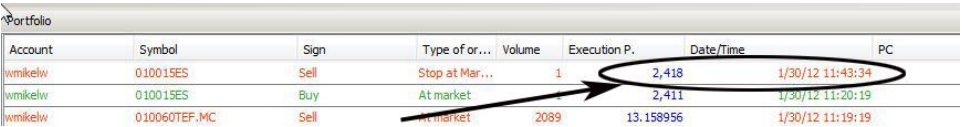

In this last image we notice that the order has finally been executed at 2.645, after being displaced upwards several times because of the price rise.

### **CONDITIONAL ORDERS. PRICE**

In this case, the order will be sent only when a price condition specified by the user is given, this condition can be set on the asset we are trading or in any other asset. Here is a very simple example:

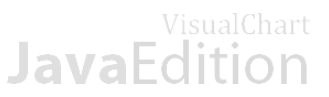

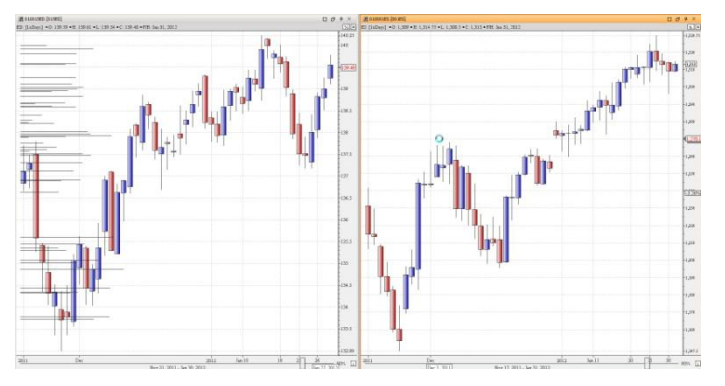

To verify the functioning of this type of condition we will send an order to the Euro Bund future and this order will depend on the behavior of the E-mini S&P 500 future.

In the image on the left we can see a chart with the quote of the Euro Bund future and another chart with the quote of the S&P. For the example, we will create the condition of sending a limit order for 2 contracts on the Eurobond at 139.3, when the quote of the mini E-mini S&P overcomes 1314.

In the images bellow we explain the way the corresponding fields have to be configured:

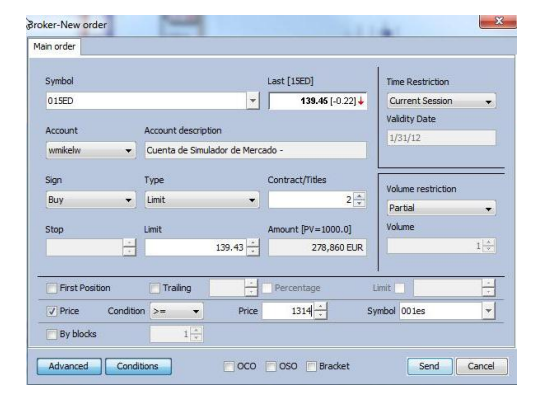

The price condition can be higher, higher or equal, lower or lower or equal.

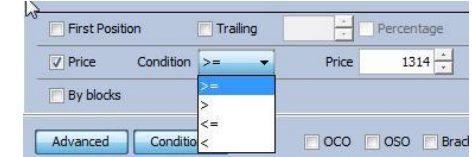

Once we click the button send, we notice in the flap Actives of the portfolio that the limit order remain with a state Pdg of Event, as its activation depends on the price condition set in the Future E-mini  $S\&P$ 

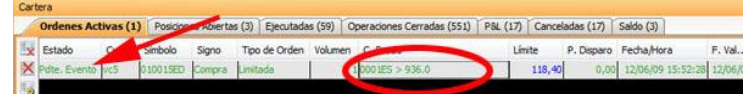

Once the price is reached in the min S&p (1314), we will notice that the order on the Euro Bund future will appear on Market conditions (936).

### **CONDITIONAL ORDERS. BY LOTS OR BLOCKS**

This type of order is also called conditional by blocks. It consists on configuring an order with N contract/titles volume that will be sent to the market in lots of M contracts until filling the total N.

When configuring the order, in the field volume restriction we can select the option partial, so that the N titles of the lot can be made in partial executions.

## <span id="page-55-0"></span>**6.3.3 Restrictions in the orders**

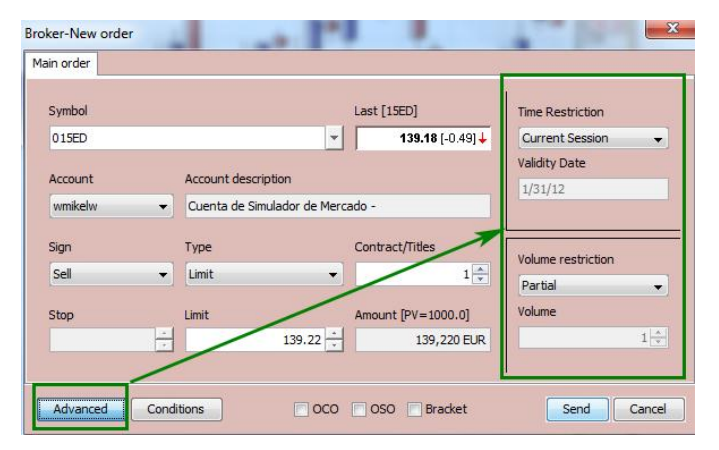

Two type of restrictions can be applied to the different type of orders available in Visual Chart Java Edition:

- Time Restrictions
- Volume Restrictions

These restrictions appear when clicking the button ADVANCED in the buy/sell dialog box.

### **TIME RESTRICTIONS**

The time restrictions are the conditions specifying how long our orders should be valid for. Here is a description of the different types:

- $\Box$ Opening Auction. The order is executed in the following opening auction.
- $\Box$ Close Auction. The order is executed in the following closing auction.
- $\Box$ Any Auction. The order is executed in the following auction.

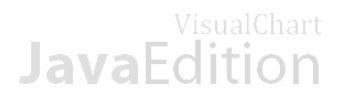

- Current Session. The order is only active in the current session.
- $\blacksquare$ Till one date. The order is only valid until the specified date.
- **E** Without limits. In this case the order will be active until executed or cancelled.
- Inmediatate. The order will be automatically cancelled for the amount of contracts not executed at the moment of the entry.

Visual Chart Java Edition applies the time restriction "Current Session" by default.

### **VOLUME RESTRICTIONS**

The volume restrictions are the one specifying certain volume conditions when the orders are to be executed:

- **Fill or Kill.** This restriction demands the totality of the order's volume to be executed.
- Minimal Volume. This restriction specified the minimal amount of volume to be filled for the order. The order remains  $\Box$ in the market if when the price is touched the minimal volume set by the user, at least, is executed.
- **Hidden Volume.** Only a part of the volume is shown to the system, and the rest of it is hidden to the operators. Each time the shown volume is executed; the system will automatically send and order for the same volume until filling the total amount indicated in the order. In both cases, hidden and minimal volume, the field **Volume** will be activated in the dialog under the volume restrictions. In both cases, we shall specify the minimal volume to be executed or the volume to be shown to other operators.
- **Partial execution.** This will be the mode "without restriction".

<span id="page-56-0"></span>Visual Chart Java Edition applies the time restriction "partial execution" by default.

### **6.4 Portfolio**

The portfolio is the component of VCJE where the user can monitor all his market activity. To show this information window, all we need to do is clicking the command  $\bullet$  in the toolbar.

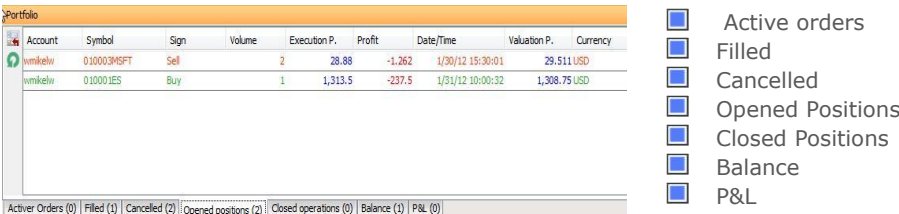

We can find out about the information included in a certain flap without opening it, as a number appear besides the name of the flap with the number of lines included in this flap, number of opened positions, active orders etc…

### **ACTIONS TO BE RUN FROM THE PORTFOLIO**

The brokerage commands will appear in the left side of the portfolio manager and these commands will change depending on the commands corresponding to this flap:

- $\mathbb{E}_{\Theta}$  Modify selected active order (F2)
- $\mathbf{\ddot{x}}$  Cancel selected active order (F12)
- $\mathbf X$  Cancel all order simultaneously (Ctrl +F12)
- **Close selected opened position**

**O** Update information for opened positions and closed positions. When the orders have been sent from another environment (for example Visual Chart V or straight from our broker website, these operations will appear reflected in our portfolio only when clicking this command in Visual Chart Java Edition.

### **AOPERATIONS IN THE PORTFOLIO WINDOW**

As it was mentioned earlier on, they are seven different flaps in the portfolio, the order where they appear in the portfolio window can be modified and also these flaps can be grouped in different windows. To top this of, the window can also be moved to other positions in order to change its side and make it change automatically.

To change the order and/or position of the flaps (active orders, P&L etc.) inside the portfolio´s window, all we need to do is using the Dragg&Drop technique:

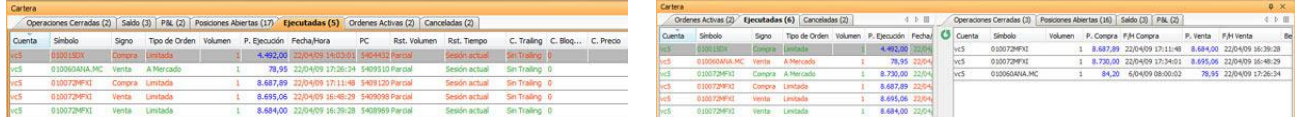

To change the place where the portfolio´s window is, all we need to do is clicking its header and move it anywhere else on screen.

## VisualChart **JavaFdition**

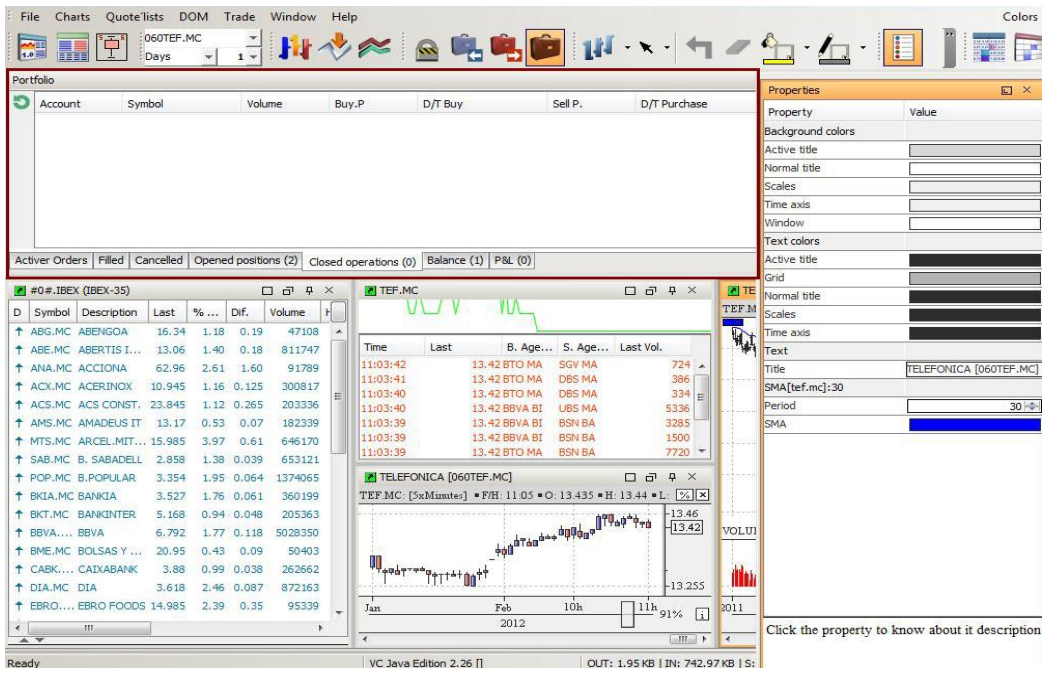

To resize the window. The procedure is the one as for any other window in VCJE click and drag the borders. On the other hand we can use the commands in the upper right part to make it floating hide it etc.

### **ACTIONS TO BE RUN FROM THE DIFFERENT FLAPS**

- Modify and cancel orders. To do so, we will use the corresponding commands situated in the left part of the window.
- Header configuration. To modify the order where the flaps appear in the portfolio all we need to do is using the drag/drop technique.
- Contextual menu. Depending of the flap we are working in the contextual menu showing up when right clicking will change...

### <span id="page-57-0"></span>**6.4.1 Active orders**

This window shows the orders pending of execution (limit orders, stop at market etc.):

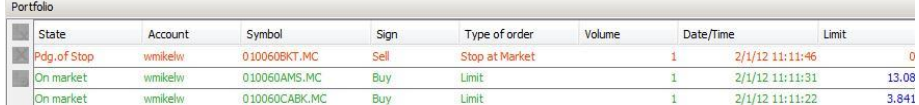

### **AVAILABLE INFORMATION**

These are the fields visible in the header:

- **Account**: Account refers to the account where the different orders have been triggered. It can be the simulator account or the account of the customer with the broker. If there is more than one account associated to the direct access customer, all the active orders related to this customer will show up.
- **State:** This field informs on the situation of the order, several possibilities are given:
	- o Sending. This is the first state of the orders straight after we send them.
	- o Cancelling. This state shows up when cancelling an active order.
	- $\circ$  Modifying. This state shows up when modifying any parameter of an active order.
	- o On Market. This state shows up when a stop or limit order has already reached the market but not been executed yet.
	- $\circ$  Pdte. 24x7. This state shows up when the orders have been sent outside regular trading hours and are awaiting market opening.
	- o Pdg. Event. The order is pending of event; it means that the activation of the order depends on conditions previously set by the user.
	- o Simulation. When the active order is a simulated stop at market, or limit simulated etc...
- **Symbol**: Code of the product where the order has been triggered (stock, derivative, currency pair ...).
- **Type of order**: There is a huge range of different orders to cover all the possibilities even though nota all brokers or markets accept all kind of orders.
- **Sign**: Refers to the direction of the order (buy or sell).
- **Limit**: This is the price to be taken into account as triggering level for some kind of orders.

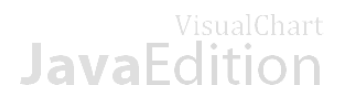

- **Volume**: Amount of titles and contracts to be negotiated.
- **Triggering price**: When reaching this price the order is executed.
- **Date/Time**: Shows the Date/Time of the order sending.
- **Validity Date**: If no time restriction is indicated it will be the current date.
- **PC: Single identificator of the order in the system**.
- **Rst. Volume:** If some restriction of volume has been applied, the type of this restriction will show up on screen.
- **Rst. Time:** Likewise for time restriction.
- **C. Trailing, by Blocks, by Price:** If a conditional order has been triggered the conditions to fill the order will show up on the cell.

## **6.4.2 Filled orders**

This window shows with all detail the produced executions of the orders:

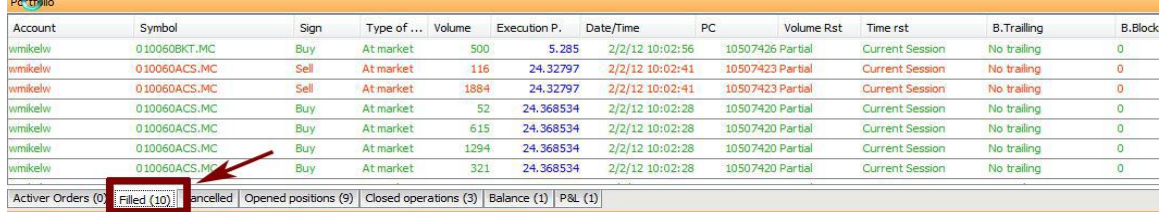

### **AVAILABLE INFORMATION**

These are the fields visible in the header:

- **Account**: Refers to the account the order has been triggered to.
- **Symbol:** Code of the product where the order has been triggered.
- **Type of order**: There is a huge range of different orders to cover all the possibilities even though not all brokers or markets accept all kind of orders.
- **Sign**: Refers to the direction of the order (buy or sell).
- **Volume**: Amount of titles and contracts to be negotiated.
- **Triggering price**: When reaching this price the order is executed.
- **Date/Time:** Shows the Date/Time of the order sending.
- **PC:** Identifier of the order in the system.
- <span id="page-58-0"></span>**Rst. Volume:** If some restriction of volume has been applied, the type of this restriction will show up on screen.
- **C. Trailing, by Blocks, by Price:** If a conditional order has been triggered the conditions to fill the orderwill show up on the cell.
- **Rest. Time:** Likewise for time restriction.

## **6.4.3 Cancelled orders**

This windows show all the cancellations with their corresponding details:

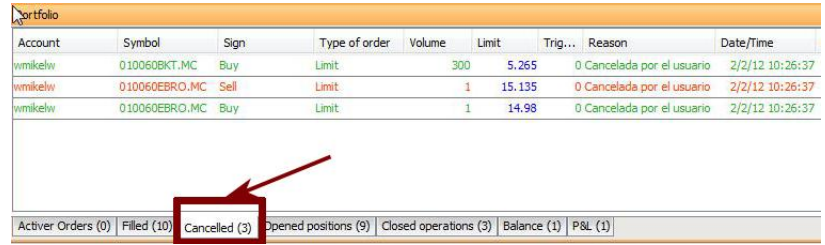

#### **AVAILABLE INFORMATION**

These are the fields visible in the header:

- **Account**: Refers to the account the order has been triggered to.
- **Symbol** Code of the product where the order has been triggered.
- **Type of order**: There is a huge range of different orders to cover all the possibilities even though not all brokers or markets accept all kind of orders.
- **Sign**: Refers to the direction of the order (buy or sell).
- **Volume**: Amount of titles and contracts to be negotiated.
- **Limit**: If the cancelled order was a limit order, the triggering price of the order will be indicated here.
- **Trigg.P**: If the cancelled order was a limit order, the triggering price of the order will be indicated here.
- **Reason:** This section provides information about the reason why the order has been cancelled.

## **Java** Edition

**College College** 

- **Date/Time**: Shows the Date and Time of the cancellation.
- **PC**: Unique identifier of the order in the system.
- **Rst. Volume**: If some restriction of volume has been applied, the type of this restriction will show up on screen.
- **Rst. TIme**: If some time restriction has been applied, the type of this restriction will show up on screen.
- **C. Trailing, by blocks, by price:** If a conditional order has been triggered the conditions to fill the order will show up on the cell.

## <span id="page-59-0"></span>**6.4.4 Opened positions**

This is where we can find the information about our current positions in the market (long, short or flat):

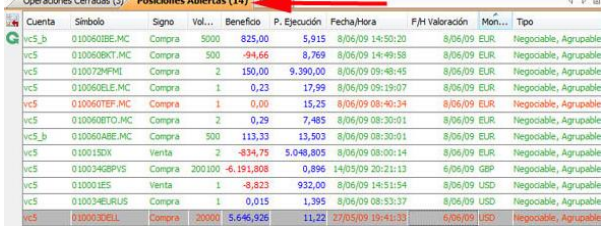

### **AVAILABLE INFORMATION**

These are the fields visible in the header:

- **Account**: Refers to the account the order has been triggered to. If there is more than one account associated to one user, all of them will show up here.
- Code of the product where the order has been triggered.
- **Sign:** Refers to the direction of the order (buy or sell).
- **Volume**: Amount of titles and contracts to be negotiated.
- **Trig Price**: Indicates the average execution price of buy and sell orders launched to a single asset.
- **Profit:** Shows the profit/losses in the opened position for the asset we are monitoring.
- **Date/Time**: Shows the Date/Time of the position opening.
- **F/H Valuation:** Date and time where the valuation price was calculated the last time.
- **U** Valuation price: Price at which the opened position is evaluated inside the risk management module
- **Type:** This field indicate the type of position we are holding:
	- o Tradable or not, in fact it means if we can close the position or not
	- o Groupable or not, it means if we can sum it or not with other positions of the same asset
	- $\circ$  Etc.
- **ID:** Identifier of the order in the brokerage system of Visual Chart Java Edition.

## <span id="page-59-1"></span>**6.4.5 Closed operations**

These windows provide us with the information on the closed operations.

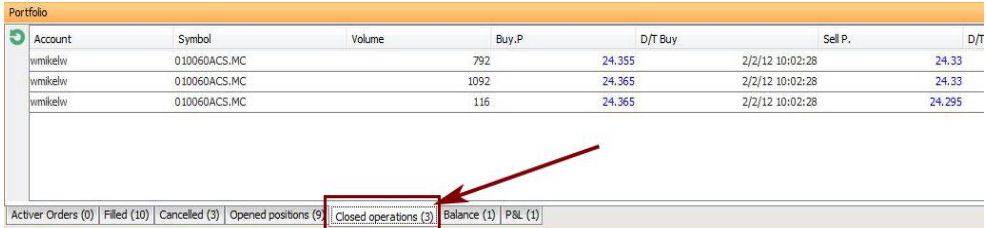

### **AVAILABLE INFORMATION**

The fields visible in the header are the following ones:

**Account**: Refers to the account where the position has been closed. If there is more than one position associated to the user, all of them will show up.

**Symbol:** Code of the asset we are working with (stock, derivative, currency).

**Buy. Price:** Price at which the buy order has been filled (to open or close the position).

**Sell.Price:** Price at which the sell order has been filled (to open or close the position).

**D/T buy:** Shows the Date/Time of the buy order.

**D/T sell:** Shows the Date/Time of the sell order.

**Profit:** Indicates the profit or loss in cash at a certain stage. If it is a winning position it will appear in blue while if

## **JavaFdition**

it is a losing position it will appear in red.

**Benefit %:** Indicates the % profit or loss.

**Currency:** Refers to the currency being used. (Euros, dollars etc.).

## <span id="page-60-0"></span>**6.4.6 P&L (Profit & Loss)**

This window shows the information about the closed positions grouped by assets:

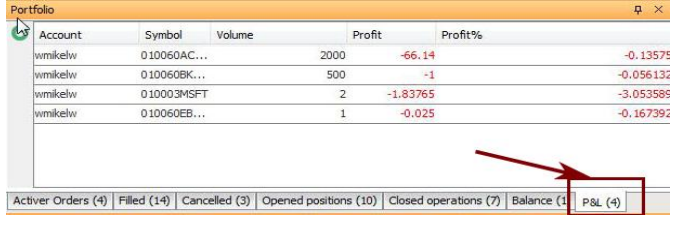

### **AVAILABLE INFORMATION**

The fields visible in the header are the following ones:

**Account**: Indicates the account of the user with the broker. **Symbol**: Code of the asset we are working with. **Volume**: Total amount of titles or contracts. **Profit:** Shows the profit/loss in cash. **Profit %:** Indicates the % profit or loss for the asset we are monitoring.

### <span id="page-60-1"></span>**6.4.7 Balance**

This window shows information for each account.

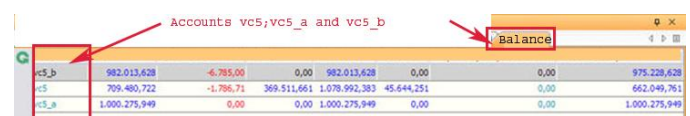

### **AVAILABLE INFORMATION**

The fields visible in the header are the following ones:

- **Account:** Shows the user's accounts.
- **Cash:** Amount of Money not invested.
- **Retained Cash**: Amount of cash retained in order to cover possible executions of the active orders. This amount has not been retained from the Cash.
- **Portfolio**: Valuation of the stocks, warrant and/or options that have been bought. The short positions and the futures will have no effect in the portfolio.
- **Patrimony**: This is the amount of Money available in cash plus the amount of the portfolio
- **Guarantees**: Money retained by the broker to cover the possible execution of some active orders in derivatives or cash short positions. This amount has not been retained from the cash.
- **Available by leverage**: This is the addtional Money available thanks to the leveraging. For example if we buy 1.000€ of an asset with 3.0 leveraging, this concept will increase of 750€. This way for each 1.000€ that we purchase of this asset we will get 750€ extra "credit" and we will be able to buy 4 times the value of our portfolio.

The formula to calculate the available amount is: amount bought *x (Leverage/ (Leverage + 1)).*

**Buying power**: Available amount of money to invest in assets without leverage  $\Box$ 

We use the following formula to calculate it: Cash*- Retained Cash - Guarantees + available by leverage*